# Komputer przenośny HP

Podręcznik użytkownika

© Copyright 2011 Hewlett-Packard Development Company, L.P.

Bluetooth jest znakiem towarowym należącym do jego właściciela i używanym przez firmę Hewlett-Packard Company w ramach licencji. Intel i Centrino są znakami towarowym firmy Intel Corporation w Stanach Zjednoczonych i innych krajach. Java jest znakiem towarowym w USA firmy Sun Microsystems, Inc. Microsoft, Windows i Windows Vista są zarejestrowanymi w USA znakami towarowymi firmy Microsoft Corporation.

Informacje zawarte w niniejszym dokumencie mogą zostać zmienione bez powiadomienia. Jedyne warunki gwarancji na produkty i usługi firmy HP są ujęte w odpowiednich informacjach o gwarancji towarzyszących tym produktom i usługom. Żadne z podanych tu informacji nie powinny być uznawane za jakiekolwiek gwarancje dodatkowe. Firma HP nie ponosi odpowiedzialności za błędy techniczne lub wydawnicze ani pominięcia, jakie mogą wystąpić w tekście.

Wydanie pierwsze: Maj 2011

Numer katalogowy dokumentu: 649279-242

#### **Uwagi o produkcie**

W niniejszym podręczniku użytkownika opisano funkcje występujące w większości modeli. Jednak niektóre funkcje mogą nie być dostępne w danym komputerze.

# **Ostrzeżenie dotyczące bezpieczeństwa**

**OSTRZEŻENIE!** Aby ograniczyć prawdopodobieństwo poparzeń lub przegrzania komputera, nie umieszczaj go bezpośrednio na kolanach ani nie blokuj otworów wentylacyjnych. Należy używać komputera tylko na twardej, płaskiej powierzchni. Nie należy dopuszczać, aby przepływ powietrza został zablokowany przez inne twarde powierzchnie, na przykład przez znajdującą się obok opcjonalną drukarkę, lub miękką powierzchnię, na przykład przez poduszki, koce czy ubranie. Nie należy także dopuszczać do kontaktu zasilacza ze skórą lub miękką powierzchnią, taką jak poduszki, koce czy ubranie w trakcie jego pracy. Komputer i zasilacz prądu zmiennego są zgodne z limitami temperatury powierzchni dostępnych dla użytkownika ustalonymi przez normę International Standard for Safety of Information Technology Equipment (IEC 60950).

# **Spis treści**

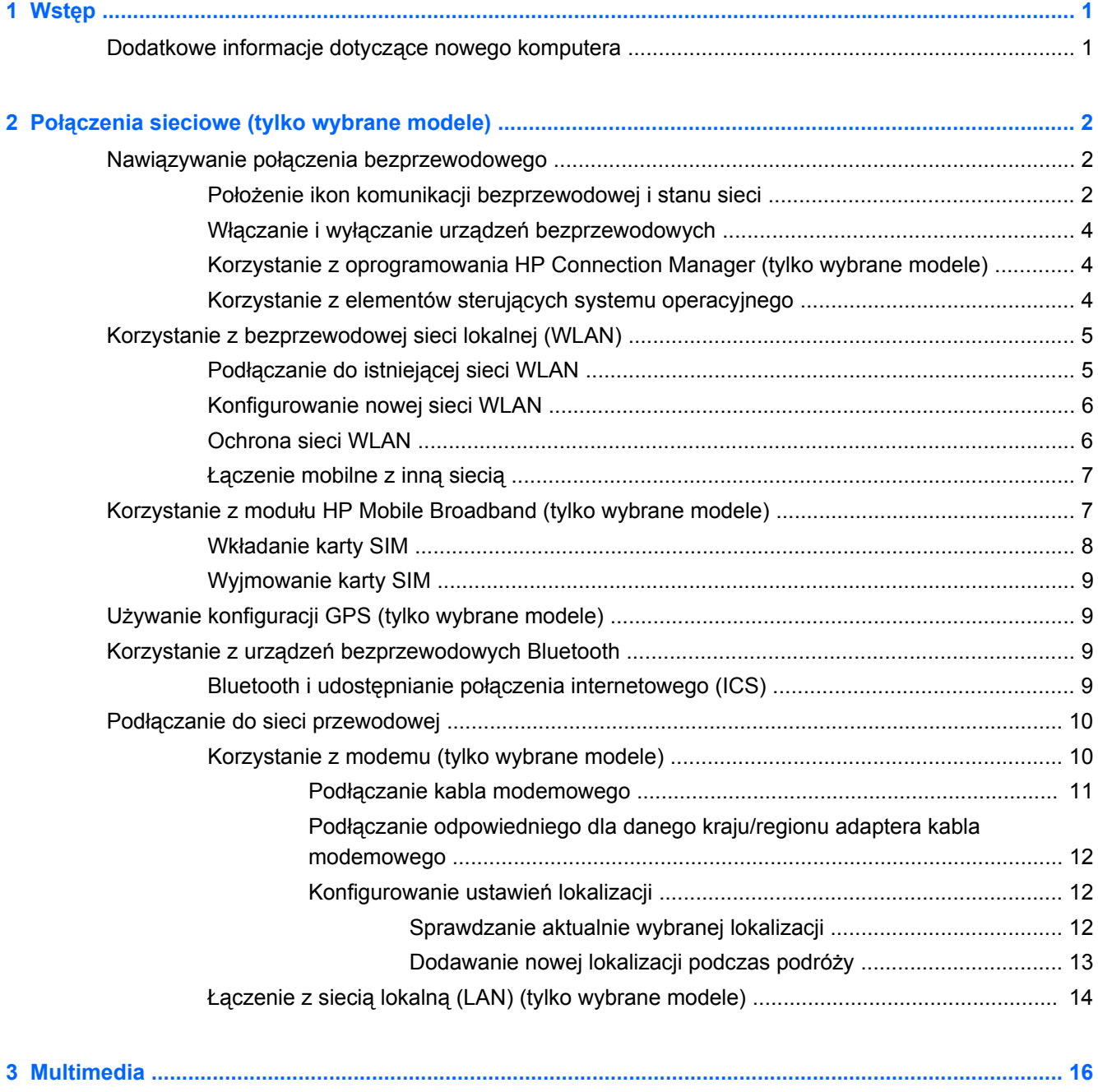

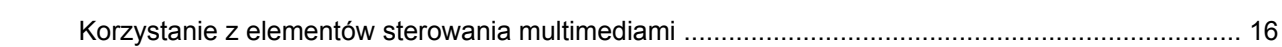

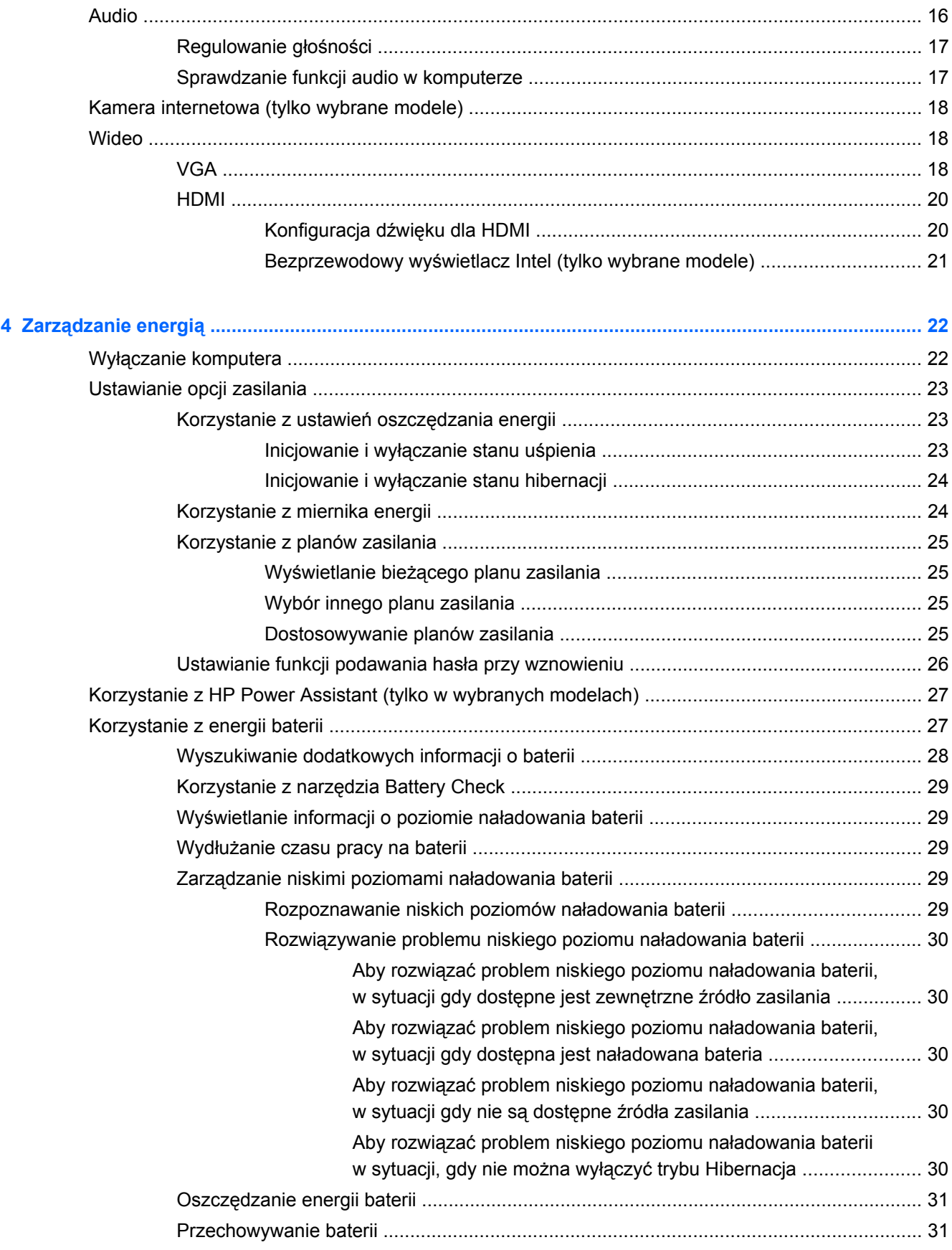

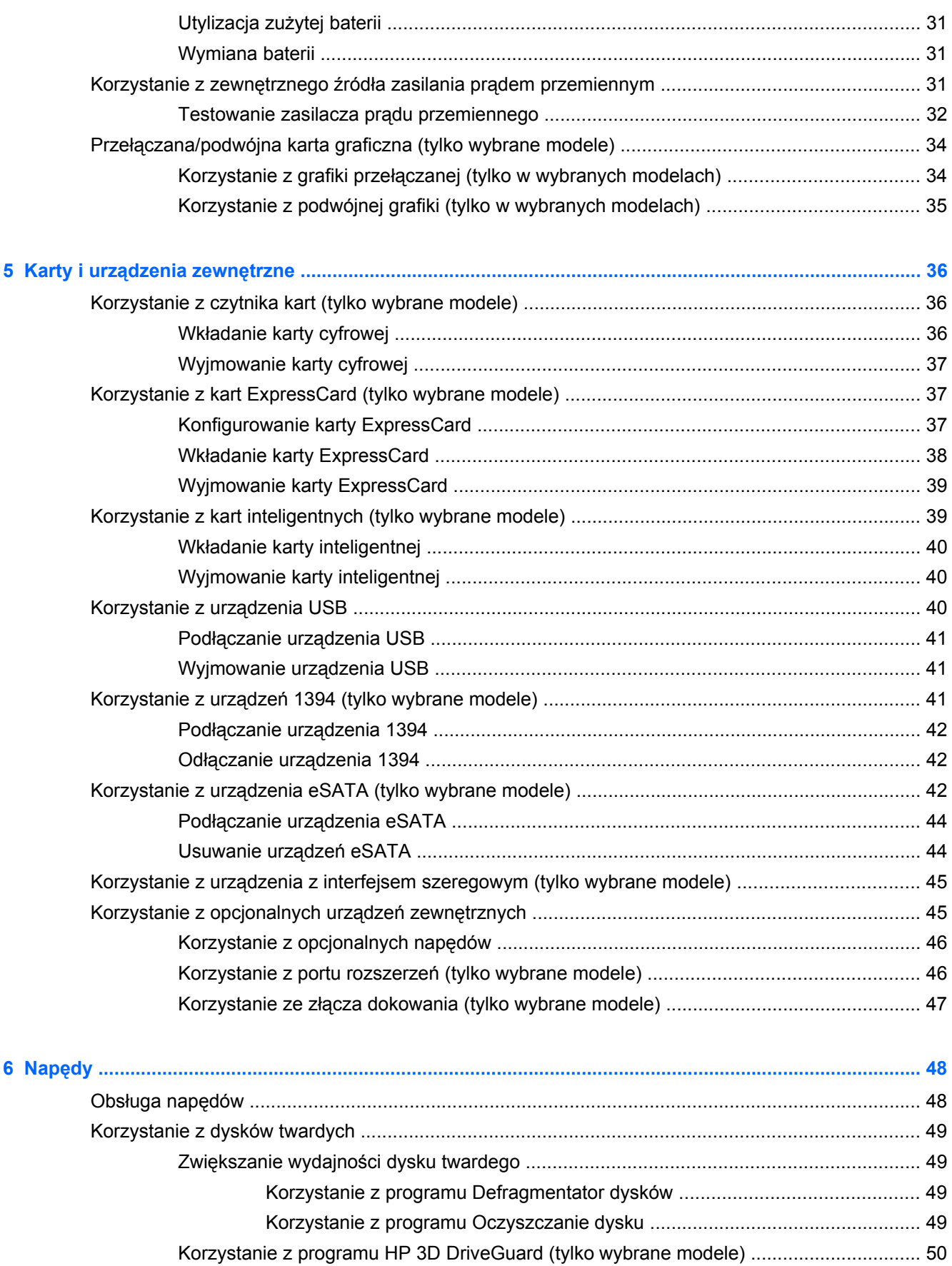

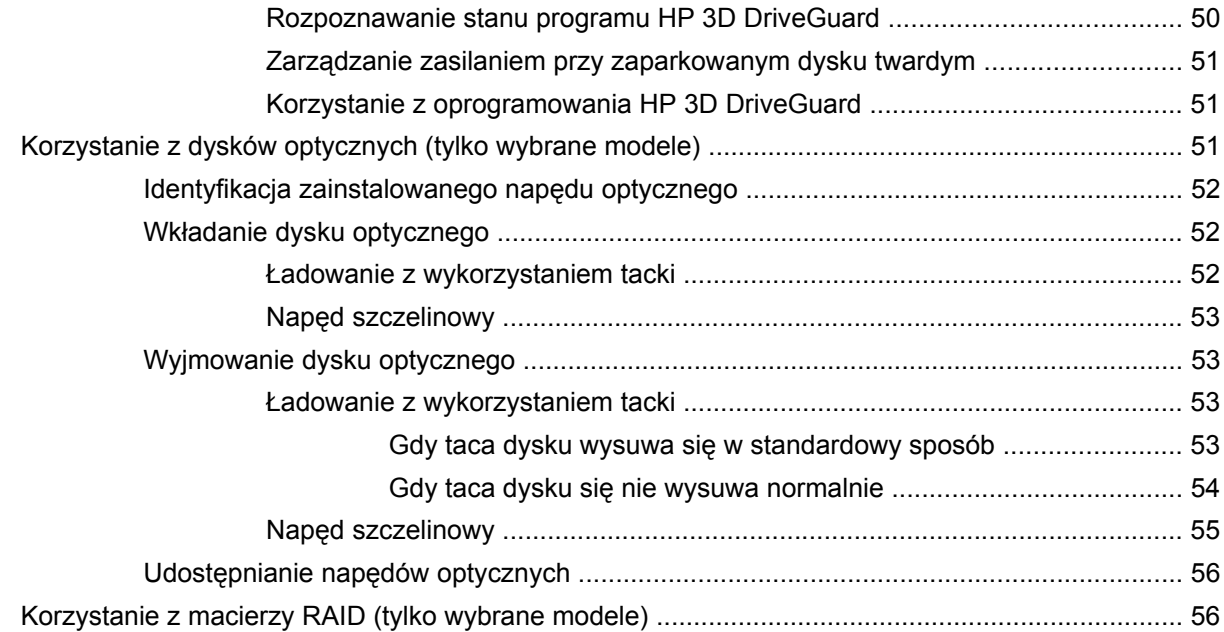

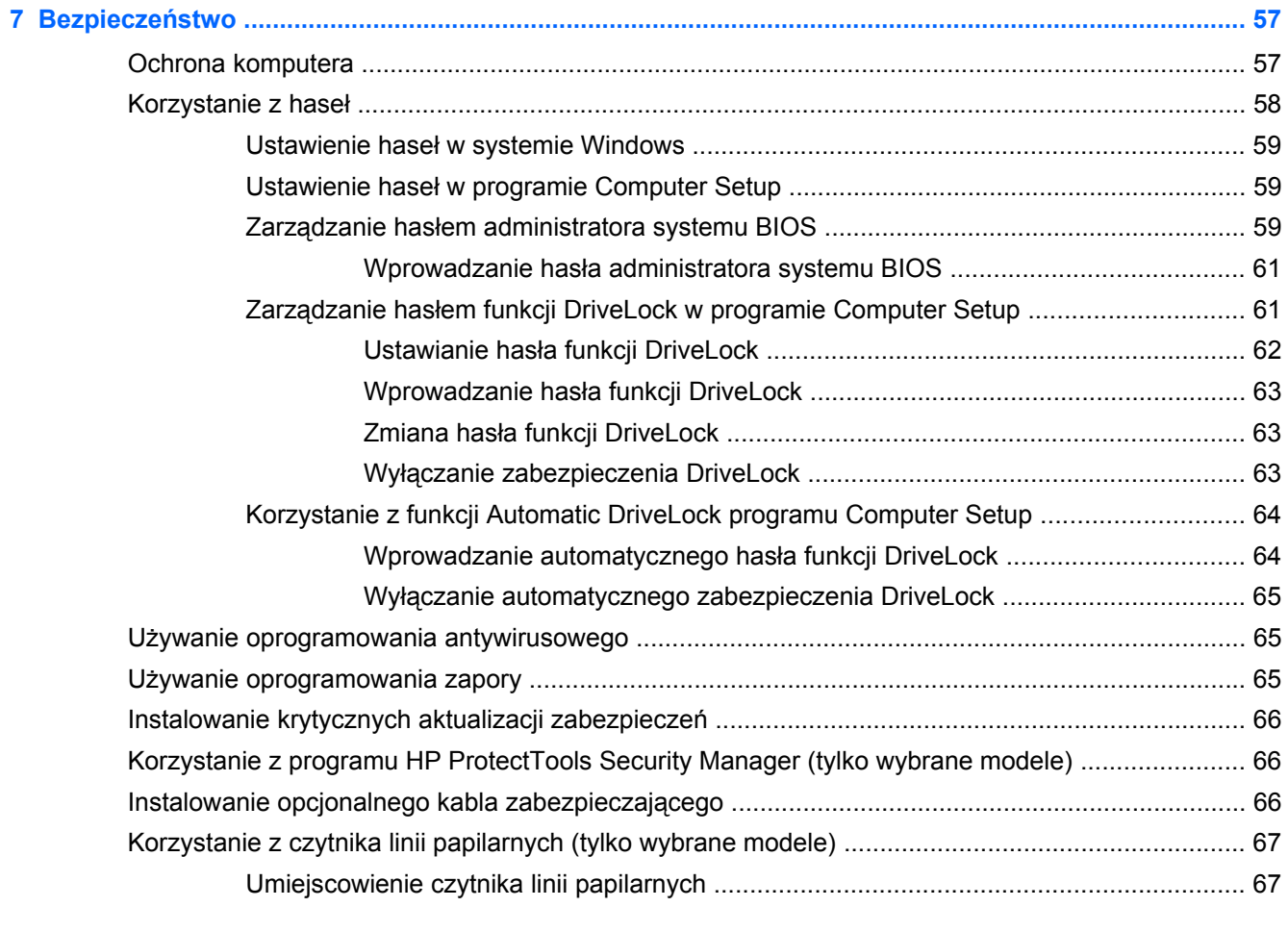

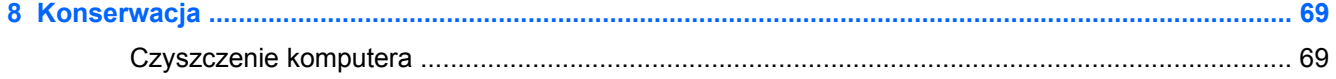

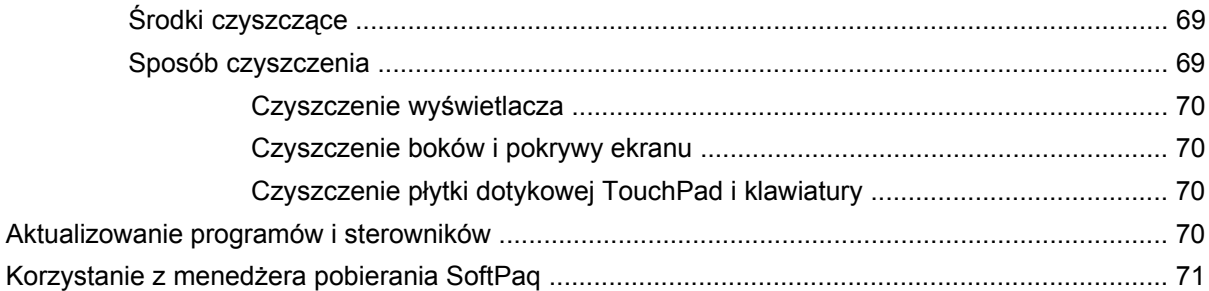

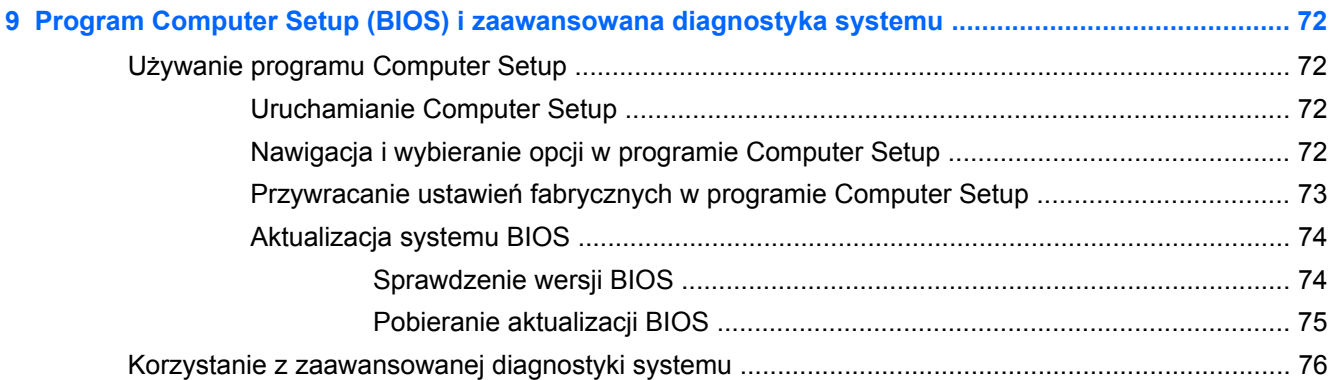

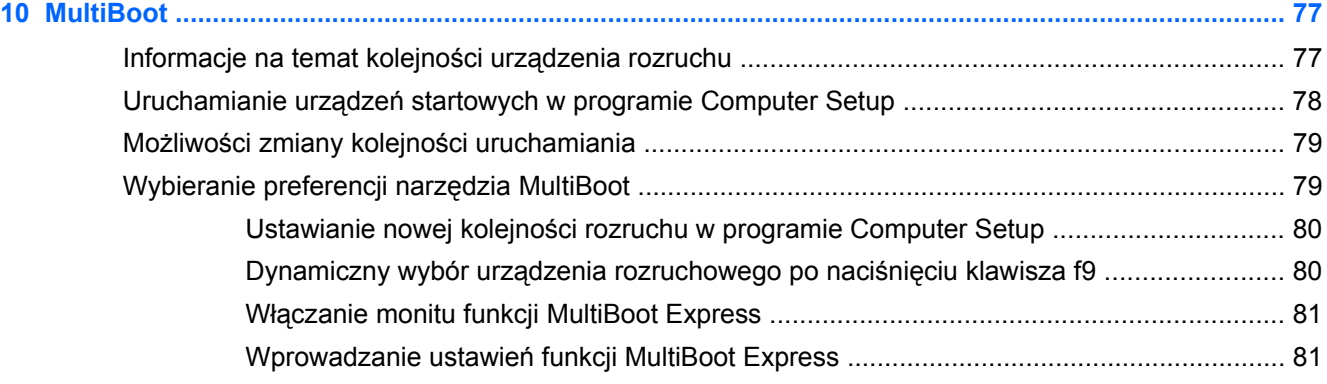

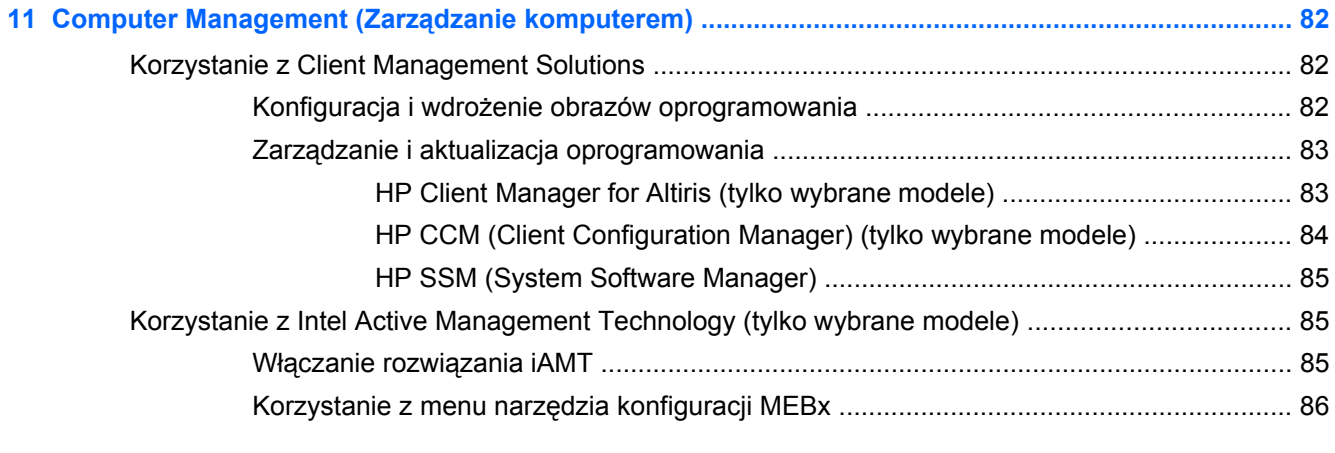

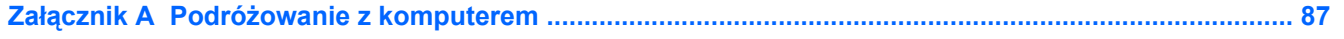

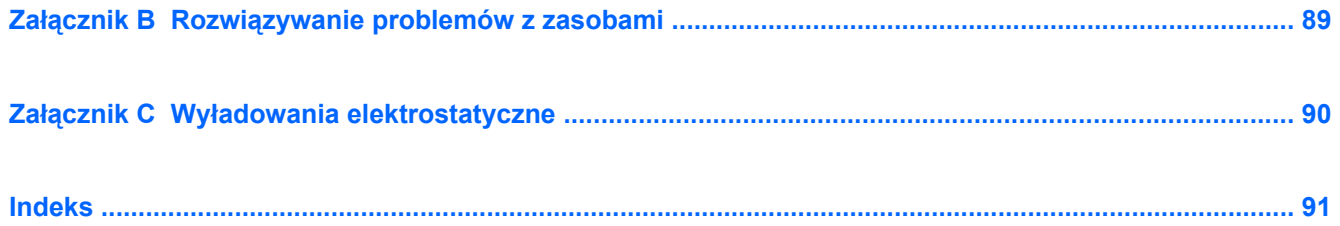

# <span id="page-10-0"></span>**1 Wstęp**

Niniejszy podręcznik zawiera ogólne informacja na temat komputerów przenośnych HP.

**WAGA:** Niektóre z funkcji opisanych w niniejszym podręczniku mogą nie być dostępne w danym komputerze.

# **Dodatkowe informacje dotyczące nowego komputera**

Do komputera dołączone są następujące instrukcje i przewodniki w postaci drukowanej, na dysku twardym komputera lub na dysku CD:

● Arkusz **Instrukcja instalacji** — Przeprowadza przez proces konfiguracji i włączania komputera. Plakat znajduje się w pudełku z komputerem.

**UWAGA:** Na plakacie zamieszczono informacje o tym, gdzie można znaleźć instrukcje obsługi i materiały referencyjne.

● **Rozpoczęcie pracy**—Zawiera informacje na temat komputera, w tym także specyficznych funkcji urządzenia, wykonywania kopii zapasowych i odzyskiwania danych, konserwacji i danych technicznych. Instrukcję **Rozpoczęcie pracy** można wyświetlić klikając **Start > Pomoc i obsługa techniczna > Instrukcje obsługi**.

 $-\mathsf{lub}$  —

Wybierz **Start > Wszystkie programy > HP > Dokumentacja HP**.

- Pomoc i obsługa techniczna zawiera informacje o systemie operacyjnym, sterownikach, narzędziach rozwiązywania problemów i pomocy technicznej. Aby uzyskać dostęp do Pomocy i obsługi technicznej, należy wybrać kolejno **Start > Pomoc i obsługa techniczna**. Aby uzyskać pomoc techniczną specyficzną dla danego kraju/regionu, należy odwiedzić witrynę <http://www.hp.com/support>, wybrać kraj/region i postępować zgodnie z instrukcjami na ekranie.
- **Bezpieczeństwo i komfort pracy** zawiera opis poprawnego ustawienia stanowiska pracy, właściwej pozycji oraz właściwych nawyków pracy, mających wpływ na zdrowie użytkowników komputerów. Zawiera także ważne informacje na temat bezpieczeństwa elektrycznego i mechanicznego. Aby uzyskać dostęp do tego podręcznika, należy wybrać kolejno **Start > Pomoc i obsługa techniczna > Instrukcje obsługi**. Podręcznik ten jest także dostępny w witrynie internetowej pod adresem [http://www.hp.com/ergo.](http://www.hp.com/ergo)
- **Uregulowania prawne, przepisy bezpieczeństwa i wymagania środowiskowe** Zawiera informacje o uregulowaniach prawnych i bezpieczeństwie, a także informacje dotyczące utylizacji baterii. Informacje te można znaleźć wybierając **Start > Pomoc i obsługa techniczna > Instrukcje obsługi**.

# <span id="page-11-0"></span>**2 Połączenia sieciowe (tylko wybrane modele)**

Komputer obsługuje dwa rodzaje dostępu do sieci Internet:

- **Bezprzewodowy** dodatkowe informacje na ten temat zamieszczono w części Nawiązywanie połączenia bezprzewodowego na stronie 2.
- **Przewodowy** dodatkowe informacje na ten temat zamieszczono w części Podłą[czanie do](#page-19-0) [sieci przewodowej na stronie 10.](#page-19-0)

**UWAGA:** Przed podłączeniem do sieci Internet należy skonfigurować usługę dostępu do Internetu.

# **Nawiązywanie połączenia bezprzewodowego**

Komputer może być wyposażony w jedno lub kilka z następujących urządzeń bezprzewodowych:

- urządzenie bezprzewodowej sieci lokalnej (WLAN),
- Moduł HP Mobile Broadband (urządzenie dostępu do bezprzewodowej sieci rozległej (WWAN)),
- urządzenie Bluetooth®.

Więcej informacji o technologii bezprzewodowej można uzyskać, korzystając z Pomocy i obsługi technicznej oraz znajdujących się tam łączy do witryn internetowych.

# **Położenie ikon komunikacji bezprzewodowej i stanu sieci**

#### **Windows 7**

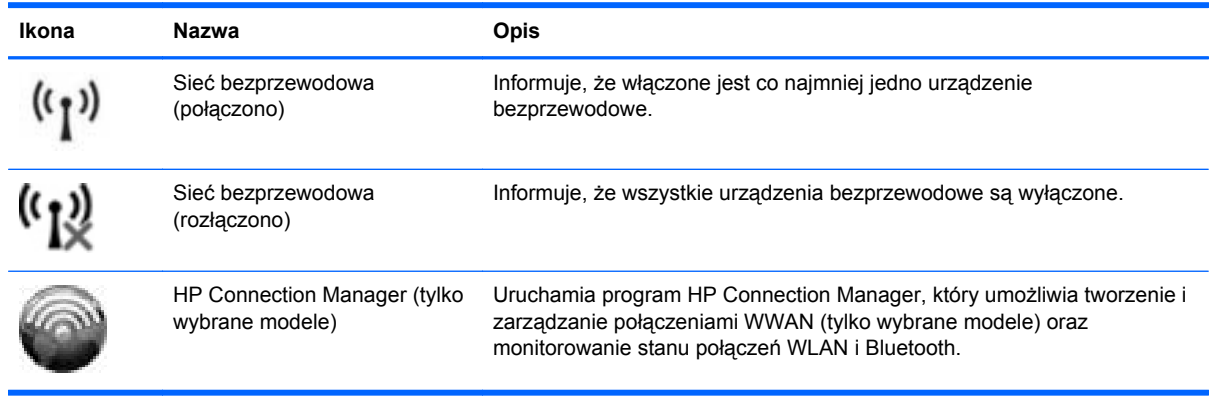

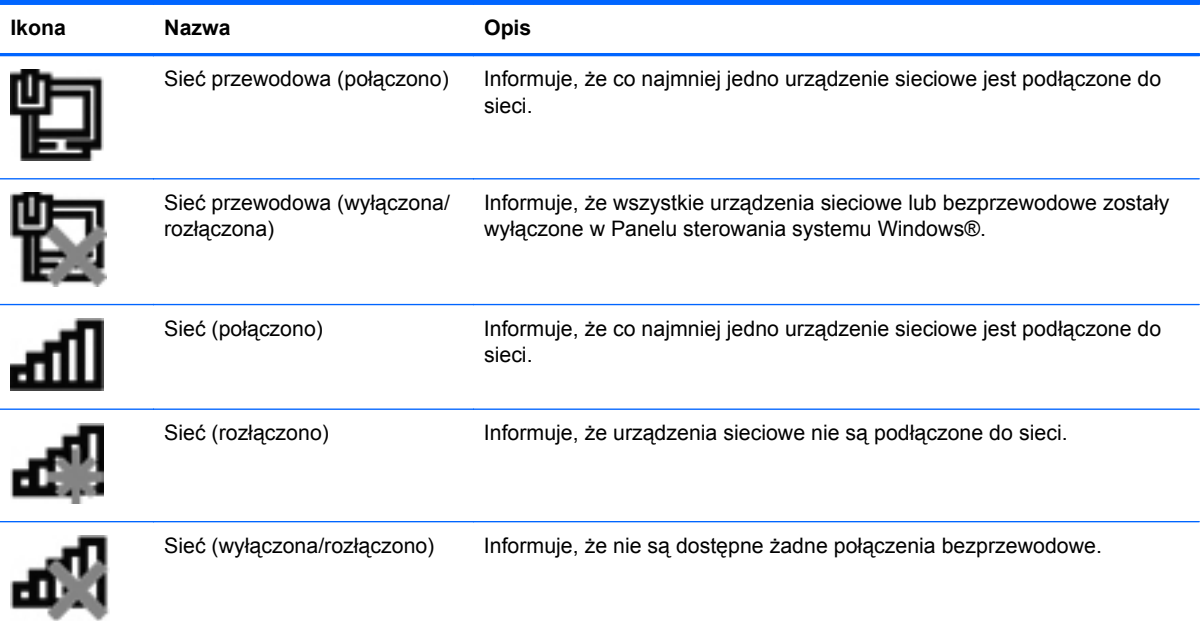

#### **Windows Vista**

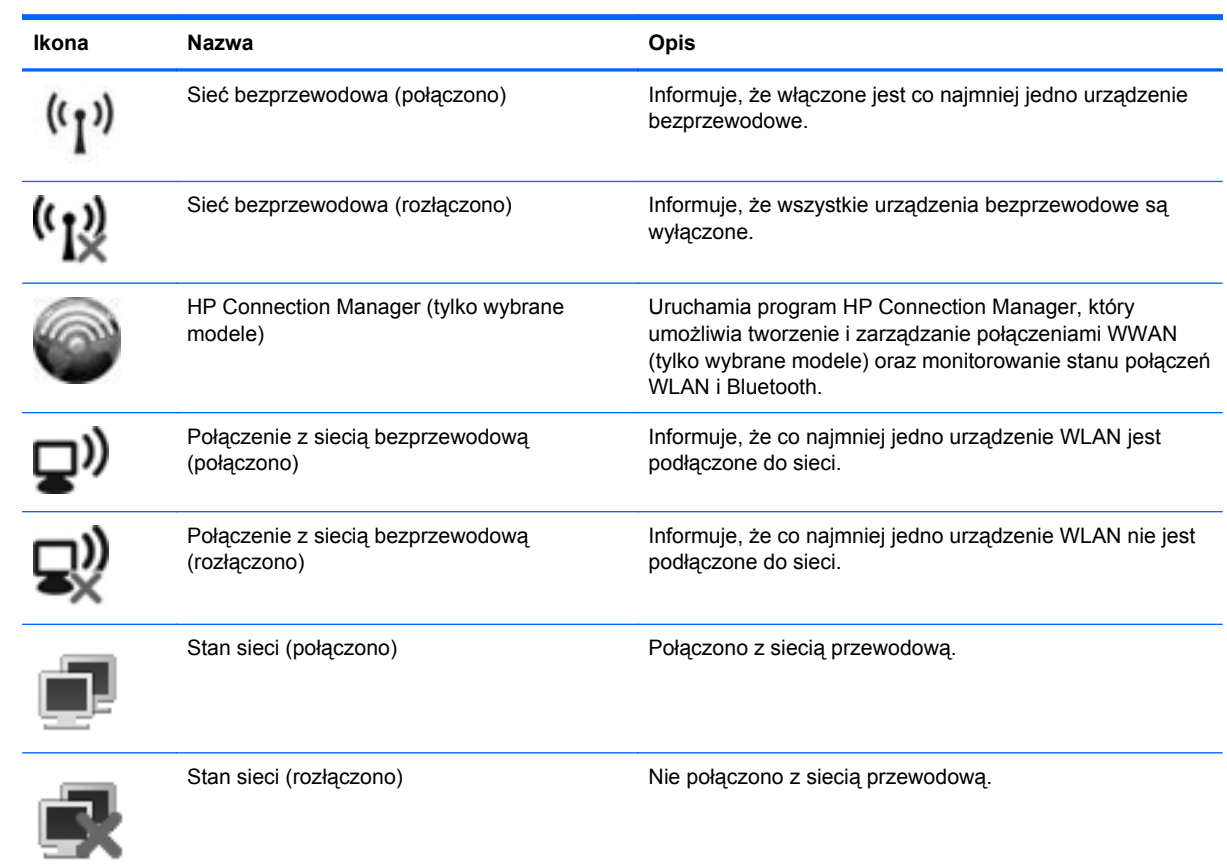

# <span id="page-13-0"></span>**Włączanie i wyłączanie urządzeń bezprzewodowych**

Do włączania i wyłączania urządzeń bezprzewodowych można korzystać z przycisku komunikacji bezprzewodowej lub programu HP Connection Manager (tylko wybrane modele).

**WAGA:** Komputer może być wyposażony w przycisk, przełącznik lub klawisz komunikacii bezprzewodowej na klawiaturze. Pojęcie przycisku komunikacji bezprzewodowej wykorzystywane w niniejszej instrukcji odnosi do wszystkich rodzajów sterowania komunikacją bezprzewodową. Informacje na temat rodzaju i lokalizacji przycisku komunikacji bezprzewodowej w danym komputerze można znaleźć w podręczniku **Rozpoczęcie pracy**.

W celu wyłączenia urządzeń bezprzewodowych za pomocą programu HP Connection Manager:

- **▲** Kliknij prawym klawiszem myszy ikonę **HP Connection Manager** w obszarze powiadomień z prawej strony paska zadań, a następnie kliknij przycisk zasilania obok wybranego urządzenia.
	- $-\mathsf{l}$ ub —

Wybierz **Start > Wszystkie programy > HP > HP Connection Manager**, a następnie kliknij przycisk zasilania obok wybranego urządzenia.

### **Korzystanie z oprogramowania HP Connection Manager (tylko wybrane modele)**

HP Connection Manager zapewnia możliwość scentralizowanego zarządzania urządzeniami bezprzewodowymi, interfejs łączenia się z Internetem za pomocą modułu mobilnego modemu szerokopasmowego HP oraz interfejs wysyłanie i odbierania wiadomości tekstowych SMS. HP Connection Manager umożliwia zarządzanie następującymi urządzeniami:

- Karta bezprzewodowej sieci lokalnej (WLAN)/Wi-Fi
- Karta bezprzewodowej sieci rozległej (WWAN)/Mobilny modemu szerokopasmowy HP
- **Bluetooth®**

HP Connection Manager przekazuje informacje i powiadomienia dotyczące stanu połączenia, zasilania, karty SIM i wiadomości SMS. Informacje o stanie i powiadomienia są dostępne w obszarze powiadomienia, z prawej strony paska zadań.

W celu uruchomienia HP Connection Manager:

**▲** Kliknij ikonę programu **HP Connection Manager** na pasku zadań.

 $=$  lub  $=$ 

#### Wybierz **Start > Wszystkie programy > HP > HP Connection Manager**.

Aby uzyskać więcej informacji, skorzystaj z pomocy oprogramowania HP Connection Manager.

### **Korzystanie z elementów sterujących systemu operacyjnego**

Centrum sieci i udostępniania umożliwia skonfigurowanie połączenia lub sieci, nawiązanie połączenia z siecią, zarządzanie sieciami bezprzewodowymi, a także diagnozowanie i naprawianie problemów z siecią.

Korzystanie z elementów sterujących systemu operacyjnego:

**▲** Wybierz kolejno **Start > Panel sterowania > Sieć i Internet > Centrum sieci i udostępniania**.

Aby uzyskać więcej informacji, wybierz kolejno **Start > Pomoc i obsługa techniczna**.

# <span id="page-14-0"></span>**Korzystanie z bezprzewodowej sieci lokalnej (WLAN)**

Połączenie bezprzewodowe łączy komputer z sieciami Wi-Fi lub WLAN. Sieć WLAN jest złożona z innych komputerów i akcesoriów podłączonych za pomocą routera bezprzewodowego lub punktu dostępu bezprzewodowego.

## **Podłączanie do istniejącej sieci WLAN**

#### **Windows 7**

- **1.** Upewnij się, że urządzenie WLAN jest włączone. (Patrz Włą[czanie i wy](#page-13-0)łączanie urządzeń [bezprzewodowych na stronie 4](#page-13-0).)
- **2.** Kliknij ikonę sieci w obszarze powiadomień z prawej strony paska zadań.
- **3.** Wybierz żądaną sieć WLAN na liście.

**UWAGA:** Jeśli lista sieci WLAN jest pusta, komputer znajduje się poza zasięgiem routera bezprzewodowego lub punktu dostępowego.

- **UWAGA:** Jeśli sieć, z którą chcesz się połączyć, nie jest wyświetlana na liście, kliknij opcję **Otwórz Centrum sieci i udostępniania,** a następnie przycisk **Skonfiguruj nowe połączenie lub nową sieć**. Pojawi się lista opcji. Sieć można wyszukać ręcznie i połączyć się z nią lub utworzyć nowe połączenie sieciowe.
- **4.** Kliknij przycisk **Połącz**.

Jeśli sieć WLAN jest zabezpieczona, wyświetlony zostanie monit o wprowadzenie kodu zabezpieczeń sieci. Aby nawiązać połączenie, wpisz kod, a następnie kliknij przycisk **OK**.

#### **Windows Vista**

- **1.** Upewnij się, że urządzenie WLAN jest włączone. (Dodatkowe informacje na ten temat zamieszczono w części Włączanie i wyłączanie urządzeń [bezprzewodowych na stronie 4\)](#page-13-0).
- **2.** Wybierz kolejno **Start > Połącz z**.
- **3.** Wybierz żądaną sieć WLAN na liście.
	- Jeśli sieć nie jest zabezpieczona, wyświetlone zostanie ostrzeżenie. Kliknij przycisk **Mimo to połącz**, aby potwierdzić zapoznanie się z ostrzeżeniem i nawiązać połączenie.
	- Jeśli sieć WLAN jest zabezpieczona, wyświetlony zostanie monit o wprowadzenie kodu zabezpieczeń sieci. Wprowadź ten kod, a następnie kliknij przycisk **Połącz**, aby nawiązać połączenie.

**UWAGA:** Jeśli na liście nie ma żadnych sieci WLAN, komputer może znajdować się poza zasięgiem routera bezprzewodowego lub punktu dostępu bezprzewodowego.

**UWAGA:** Jeśli sieć z którą się chcesz połączyć jest niewidoczna, kliknij opcję **Pokaż wszystkie połączenia**. Pojawi się lista dostępnych sieci bezprzewodowych. Można połączyć się z istniejącą siecią lub utworzyć nowe połączenie sieciowe.

Po nawiązaniu połączenia można umieścić wskaźnik myszy na ikonie sieci w obszarze powiadomień z prawej strony paska zadań, aby potwierdzić nazwę sieci i stan połączenia.

<span id="page-15-0"></span>**UWAGA:** Zasięg użytkowy (odległość, na jaką przesyłane są sygnały bezprzewodowe) zależy od rodzaju sieci WLAN, producenta routera oraz zakłóceń powodowanych przez inne urządzenia elektroniczne lub przeszkody takie jak ściany czy podłogi.

## **Konfigurowanie nowej sieci WLAN**

Wymagany sprzęt:

- modem szerokopasmowy (DSL lub kablowy) (dostępny oddzielnie) **(1)** oraz usługa szerokopasmowego dostępu do Internetu od usługodawcy internetowego,
- router bezprzewodowy (dostępny oddzielnie) **(2)**,

**UWAGA:** Niektóre modemy kablowe zawierają wbudowany router. Należy sprawdzić u usługodawcy internetowego, czy potrzebny jest oddzielny router.

● komputer bezprzewodowy **(3)**.

Na ilustracji przedstawiono przykład instalacji sieci bezprzewodowej podłączonej do Internetu.

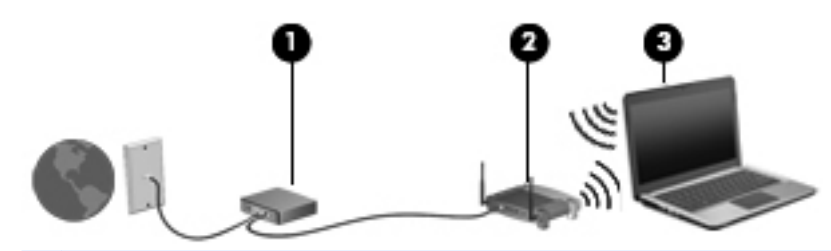

**UWAGA:** Konfigurując połączenie bezprzewodowe, należy się upewnić, że komputer i router bezprzewodowy są zsynchronizowane. Aby zsynchronizować komputer i router bezprzewodowy, wyłącz oba urządzenia, a następnie włącz je ponownie.

W miarę rozwoju sieci można do niej podłączać bezprzewodowo i przewodowo dodatkowe komputery, które będą za jej pośrednictwem uzyskiwać dostęp do Internetu.

Aby uzyskać pomoc na temat konfiguracji sieci WLAN, skorzystaj z dokumentacji dostarczonej przez producenta routera lub usługodawcę internetowego.

### **Ochrona sieci WLAN**

Podczas konfigurowania sieci WLAN lub uzyskiwania dostępu do istniejącej sieci WLAN należy zawsze włączać funkcje zabezpieczeń, które pozwolą uchronić sieć przed nieautoryzowanym dostępem. Sieci bezprzewodowe w miejscach publicznych (tzw. hotspoty), np. w kawiarniach i na lotniskach, często nie zapewniają żadnych zabezpieczeń. W razie wątpliwości dotyczących bezpieczeństwa komputera podczas połączenia w punkcie dostępu typu "hotspot" należy ograniczyć wykonywane czynności do niepoufnej korespondencji elektronicznej i przeglądania stron internetowych, na których nie podaje się ważnych ani poufnych informacji.

<span id="page-16-0"></span>Z uwagi na to, że bezprzewodowe sygnały radiowe są przesyłane poza siecią, inne urządzenia WLAN mogą odbierać niezabezpieczone transmisje. Istnieją następujące sposoby zabezpieczenia sieci WLAN:

- **Zapora** zapora sprawdza zarówno dane, jak i żądania dotyczące danych wysyłane do danej sieci i odrzuca wszelkie podejrzane elementy. Zapory sieciowe są dostępne zarówno w wersji programowej, jak i sprzętowej. W niektórych sieciach wykorzystywane są zapory obu tych rodzajów.
- **Szyfrowanie sieci—Komputer obsługuje trzy protokoły szyfrowania:** 
	- Wi-Fi Protected Access (WPA)
	- Wi-Fi Protected Access II (WPA2)
	- Wired Equivalent Privacy (WEP)

**UWAGA:** HP zaleca korzystanie z WPA2, który jest najbardziej zaawansowanym protokołem szyfrowania. Nie jest zalecane korzystanie z szyfrowania WEP, ponieważ przełamanie tego zabezpieczenia jest możliwe bez większego wysiłku.

- Wi-Fi Protected Access (WPA) i Wi-Fi Protected Access II (WPA2) korzystając ze standardów zabezpieczeń do szyfrowania i deszyfrowania danych przesyłanych w sieci. Zarówno WPA jaki WPA2 dynamicznie generuje nowe klucze na każdego przesyłanego pakietu i tworzy różne zestawy kluczy dla każdego z komputerów w sieci. W tym celu:
	- WPA korzysta ze standardu Advanced Encryption Standard (AES) oraz protokołu Temporal Key Integrity Protocol (TKIP).
	- WPA2 korzysta przy tym z protokołu Cipher Block Chaining Message Authentication Code Protocol (CCMP), który jest nowym protokołem AES.
- Wired Equivalent Privacy (WEP) szyfruje dane za pomocą klucza WEP przed ich przesłaniem. Bez posiadania odpowiedniego klucza, inni użytkownicy sieci nie będą mogli korzystać z sieci WLAN.

### **Łączenie mobilne z inną siecią**

Jeśli komputer znajdzie się w zasięgu innej sieci WLAN, system Windows spróbuje nawiązać połączenie z tą siecią. Jeśli próba się powiedzie, komputer automatycznie połączy się z nową siecią. W razie nierozpoznania sieci należy wykonać tę samą procedurę, co w przypadku łączenia się z pierwszą siecią WLAN.

# **Korzystanie z modułu HP Mobile Broadband (tylko wybrane modele)**

Moduł HP Mobile Broadband umożliwia komputerowi uzyskanie dostępu do Internetu za pośrednictwem bezprzewodowych sieci rozległych WWAN. Jest to szczególnie ważne w miejscach i na obszarach, gdzie korzystanie z sieci WLAN jest niemożliwe. Używanie modułu HP Mobile Broadband wymaga korzystania z usług usługodawcy sieciowego, którym w większości przypadków jest operator telefonii komórkowej.

Podczas używania z usługą operatora sieci mobilnej moduł ten zapewnia swobodę w łączeniu się z Internetem, wysyłaniu wiadomości e-mail oraz łączeniu się z siecią firmową, nawet gdy użytkownik jest w podróży czy poza zasięgiem punktów dostępowych Wi-Fi (hotspotów).

<span id="page-17-0"></span>**UWAGA:** Aktywacja usługi szerokopasmowej może wymagać podania numeru servinego mobilnego modemu szerokopasmowego HP. Położenie etykiety z numerem seryjnym znajdziesz w instrukcji **Rozpoczęcie pracy**.

Niektórzy operatorzy sieci mobilnych wymagają korzystania z kart SIM. Karta SIM zawiera podstawowe dane użytkownika lub komputera, takie jak numer PIN (osobisty numer identyfikacyjny) i informacje sieciowe. Niektóre komputery są wyposażone w preinstalowaną kartę SIM. Jeśli karta SIM nie została preinstalowana, może być dołączona do modułu HP Mobile Broadband, w który wyposażono komputer, lub dostarczona osobno przez operatora sieci mobilnej.

Informacje na temat wkładania i wyjmowania karty SIM znajdują się w częściach Wkładanie karty SIM na stronie 8 i [Wyjmowanie karty SIM na stronie 9.](#page-18-0)

Dodatkowe Informacje na temat modułu mobilnego modemu szerokopasmowego i sposobu aktywacji usługi u wybranego operatora sieci mobilnej znajdują się w informacjach o szerokopasmowej sieci bezprzewodowej, jeżeli zostały dołączone do komputera. Dodatkowe informacje znajdują się na stronie firmy HP pod adresem<http://www.hp.com/go/mobilebroadband> (dotyczy tylko USA).

### **Wkładanie karty SIM**

**UWAGA:** Informacje o tym, gdzie znajduje się gniazdo karty SIM, zamieszczono w podreczniku **Rozpoczęcie pracy**.

- **1.** Wyłącz komputer. W przypadku wątpliwości, czy komputer jest wyłączony, czy też znajduje się w stanie hibernacji, należy go włączyć, naciskając przycisk zasilania. Następnie należy wyłączyć komputer za pomocą odpowiedniej funkcji systemu operacyjnego.
- **2.** Zamknij wyświetlacz.
- **3.** Odłącz wszystkie urządzenia zewnętrzne podłączone do komputera.
- **4.** Odłącz kabel zasilający z gniazda sieci elektrycznej.
- **5.** Wyjmij baterię.
- **6.** Włóż kartę SIM do gniazda karty SIM i delikatnie ją naciskaj, aż zostanie w nim pewnie osadzona.

**OSTROŻNIE:** Wkładając kartę SIM, ustaw ją zgodnie z ikoną umieszczoną na komputerze obok gniazda karty SIM. Włożenie karty SIM w nieprawidłowy sposób grozi uszkodzeniem karty i jej złącza.

Aby zmniejszyć ryzyko uszkodzenia złącza, podczas wkładania karty SIM nie należy używać zbyt dużej siły.

**7.** Wymień baterię.

**UWAGA:** Moduł HP Mobile Broadband zostanie wyłączony, jeżeli bateria nie zostanie wymieniona.

- **8.** Ponownie podłącz zasilanie zewnętrzne i urządzenia zewnętrzne.
- **9.** Włącz komputer.

# <span id="page-18-0"></span>**Wyjmowanie karty SIM**

**UWAGA:** Informacje o tym, gdzie znajduje się gniazdo karty SIM, zamieszczono w podręczniku **Rozpoczęcie pracy**.

- **1.** Wyłącz komputer. W przypadku wątpliwości, czy komputer jest wyłączony, czy też znajduje się w stanie hibernacji, należy go włączyć, naciskając przycisk zasilania. Następnie należy wyłączyć komputer za pomocą odpowiedniej funkcji systemu operacyjnego.
- **2.** Zamknij wyświetlacz.
- **3.** Odłącz wszystkie urządzenia zewnętrzne podłączone do komputera.
- **4.** Odłącz kabel zasilający z gniazda sieci elektrycznej.
- **5.** Wyjmij baterię.
- **6.** Naciśnij kartę SIM, a następnie wyjmij ją z gniazda.
- **7.** Wymień baterię.
- **8.** Ponownie podłącz zasilanie zewnętrzne i urządzenia zewnętrzne.
- **9.** Włącz komputer.

# **Używanie konfiguracji GPS (tylko wybrane modele)**

Komputer może być wyposażony w system Global Positioning System (GPS). Satelity GPS dostarczają informacji o lokalizacji, szybkości i kierunku do urządzeń wyposażonych w system GPS.

Aby uzyskać więcej informacji, skorzystaj z pomocy oprogramowania HP GPS and Location.

# **Korzystanie z urządzeń bezprzewodowych Bluetooth**

Urządzenie Bluetooth zapewnia komunikację bezprzewodową krótkiego zasięgu zastępującą tradycyjne połączenia przewodowe z urządzeniami elektronicznymi, takimi jak:

- komputery;
- telefony;
- urządzenia do przetwarzania obrazu (kamery, aparaty fotograficzne i drukarki);
- urządzenia audio.

Urządzenia Bluetooth umożliwiają nawiązywanie połączeń równorzędnych (typu peer-to-peer), a tym samym konfigurację sieci osobistej (PAN) obejmującej te urządzenia Bluetooth. Informacje na temat konfigurowania i korzystania z urządzeń Bluetooth można znaleźć w Pomocy oprogramowania Bluetooth.

### **Bluetooth i udostępnianie połączenia internetowego (ICS)**

HP **nie** zaleca konfigurowania jednego komputera obsługującego technologię Bluetooth jako hosta ani używania go jako bramy dostępu do Internetu w odniesieniu do innych komputerów. Nawet jeśli kilka komputerów jest połączonych za pomocą technologii Bluetooth i na jednym z nich włączone jest udostępnianie połączenia internetowego (ICS), pozostałe komputery mogą nie mieć możliwości łączenia się z Internetem przy użyciu sieci Bluetooth.

<span id="page-19-0"></span>Podstawowym przeznaczeniem połączeń Bluetooth jest synchronizowanie transferów informacji między komputerem a urządzeniami bezprzewodowymi, takimi jak telefony komórkowe, drukarki, kamery, aparaty fotograficzne czy komputery PDA. Brak możliwości zagwarantowania dostępu do Internetu kilku komputerom połączonym za pomocą sieci Bluetooth stanowi ograniczenie technologii Bluetooth i systemu operacyjnego Windows.

# **Podłączanie do sieci przewodowej**

## **Korzystanie z modemu (tylko wybrane modele)**

Modem musi być podłączony do analogowej linii telefonicznej za pomocą 6-stykowego kabla modemowego RJ-11 (kupionego osobno). Ponadto w niektórych krajach/regionach konieczne jest używanie określonego adaptera kabla modemowego. Gniazda cyfrowych systemów PBX mogą być podobne do gniazd telefonii analogowej, jednak są niezgodne z modemem.

**OSTRZEŻENIE!** W celu ograniczenia ryzyka porażenia prądem elektrycznym, pożaru lub uszkodzenia sprzętu, nie należy podłączać kabla modemowego ani telefonicznego do gniazda RJ-45 (sieciowego).

Jeżeli kabel modemowy jest wyposażony w układ wyciszania szumów **(1)**, który zapobiega zakłóceniom pochodzącym od transmisji radiowych i telewizyjnych, należy skierować koniec kabla z tym układem **(2)** w stronę komputera.

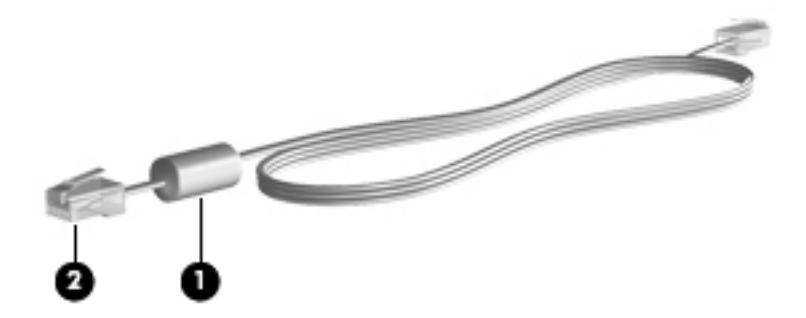

### <span id="page-20-0"></span>**Podłączanie kabla modemowego**

- **1.** Podłącz kabel modemowy do gniazda modemowego w komputerze **(1)**.
- **2.** Podłącz kabel modemowy do ściennego gniazda telefonicznego RJ-11 **(2)** lub routera (brak na ilustracji).

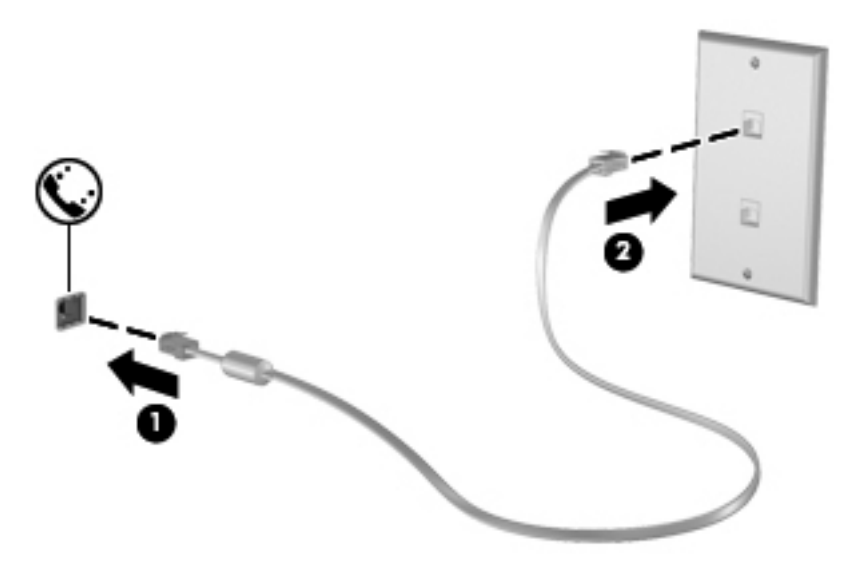

### <span id="page-21-0"></span>**Podłączanie odpowiedniego dla danego kraju/regionu adaptera kabla modemowego**

Gniazda telefoniczne różnią się w zależności od kraju/regionu. Aby korzystać z modemu i kabla modemowego poza krajem/regionem, w którym dokonano zakupu komputera, należy zaopatrzyć się w adapter kabla modemowego odpowiedni dla danego kraju/regionu.

Aby podłączyć modem do analogowej linii telefonicznej, której typ gniazda jest inny niż RJ-11, wykonaj następujące kroki:

- **1.** Podłącz kabel modemowy do gniazda modemowego w komputerze **(1)**.
- **2.** Podłącz kabel modemowy do adaptera kabla modemowego **(2)**.
- **3.** Podłącz adapter kabla modemowego **(3)** do ściennego gniazda telefonicznego.

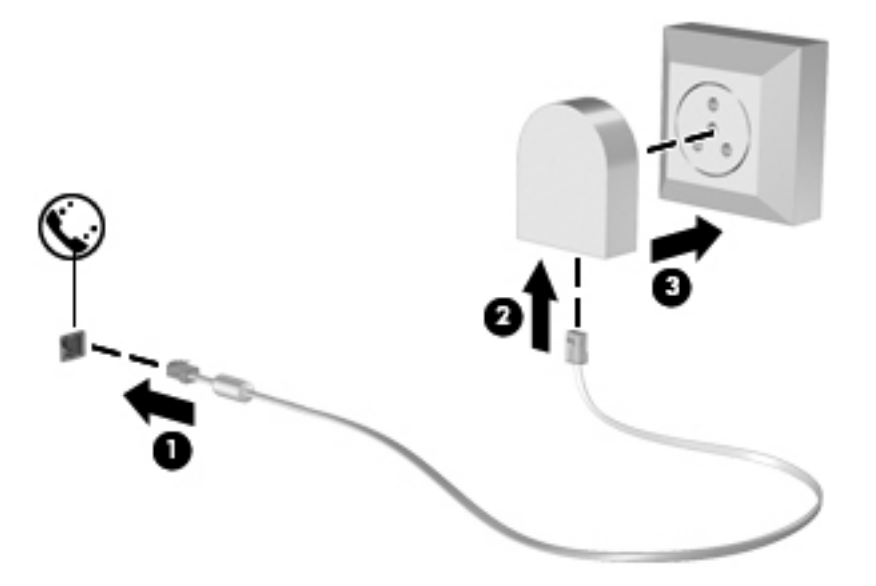

#### **Konfigurowanie ustawień lokalizacji**

#### **Sprawdzanie aktualnie wybranej lokalizacji**

#### **Windows 7**

- **1.** Wybierz kolejno **Start > Panel sterowania**.
- **2.** Kliknij opcję **Zegar, język i region**.
- **3.** Kliknij opcję **Region i język**.
- **4.** Kliknij kartę **Lokalizacja**, aby wyświetlić swoją lokalizację.

#### **Windows Vista**

- **1.** Wybierz kolejno **Start > Panel sterowania**.
- **2.** Kliknij opcję **Zegar, język i region**.
- **3.** Kliknij opcję **Opcje regionalne i językowe**.

Twoja lokalizacja pojawi się w polu Lokalizacja.

#### <span id="page-22-0"></span>**Dodawanie nowej lokalizacji podczas podróży**

W nowym komputerze jedynym dostępnym ustawieniem lokalizacji modemu jest ustawienie lokalizacji dla kraju/regionu, w którym dokonano zakupu komputera. W przypadku wyjazdu do innego kraju/regionu należy ustawić lokalizację modemu wewnętrznego zgodną ze standardami pracy urządzeń kraju/regionu, w którym modem jest używany.

Dodane nowe ustawienia lokalizacji są zapisywane w komputerze, co umożliwia przełączanie ustawień w dowolnym czasie. Można dodać wiele ustawień lokalizacji dla dowolnego kraju/regionu.

**OSTROŻNIE:** Aby zmniejszyć ryzyko utraty ustawień własnego kraju/regionu, nie należy usuwać bieżących ustawień modemu dotyczących lokalizacji. Aby korzystać z modemu w innych krajach/ regionach, nie tracąc konfiguracji swojego kraju/regionu, należy dodawać nową konfigurację dla każdej lokalizacji, w której modem będzie używany.

**OSTROŻNIE:** Aby zmniejszyć ryzyko skonfigurowania modemu w sposób sprzeczny z przepisami telekomunikacyjnymi obowiązującymi w odwiedzanym kraju/regionie, należy wybrać kraj/region, w którym komputer się znajduje. Wybranie niewłaściwego kraju/regionu może spowodować nieprawidłowe działanie modemu.

#### **Windows 7**

- **1.** Wybierz **Start > Urządzenia i drukarki**.
- **2.** Kliknij prawym przyciskiem myszy urządzenie odpowiadające używanemu komputerowi, po czym kliknij polecenie **Ustawienia modemu**.

**UWAGA:** Karta Reguły wybierania numeru pojawi się dopiero po podaniu początkowej (bieżącej) lokalizacji. Jeżeli lokalizacja nie została wybrana, po kliknięciu Ustawienia modemu pojawi się prośba wybrania lokalizacji.

- **3.** Kliknij kartę **Reguły wybierania numeru**.
- **4.** Kliknij przycisk **Nowa**. Zostanie wyświetlone okno Nowa lokalizacja.
- **5.** W polu **Nazwa lokalizacji** wpisz nazwę dla nowego ustawienia lokalizacji (np. dom, praca).
- **6.** Wybierz kraj lub region na liście rozwijanej Kraj/region. (Jeżeli zostanie wybrany kraj lub region, w którym modem nie jest obsługiwany, w polu Kraj/region pojawi się opcja Stany Zjednoczone lub Wielka Brytania).
- **7.** Wprowadź numer kierunkowy, numer operatora (jeśli jest wymagany) oraz numer wyjścia na linię zewnętrzną (jeśli jest wymagany).
- **8.** Obok opcji **Wybierz numer** kliknij **Tonowo** lub **Impulsowo**.
- **9.** Kliknij przycisk **OK**, aby zapisać nowe ustawienie lokalizacji.
- **10.** Wykonaj jedną z następujących czynności:
	- Aby skonfigurować nowe ustawienie lokalizacji jako lokalizację bieżącą, kliknij przycisk **OK**.
	- Aby jako ustawienie bieżące wybrać inne ustawienie lokalizacji, kliknij wybraną pozycję na liście Lokalizacja, a następnie kliknij przycisk **OK**.

**WAGA:** Powyższej procedury można używać w celu dodania nowych ustawień lokalizacii dla miejsc znajdujących się zarówno w kraju lub regionie, jak i poza nim. Można na przykład dodać ustawienie nazwane Praca, które będzie zawierać reguły wybierania numeru w celu uzyskania dostępu do linii zewnętrznej.

#### <span id="page-23-0"></span>**Windows Vista**

- **1.** Wybierz kolejno **Start > Panel sterowania**.
- **2.** Kliknij pozycję **Sprzęt i dźwięk**.
- **3.** Kliknij opcję **Opcje telefonu i modemu**.
- **4.** Kliknij kartę **Reguły wybierania numeru**.
- **5.** Kliknij przycisk **Nowa**. Zostanie wyświetlone okno Nowa lokalizacja.
- **6.** W polu **Nazwa lokalizacji** wpisz nazwę dla nowego ustawienia lokalizacji (np. dom, praca).
- **7.** Wybierz kraj lub region na liście rozwijanej Kraj/region. (Jeżeli zostanie wybrany kraj lub region, w którym modem nie jest obsługiwany, w polu Kraj/region pojawi się opcja Stany Zjednoczone lub Wielka Brytania).
- **8.** Wprowadź numer kierunkowy, numer operatora (jeśli jest wymagany) oraz numer wyjścia na linię zewnętrzną (jeśli jest wymagany).
- **9.** Obok opcji **Wybierz numer** kliknij **Tonowo** lub **Impulsowo**.
- **10.** Kliknij przycisk **OK**, aby zapisać nowe ustawienie lokalizacji.
- **11.** Wykonaj jedną z następujących czynności:
	- Aby skonfigurować nowe ustawienie lokalizacji jako lokalizację bieżącą, kliknij przycisk **OK**.
	- Aby jako ustawienie bieżące wybrać inne ustawienie lokalizacji, kliknij wybraną pozycję na liście Lokalizacja, a następnie kliknij przycisk **OK**.

**UWAGA:** Powyższej procedury można używać w celu dodania nowych ustawień lokalizacji dla miejsc znajdujących się zarówno w kraju lub regionie, jak i poza nim. Można na przykład dodać ustawienie nazwane Praca, które będzie zawierać reguły wybierania numeru w celu uzyskania dostępu do linii zewnętrznej.

# **Łączenie z siecią lokalną (LAN) (tylko wybrane modele)**

Łączenie z siecią lokalną wymaga użycia 8-stykowego kabla sieciowego RJ-45 (zakupionego osobno). Jeżeli kabel sieciowy jest wyposażony w układ zapobiegający zakłóceniom pochodzącym komputera.

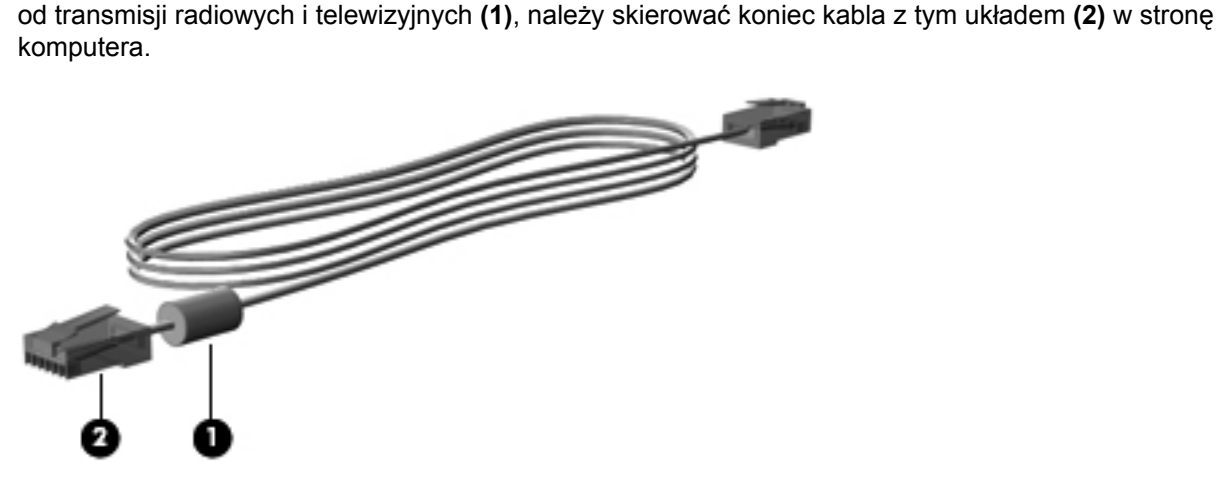

Aby podłączyć kabel sieciowy:

- **1.** Podłącz jeden koniec kabla sieciowego do gniazda sieciowego **(1)** w komputerze.
- **2.** Podłącz drugi koniec kabla sieciowego do ściennego gniazda sieciowego **(2)** lub routera (brak na ilustracji).

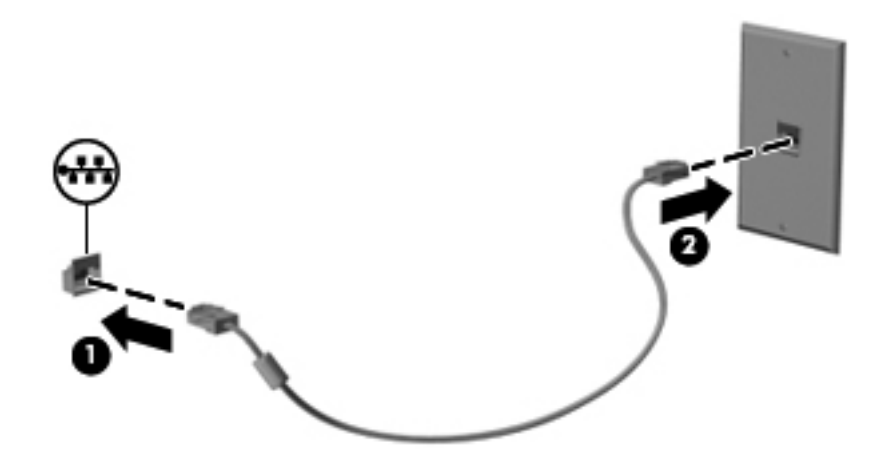

**OSTRZEŻENIE!** Ze względu na ryzyko porażenia prądem, wywołania pożaru lub uszkodzenia sprzętu nie wolno podłączać przewodu modemu lub telefonu do gniazda RJ-45 (sieciowego).

# <span id="page-25-0"></span>**3 Multimedia**

W komputerze mogą się znajdować następujące elementy:

- Wbudowany głośnik/głośniki
- Wbudowany mikrofon/mikrofony
- Wbudowana kamera internetowa
- Preinstalowane oprogramowanie multimedialne
- **•** Przyciski lub klawisze multimedialne

# **Korzystanie z elementów sterowania multimediami**

Zależnie od modelu komputera użytkownik może mieć do dyspozycji następujące elementy sterowania multimediami, które umożliwiają odtwarzanie, wstrzymywanie odtwarzania, szybkie przewijanie do przodu lub przewijanie do tyłu pliku na nośniku:

- przyciski multimediów,
- skróty klawiaturowe multimediów (specyficzne klawisze naciskane razem z klawiszem fn),
- klawisze multimediów.

Informacje na temat elementów sterowania multimediami w danym komputerze można znaleźć w podręczniku **Rozpoczęcie pracy**.

# **Audio**

Komputer udostępnia wiele funkcji związanych z dźwiękiem:

- odtwarzanie muzyki,
- nagrywanie dźwięku,
- $\bullet$  pobieranie muzyki z Internetu,
- tworzenie prezentacji multimedialnych,
- przesyłanie dźwięku i obrazów za pomocą komunikatorów internetowych,
- transmisja strumieniowa programów radiowych,
- Tworzenie (nagrywanie) dysków CD audio w zainstalowanym napędzie optycznym (tylko wybrane modele) lub w opcjonalnym zewnętrznym napędzie optycznym (do kupienia osobno).

# <span id="page-26-0"></span>**Regulowanie głośności**

Zależnie od modelu komputera regulację głośności umożliwiają następujące elementy:

- przyciski regulacji głośności,
- Przyciski głośności (określone przyciski naciskane wraz z klawiszem fn)
- klawisze regulacji głośności.

**OSTRZEŻENIE!** Aby zmniejszyć ryzyko uszkodzenia słuchu, przed założeniem słuchawek nausznych, dousznych lub zestawu słuchawkowego należy odpowiednio dostosować poziom głośności. Więcej informacji na temat bezpieczeństwa znajduje się w podręczniku **Uregulowania prawne, przepisy bezpieczeństwa i wymagania środowiskowe**.

**WAGA:** Głośność można regulować również z poziomu systemu operacyjnego i niektórych programów.

**WAGA:** Informacje na temat rodzaju elementów do regulowania głośności w danym komputerze można znaleźć w podręczniku **Rozpoczęcie pracy**.

## **Sprawdzanie funkcji audio w komputerze**

**UWAGA:** Aby uzyskać najlepsze rezultaty nagrywania, mów bezpośrednio do mikrofonu i nagrywaj dźwięk przy ustawieniu bez szumu otoczenia.

#### **Windows 7**

Aby sprawdzić funkcje audio komputera, wykonaj następujące kroki:

- **1.** Wybierz kolejno **Start > Panel sterowania > Sprzęt i dźwięk > Dźwięk**.
- **2.** Gdy otworzy się okno Dźwięk, kliknij kartę **Dźwięki**. W opcji **Zdarzenia programu** wybierz zdarzenie dźwiękowe, takie jak pisk czy alarm i kliknij przycisk **Test**.

W głośnikach lub podłączonych słuchawkach powinien być słyszalny dźwięk.

Aby sprawdzić funkcje nagrywania komputera, wykonaj następujące kroki:

- **1.** Wybierz kolejno **Start > Wszystkie programy > Akcesoria > Rejestrator dźwięku**.
- **2.** Kliknij przycisk **Rozpocznij nagrywanie** i mów do mikrofonu. Zapisz plik na pulpicie.
- **3.** Otwórz program multimedialny, aby odtworzyć dźwięk.

Aby potwierdzić lub zmienić ustawienia audio komputera, wybierz kolejno **Start > Panel sterowania > Sprzęt i dźwięk > Dźwięk**.

#### **Windows Vista**

Aby sprawdzić funkcje audio komputera, wykonaj następujące kroki:

- **1.** Wybierz kolejno **Start > Panel sterowania > Sprzęt i dźwięk > Dźwięk**.
- **2.** Gdy otworzy się okno Dźwięk, kliknij kartę **Dźwięki**. W opcji **Program** wybierz zdarzenie dźwiękowe, takie jak pisk czy alarm i kliknij przycisk **Test**.

W głośnikach lub podłączonych słuchawkach powinien być słyszalny dźwięk.

<span id="page-27-0"></span>Aby sprawdzić funkcje nagrywania komputera, wykonaj następujące kroki:

- **1.** Wybierz kolejno **Start > Wszystkie programy > Akcesoria > Rejestrator dźwięku**.
- **2.** Kliknij przycisk **Rozpocznij nagrywanie** i mów do mikrofonu. Zapisz plik na pulpicie.
- **3.** Otwórz program multimedialny, aby odtworzyć dźwięk.

Aby potwierdzić lub zmienić ustawienia audio komputera, wybierz kolejno **Start > Panel sterowania > Audio**.

# **Kamera internetowa (tylko wybrane modele)**

Niektóre komputery są wyposażone we wbudowaną kamerę internetową. Za pomocą zainstalowanego oprogramowania można użyć kamery do robienia zdjęć lub nagrywania filmów. Istnieje możliwość podglądu zdjęć i nagrań wideo oraz ich zapisywania na dysku.

Oprogramowanie kamery internetowej umożliwia korzystanie z następujących funkcji:

- Przechwytywanie i udostępnianie nagrań wideo
- Przesyłanie strumieniowe wideo za pośrednictwem komunikatora internetowego
- Wykonywanie zdjęć

Administrator może wybrać opcje zabezpieczeń tak, aby włączyć funkcję rozpoznawania twarzy w programie Security Manager Setup Wizard lub w konsoli HP ProtectTools Administrative Console. Więcej informacji na ten temat można znaleźć w podręczniku **HP ProtectTools Getting Started** (Rozpoczęcie pracy z HP ProtectTools) oraz w pomocy oprogramowania Face Recognition (Rozpoznawanie twarzy).

Informacje o sposobie dostępu do kamery internetowej zamieszczono w podręczniku **Rozpoczęcie pracy**. Aby uzyskać informacje na temat używania kamery internetowej, wybierz kolejno **Start > Pomoc i obsługa techniczna**.

# **Wideo**

Komputer może być wyposażony w jeden lub kilka z następujących zewnętrznych portów wideo:

- **VGA**
- HDMI (High Definition Multimedia Interface)

**UWAGA:** Informacje na temat portów wideo w danym komputerze można znaleźć w podręczniku **Rozpoczęcie pracy**.

### **VGA**

Port monitora zewnętrznego, tzw. port VGA, to analogowe złącze grafiki służące do podłączania do komputera zewnętrznego urządzenia wyświetlającego VGA, takiego jak zewnętrzny monitor VGA lub projektor VGA.

**▲** Aby podłączyć urządzenie wyświetlające VGA, należy podłączyć kabel urządzenia do portu monitora zewnętrznego.

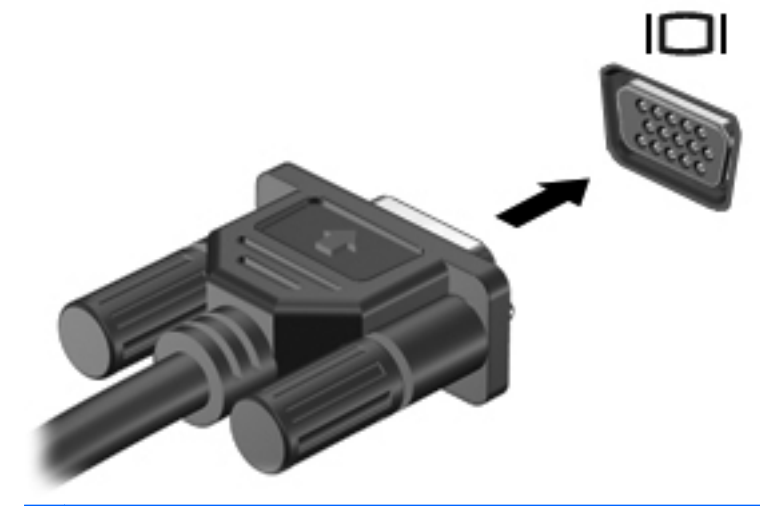

**UWAGA:** Specyficzne dla danego produktu instrukcje dotyczące przełączania wyświetlania obrazu można znaleźć w podręczniku **Rozpoczęcie pracy**.

### <span id="page-29-0"></span>**HDMI**

Port HDMI umożliwia podłączanie komputera do opcjonalnego urządzenia audio lub wideo, takiego jak telewizor o wysokiej rozdzielczości lub do dowolnego zgodnego urządzenie cyfrowego lub audio.

**WAGA:** Do przesyłania sygnałów audio/wideo za pośrednictwem portu HDMI wymagany iest kabel HDMI (do nabycia osobno).

Do portu HDMI komputera można podłączyć jedno urządzenie HDMI. Informacje wyświetlane na ekranie komputera można jednocześnie wyświetlać na urządzeniu HDMI.

Aby podłączyć urządzenie wideo lub audio do portu HDMI:

**1.** Podłącz jeden koniec kabla HDMI do portu HDMI w komputerze.

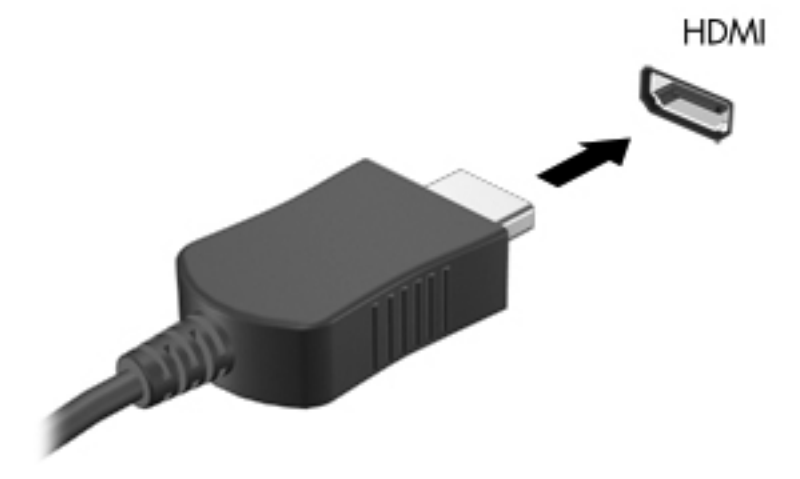

**2.** Podłącz drugi koniec kabla do urządzenia wideo; następnie postępuj zgodnie z instrukcjami producenta urządzenia.

**WAGA:** Specyficzne dla danego produktu instrukcje dotyczące przełączania wyświetlania obrazu można znaleźć w podręczniku **Rozpoczęcie pracy**.

#### **Konfiguracja dźwięku dla HDMI**

Aby skonfigurować funkcję audio HDMI, podłącz najpierw urządzenie audio lub wideo, jak np. telewizor o wysokiej rozdzielczości, do portu HDMI komputera. Następnie skonfiguruj domyślne urządzenie odtwarzania dźwięku w następujący sposób:

- **1.** Prawym przyciskiem myszy kliknij ikonę **Głośniki** w obszarze powiadomień z prawej strony paska zadań, a następnie kliknij polecenie **Urządzenia do odtwarzania**.
- **2.** Na karcie Odtwarzanie kliknij **Wyjście cyfrowe** lub **Urządzenie wyjścia cyfrowego (HDMI)**.
- **3.** Kliknij opcję **Ustaw domyślne**, a następnie kliknij przycisk **OK**.

<span id="page-30-0"></span>Aby przywrócić funkcję odtwarzania dźwięku w głośnikach komputera, wykonaj następujące kroki:

- **1.** Prawym przyciskiem myszy kliknij ikonę **Głośniki** w obszarze powiadomień z prawej strony paska zadań, a następnie kliknij polecenie **Urządzenia do odtwarzania**.
- **2.** Na karcie Odtwarzanie kliknij **Głośniki**.
- **3.** Kliknij opcję **Ustaw domyślne**, a następnie kliknij przycisk **OK**.

#### **Bezprzewodowy wyświetlacz Intel (tylko wybrane modele)**

Bezprzewodowy wyświetlacz Intel® umożliwia bezprzewodowe udostępnianie zawartości komputera na telewizorze. W celu skorzystania z tej technologii konieczne jest posiadanie bezprzewodowego adaptera TV (do zakupienia oddzielnie). Płyty DVD z ochroną sygnału wyjściowego mogą nie odtwarzać się za pomocą bezprzewodowego wyświetlacza Intel. (Jednak płyty DVD bez tego zabezpieczenia będą się odtwarzać prawidłowo.) Płyty Blu-ray z ochroną sygnału wyjściowego nie będą odtwarzały się za pomocą bezprzewodowego wyświetlacza Intel. Informacje na temat korzystania z adaptera bezprzewodowego znajdują się w instrukcji obsługi producenta.

**WAGA:** Przed skorzystaniem z wyświetlacza bezprzewodowego należy upewnić się, że jest on włączony w komputerze.

# <span id="page-31-0"></span>**4 Zarządzanie energią**

**UWAGA:** Komputer może być wyposażony w przycisk zasilania lub we włącznik. Termin **przycisk zasilania** jest używany w tym podręczniku w odniesieniu do obu tych typów elementów sterujących zasilaniem.

# **Wyłączanie komputera**

**OSTROŻNIE:** Wyłączenie komputera powoduje utratę niezapisanych danych.

Polecenie wyłączenia komputera zamyka wszystkie otwarte programy i system operacyjny, a następnie wyłącza wyświetlacz i komputer.

Komputer należy wyłączać w następujących przypadkach:

- Jeśli konieczna jest wymiana baterii lub uzyskanie dostępu do elementów znajdujących się wewnątrz komputera.
- Podczas podłączania zewnętrznego urządzenia sprzętowego, które nie może być podłączone poprzez port USB.
- Jeżeli komputer nie będzie używany ani podłączony do zasilania zewnętrznego przez dłuższy czas.

Możliwe jest także naciśnięcie przycisku zasilania w celu wyłączenia komputera, jednak zalecaną metodą jest użycie polecenia zamykania systemu Windows.

**UWAGA:** Jeżeli komputer znajduje się w stanie uśpienia lub hibernacji, przed wyłączeniem należy go wznowić.

- **1.** Zapisz pracę i zamknij wszystkie otwarte programy.
- **2. Windows 7** wybierz kolejno **Start > Zamknij system**.

 $-\mathsf{lub}$  —

**Windows Vista®** — Kliknij przycisk **Start**, kliknij strzałkę umieszczoną obok przycisku blokady, a następnie kliknij polecenie **Zamknij**.

<span id="page-32-0"></span>Jeżeli system nie odpowiada i nie można wyłączyć komputera przy użyciu powyższej procedury zamykania, należy skorzystać z następujących procedur awaryjnych, stosując je w poniższej koleiności:

- Naciśnij kombinację klawiszy ctrl+alt+delete, a następnie kliknij przycisku **Zasilanie** na ekranie.
- Naciśnij i przytrzymaj przycisk zasilania przez co najmniej 5 sekund.
- Odłącz komputer od zasilania zewnętrznego i wyjmij z niego baterię.

# **Ustawianie opcji zasilania**

### **Korzystanie z ustawień oszczędzania energii**

Komputer udostępnia dwa fabryczne ustawienia oszczędzania energii: Tryb uśpienia i tryb hibernacji.

Po zainicjowaniu trybu uśpienia wskaźniki zasilania migają i następuje wygaszenie ekranu. Praca jest zapisywana w pamięci, co powoduje, że wznowienie komputera ze stanu uśpienia przebiega szybciej niż wznowienie ze stanu hibernacji. Tryb Hibernacja jest inicjowany, jeśli komputer znajduje się w stanie uśpienia przez dłuższy czas oraz gdy bateria osiąga krytycznie niski poziom naładowania, podczas gdy komputer znajduje się w stanie uśpienia.

Po uruchomieniu trybu Hibernacja praca jest zapisywana w pliku hibernacyjnym na dysku twardym, a następnie komputer zostaje wyłączony.

**OSTROŻNIE:** Aby zmniejszyć ryzyko obniżenia jakości dźwięku i obrazu wideo, utraty możliwości odtwarzania dźwięku lub obrazu wideo albo utraty informacji, nie należy uruchamiać stanu uśpienia ani hibernacji podczas odczytu z dysku lub karty zewnętrznej ani podczas zapisu na nie.

**WAGA:** Gdy komputer znajduje się w stanie uśpienia lub hibernacji, nie można inicjować komunikacji sieciowej ani wykonywać żadnych czynności na komputerze.

#### **Inicjowanie i wyłączanie stanu uśpienia**

Podczas zasilania z baterii lub z zewnętrznego źródła zasilania po pewnym okresie bezczynności ustawienia fabryczne systemu powodują zainicjowanie stanu uśpienia.

Ustawienia zasilania i limity czasu można zmieniać przy użyciu apletu Opcje zasilania w obszarze Panel sterowania w systemie Windows.

Jeśli komputer jest włączony, stan uśpienia można zainicjować w następujący sposób:

- Krótko naciśnij przycisk zasilania.
- Zamknij wyświetlacz.
- **Windows 7** Kliknij przycisk **Start**, kliknij strzałkę umieszczoną obok przycisku Zamknij, a następnie kliknij przycisk **Uśpij**.

 $-\mathsf{l}$ ub $-$ 

**Windows Vista** — Kliknij przycisk **Start**, kliknij strzałkę umieszczoną obok przycisku blokady, a następnie kliknij polecenie **Uśpij**.

<span id="page-33-0"></span>Aby wyłączyć stan uśpienia:

- Krótko naciśnij przycisk zasilania.
- Jeżeli wyświetlacz jest zamknięty, otwórz go.
- Naciśnij klawisz na klawiaturze.
- Stuknij płytkę dotykową TouchPad lub zdecydowanie ją dotknij.

Podczas wznawiania pracy komputera wskaźniki zasilania włączają się, a ekran jest przywracany do stanu przed wstrzymaniem pracy.

**UWAGA:** Jeśli ustawiono funkcję wprowadzania hasła podczas wznawiania, przed przywróceniem ekranu do poprzedniego stanu konieczne jest wpisanie hasła systemu Windows.

#### **Inicjowanie i wyłączanie stanu hibernacji**

System jest fabrycznie skonfigurowany tak, aby inicjować tryb hibernacji po pewnym okresie bezczynności podczas zasilania z baterii lub z zewnętrznego źródła zasilania, a także zawsze wtedy, gdy bateria osiągnie krytycznie niski poziom naładowania.

Ustawienia zasilania i limity czasu można zmieniać z poziomu Panelu sterowania systemu Windows.

Aby zainicjować stan Hibernacji:

**▲ Windows 7** — Kliknij przycisk **Start**, kliknij strzałkę umieszczoną obok przycisku Zamknij, a następnie kliknij przycisk **Hibernacja**.

 $-\mathsf{lub}$  —

**Windows Vista** — Kliknij przycisk **Start**, kliknij strzałkę umieszczoną obok przycisku blokady, a następnie kliknij polecenie **Hibernacja**.

Aby zakończyć stan hibernacji:

**▲** Krótko naciśnij przycisk zasilania.

Wskaźniki zasilania włączają się, a ekran jest przywracany do poprzedniego stanu.

**WAGA:** Jeżeli przy wznowieniu wymagane jest hasło, przed przywróceniem ekranu do poprzedniego stanu konieczne jest wpisanie hasła systemu Windows.

### **Korzystanie z miernika energii**

Miernik energii znajduje się w obszarze powiadomień z prawej strony paska zadań. Miernik energii umożliwia szybkie uzyskanie dostępu do ustawień zasilania i wyświetlenie informacji o poziomie naładowania baterii.

- Aby wyświetlić wartość procentową poziomu naładowania baterii i bieżący plan zasilania, należy przesunąć wskaźnik na ikonę miernika energii.
- Aby uzyskać dostęp do Opcji zasilania lub zmienić plan zasilania, kliknij prawym przyciskiem myszy ikonę Miernik energii i wybierz z listy żądany element.

Inne ikony miernika energii wskazują, czy komputer jest zasilany z baterii, czy ze źródła zewnętrznego. Na ikonie wyświetlany jest również odpowiedni komunikat, gdy bateria osiągnęła niski lub krytyczny poziom naładowania.

## <span id="page-34-0"></span>**Korzystanie z planów zasilania**

Plan zasilania to zbiór ustawień systemowych pozwalający zarządzać sposobem zasilania komputera. Plany zasilania pomagają oszczędzać energię lub maksymalizować wydajność.

#### **Wyświetlanie bieżącego planu zasilania**

Wybierz jedną z następujących metod:

- Kliknij ikonę miernika energii w obszarze powiadomień po prawej stronie paska zadań.
- **Windows 7** wybierz kolejno **Start > Panel sterowania > System i zabezpieczenia > Opcje zasilania**.

 $-\mathsf{l}$ ub —

**Windows Vista** — Wybierz kolejno **Start > Panel sterowania > System i konserwacja > Opcje zasilania**.

#### **Wybór innego planu zasilania**

Należy użyć jednej z następujących metod:

- Kliknij ikonę miernika zasilania w obszarze powiadomień, a następnie wybierz z listy plan zasilania.
- **Windows 7** wybierz kolejno **Start > Panel sterowania > System i zabezpieczenia > Opcje zasilania**, a następnie wybierz element z listy.

 $-\mathsf{l}$ ub —

**Windows Vista** — wybierz kolejno **Start > Panel sterowania > System i konserwacja > Opcje zasilania**, a następnie wybierz element z listy.

#### **Dostosowywanie planów zasilania**

#### **Windows 7**

**1.** Kliknij ikonę miernika energii w obszarze powiadomień, a następnie kliknij przycisk **Więcej opcji zasilania**.

 $-\mathsf{lub}$  —

Wybierz kolejno **Start > Panel sterowania > System i zabezpieczenia > Opcje zasilania**.

- **2.** Wybierz plan zasilania, a następnie kliknij przycisk **Zmień ustawienia planu**.
- **3.** Odpowiednio zmień ustawienia.
- **4.** Aby zmienić ustawienia dodatkowe, kliknij opcję **Zmień zaawansowane ustawienia zasilania** i wprowadź zmiany.

#### <span id="page-35-0"></span>**Windows Vista**

**1.** Kliknij ikonę miernika energii w obszarze powiadomień, a następnie kliknij przycisk **Więcej opcji zasilania**.

 $-\mathsf{l}$ ub —

Wybierz kolejno **Start > Panel sterowania > System i konserwacja > Opcje zasilania**.

- **2.** Wybierz plan zasilania, a następnie kliknij przycisk **Zmień ustawienia planu**.
- **3.** Odpowiednio zmień ustawienia.
- **4.** Aby zmienić ustawienia dodatkowe, kliknij opcję **Zmień zaawansowane ustawienia zasilania** i wprowadź zmiany.

### **Ustawianie funkcji podawania hasła przy wznowieniu**

Aby ustawić funkcję wyświetlania monitu o wprowadzenie hasła przy wyłączeniu trybu uśpienia lub hibernacji, należy wykonać następujące kroki:

#### **Windows 7**

- **1.** Wybierz kolejno **Start > Panel sterowania > System i zabezpieczenia > Opcje zasilania**.
- **2.** W lewym okienku kliknij opcję **Wymagaj hasła przy wznawianiu**.
- **3.** Kliknij opcję **Zmień ustawienia aktualnie niedostępne**.
- **4.** Kliknij opcję **Wymagaj hasła (zalecane)**.
- **UWAGA:** Jeśli konieczne jest utworzenie hasła konta użytkownika lub zmiana hasła bieżącego konta użytkownika, kliknij przycisk **Utwórz lub zmień hasło konta użytkownika**, a następnie postępuj według instrukcji na ekranie. Jeśli nie trzeba tworzyć ani zmieniać hasła konta użytkownika, przejdź do kroku 5.
- **5.** Kliknij przycisk **Zapisz zmiany**.

#### **Windows Vista**

- **1.** Wybierz kolejno **Start > Panel sterowania > System i konserwacja > Opcje zasilania**.
- **2.** W lewym okienku kliknij opcję **Wymagaj hasła przy wznawianiu**.
- **3.** Kliknij opcję **Zmień ustawienia aktualnie niedostępne**.
- **4.** Kliknij opcję **Wymagaj hasła (zalecane)**.
- **5.** Kliknij przycisk **Zapisz zmiany**.
# **Korzystanie z HP Power Assistant (tylko w wybranych modelach)**

Program HP Power Assistant umożliwia skonfigurowanie ustawień systemowych pod kątem optymalizacji zużycia energii przez komputer i poziomu naładowania baterii. Power Assistant zawiera narzędzia i przekazuje informacje pomocne przy podejmowaniu świadomych decyzji dotyczących zarządzania energią:

- Przewidywany pobór mocy przy hipotetycznych konfiguracjach systemu
- Predefiniowane profile zasilania
- Szczegóły na temat zasilania i wykresy pokazują przebiegi poboru mocy w czasie

W celu uruchomienia programu w pracującym systemie Windows:

**▲** Wybierz **Start > Wszystkie programy > HP > HP Power Assistant**.

 $-\mathsf{l}$ ub —

Naciśnij fn+f6fn+f6 (tylko wybrane modele).

Dodatkowe informacje na temat korzystania, konfiguracji i zarządzania oprogramowaniem HP Power Assistant można znaleźć w pomocy programu.

# **Korzystanie z energii baterii**

**OSTRZEŻENIE!** Aby zmniejszyć ryzyko wystąpienia problemów związanych z bezpieczeństwem, należy używać wyłącznie baterii dostarczonej wraz z komputerem, baterii zamiennej dostarczonej przez HP lub zgodnej baterii kupionej w HP.

Komputer jest zasilany z baterii, gdy nie jest podłączony do zewnętrznego źródła zasilania prądem przemiennym. Czas pracy baterii komputera może być różny w zależności od ustawień zarządzania energią, uruchomionych programów, jasności wyświetlacza, urządzeń zewnętrznych podłączonych do komputera i innych czynników. Pozostawienie baterii w komputerze powoduje, że zawsze przy podłączeniu komputera do źródła prądu przemiennego bateria jest ładowana. Ponadto wykonywana praca jest chroniona w przypadku awarii zasilania. Jeżeli w komputerze znajduje się naładowana bateria i korzysta on z zewnętrznego zasilacza prądu przemiennego, w przypadku odłączenia zasilacza lub zaniku napięcia zasilającego komputer automatycznie przełącza się na zasilanie z baterii.

**EXY UWAGA:** Po odłączeniu zasilacza prądu przemiennego jasność wyświetlacza jest automatycznie zmniejszana w celu przedłużenia czasu pracy baterii. Informacje na temat zwiększania i zmniejszania jasności wyświetlacza zamieszczono w podręczniku **Rozpoczęcie pracy**. Aby przedłużyć czas pracy baterii, niektóre modele komputerów mogą przełączać tryby graficzne. Więcej informacji na ten temat można znaleźć w części Przełą[czana/podwójna karta graficzna \(tylko wybrane modele\)](#page-43-0) [na stronie 34.](#page-43-0)

### **Wyszukiwanie dodatkowych informacji o baterii**

W module Pomoc i obsługa techniczna są dostępne następujące narzędzia i informacje dotyczące baterii:

- Narzędzie Battery Check umożliwiające przetestowanie wydajności baterii.
- Informacje na temat kalibracji, zarządzania energią oraz odpowiedniej konserwacji i przechowywania w celu wydłużenia czasu pracy baterii.
- Informacje dotyczące typów baterii, danych technicznych, czasu pracy i pojemności.

Aby uzyskać dostęp do informacji o baterii:

**▲** Wybierz **Start > Pomoc i obsługa techniczna > Ucz się > Plany zasilania: Często zadawane pytania**.

### **Korzystanie z narzędzia Battery Check**

Pomoc i obsługa techniczna zawiera informacje na temat stanu baterii zainstalowanej w komputerze.

Uruchamianie programu Battery Check:

**1.** Podłącz zasilacz do komputera.

**WAGA:** Aby program Battery Check działał prawidłowo, komputer musi być podłączony do zasilania zewnętrznego.

- **2.** Wybierz kolejno **Start > Pomoc i obsługa techniczna > Rozwiązywanie problemów > Zasilanie, ciepło i mechanika**.
- **3.** Kliknij kartę **Zasilanie**, a następnie kliknij opcję **Battery Check**.

Program Battery Check sprawdza baterię i jej ogniwa, by sprawdzić, czy działa prawidłowo, a następnie podaje wyniki do oceny.

#### **Wyświetlanie informacji o poziomie naładowania baterii**

**▲** Przesuń kursor na ikonę miernika energii w obszarze powiadomień z prawej strony paska zadań.

#### **Wydłużanie czasu pracy na baterii**

Czas pracy baterii zależy od funkcji używanych w trakcie pracy na zasilaniu bateryjnym. Maksymalny czas rozładowywania baterii stopniowo się zmniejsza, gdyż pojemność baterii samoczynnie maleje.

Wskazówki służące wydłużaniu czasu pracy na baterii:

- Zmniejsz jasność wyświetlacza.
- Wyjmij baterię z komputera, gdy nie jest używana ani ładowana.
- Przechowuj baterię w chłodnym, suchym miejscu.
- Wybierz ustawienie **Oszczędzanie energii** w Opcjach zasilania.

#### **Zarządzanie niskimi poziomami naładowania baterii**

Informacje zawarte w tej części dotyczą alertów i komunikatów systemowych ustawionych fabrycznie. Niektóre alerty i komunikaty systemowe dotyczące niskiego poziomu naładowania baterii można zmieniać przy użyciu apletu Opcje zasilania w obszarze Panel sterowania w systemie Windows. Preferencje ustawiane przy użyciu apletu Opcje zasilania nie mają wpływu na wskaźniki.

#### **Rozpoznawanie niskich poziomów naładowania baterii**

Kiedy bateria będąca jedynym źródłem zasilania komputera osiąga niski lub krytyczny poziom naładowania:

Wskaźnik baterii (tylko wybrane modele) sygnalizuje niski lub krytyczny poziom naładowania baterii.

**UWAGA:** Dodatkowe informacje o wskaźniku baterii można znaleźć w podręczniku **Rozpoczęcie pracy**.

 $-\mathsf{lub}$  —

Na ikonie miernika baterii w obszarze powiadomień wyświetlane jest powiadomienie o niskim lub krytycznym poziomie naładowania baterii.

**WAGA:** Dodatkowe informacje na temat miernika baterii można znaleźć w cześci [Korzystanie z miernika energii na stronie 24.](#page-33-0)

W przypadku krytycznie niskiego poziomu naładowania baterii podejmowane są następujące działania:

- Jeżeli włączono hibernację, a komputer jest włączony lub znajduje się w stanie uśpienia, nastąpi uruchomienie hibernacji.
- Jeżeli wyłączono hibernacje, a komputer jest włączony lub znajduje się w stanie uśpienia, komputer pozostanie przez krótki czas w stanie uśpienia, a następnie zostanie wyłączony — wszystkie niezapisane dane zostaną utracone.

#### **Rozwiązywanie problemu niskiego poziomu naładowania baterii**

#### **Aby rozwiązać problem niskiego poziomu naładowania baterii, w sytuacji gdy dostępne jest zewnętrzne źródło zasilania**

- **▲** Podłącz jedno z następujących urządzeń:
	- Zasilacz prądu przemiennego
	- Opcjonalne urządzenie dokowania lub rozszerzeń
	- Opcjonalny zasilacz zakupiony jako akcesorium w firmie HP

**Aby rozwiązać problem niskiego poziomu naładowania baterii, w sytuacji gdy dostępna jest naładowana bateria**

- **1.** Wyłącz komputer lub uruchom tryb Hibernacja.
- **2.** Wymień baterię rozładowaną na naładowaną.
- **3.** Włącz komputer.

**Aby rozwiązać problem niskiego poziomu naładowania baterii, w sytuacji gdy nie są dostępne źródła zasilania**

- Uruchom tryb Hibernacji.
- Zapisz pracę i wyłącz komputer.

#### **Aby rozwiązać problem niskiego poziomu naładowania baterii w sytuacji, gdy nie można wyłączyć trybu Hibernacja**

Jeśli brakuje energii do wznowienia komputera z trybu Hibernacja, należy wykonać następujące czynności:

- **1.** Wymień baterię rozładowaną na naładowaną lub podłącz zasilacz prądu przemiennego do komputera i do zasilania zewnętrznego.
- **2.** Wyjdź ze stanu hibernacji, naciskając przycisk zasilania.

### **Oszczędzanie energii baterii**

- Wybierz ustawienia niskiego zużycia energii, korzystając z apletu Opcje zasilania Panelu sterowania systemu Windows.
- Wyłącz nieużywane połączenia z siecią lokalną i bezprzewodową oraz zamknij aplikacje obsługujące modem.
- Odłącz nieużywane urządzenia zewnętrzne, które nie są podłączone do zewnętrznego źródła zasilania.
- Zatrzymaj, wyłącz lub wyjmij nieużywane karty zewnętrzne.
- Zmniejszanie jasności obrazu.
- W przypadku dłuższej przerwy w pracy uruchom stan uśpienia lub hibernacji albo wyłącz komputer.

#### **Przechowywanie baterii**

**OSTROŻNIE:** Aby zmniejszyć ryzyko uszkodzenia baterii, nie należy narażać jej na długotrwałe działanie wysokich temperatur.

Jeżeli komputer nie będzie używany ani podłączony do zewnętrznego źródła zasilania przez ponad dwa tygodnie, należy wyjąć z niego baterię i umieścić ją w osobnym miejscu.

Aby zminimalizować stopień samoczynnego rozładowania się przechowywanej baterii, należy umieścić ją w suchym i chłodnym miejscu.

**EX UWAGA:** Przechowywaną baterię należy sprawdzać co 6 miesięcy. Jeśli pojemność baterii spadła poniżej 50 procent, naładuj baterię przed kolejnym okresem przechowywania.

Przed użyciem baterii, która nie była używana przez co najmniej miesiąc, należy przeprowadzić jej kalibrację.

### **Utylizacja zużytej baterii**

**OSTRZEŻENIE!** Ze względu na ryzyko pożaru lub eksplozji nie wolno baterii rozkładać na części, zgniatać, przekłuwać ani wyrzucać do wody lub ognia.

Informacje na temat odpowiedniej utylizacji baterii znajdują się w części **Uregulowania prawne, przepisy bezpieczeństwa i wymagania środowiskowe**.

#### **Wymiana baterii**

Narzędzie Battery Check dostępne w module Pomoc i obsługa techniczna informuje o konieczności wymiany baterii, gdy jej ogniwa nie ładują się prawidłowo lub gdy pojemność baterii osiągnęła zbyt niski poziom. Jeśli bateria może być objęta gwarancją firmy HP, instrukcje zawierają identyfikator gwarancyjny. Komunikat zawiera odnośnik na stronę firmy HP, gdzie można znaleźć dodatkowe informacje na temat zamawiania nowej baterii.

# **Korzystanie z zewnętrznego źródła zasilania prądem przemiennym**

**OSTRZEŻENIE!** Nie należy ładować baterii komputera podczas lotu samolotem.

**OSTRZEŻENIE!** Aby zmniejszyć prawdopodobieństwo wystąpienia problemów związanych z bezpieczeństwem, należy używać wyłącznie zasilacza prądu przemiennego dostarczonego wraz z komputerem, zamiennego zasilacza dostarczonego przez firmę HP lub zgodnego zasilacza prądu przemiennego zakupionego opcjonalnie w firmie HP.

**UWAGA:** Informacje na temat podłączania zasilania sieciowego znajdziesz w arkuszu **Instrukcja instalacji** dołączonym do komputera.

Zewnętrzne zasilanie sieciowe jest dostarczane za pośrednictwem zatwierdzonego zasilacza prądu przemiennego lub opcjonalnego urządzenia dokowania, lub urządzenia rozszerzeń.

Komputer należy podłączać do zewnętrznego źródła zasilania prądem przemiennym w następujących przypadkach:

- Podczas ładowania lub kalibrowania baterii
- Podczas instalowania lub modyfikowania oprogramowania systemowego
- Podczas zapisywania informacji na dysku CD, DVD lub BD (tylko wybrane modele)
- Podczas korzystania z programu Defragmentator dysków
- Podczas wykonywania kopii zapasowych lub odzyskiwania

Efektem podłączenia komputera do zewnętrznego źródła zasilania prądem przemiennym są następujące zdarzenia:

- Rozpoczyna się ładowanie baterii.
- Jeżeli komputer jest włączony, ikona miernika energii w obszarze powiadomień zmienia wygląd.

Efektem odłączenia komputera od zewnętrznego źródła zasilania prądem przemiennym są następujące zdarzenia:

- Komputer przełącza się na zasilanie bateryjne.
- Jasność wyświetlacza jest automatycznie zmniejszana w celu przedłużenia czasu pracy baterii.

#### **Testowanie zasilacza prądu przemiennego**

Przetestuj zasilacz, jeśli w komputerze występuje choć jeden z następujących objawów, gdy komputer jest podłączony do zasilacza:

- Komputer nie włącza się.
- Ekran nie włącza się.
- Wskaźniki zasilania nie świecą.

Aby przetestować zasilacz prądu przemiennego:

- **1.** Wyłącz komputer.
- **2.** Wyjmij baterię.
- **3.** Podłącz komputer do gniazda sieci elektrycznej za pomocą zasilacza prądu przemiennego.
- **4.** Włącz komputer.
	- Jeśli wskaźniki zasilania **włączą się**, zasilacz prądu przemiennego działa prawidłowo.
	- Jeśli wskaźniki zasilania **nie włączają się**, zasilacz nie działa i powinien być wymieniony.

Skontaktuj się ze wsparciem klienta firmy HP, aby uzyskać informacje na temat wymiany zasilacza.

# <span id="page-43-0"></span>**Przełączana/podwójna karta graficzna (tylko wybrane modele)**

Niektóre modele są wyposażone w przełączaną lub podwójną kartę graficzną.

- Przełączana karta graficzna Obsługiwana zarówno przez AMD jak i Intel. Jeżeli komputer jest wyposażony w dynamicznie przełączaną kartę graficzną AMD, obsługuje ona tylko przełączaną grafikę.
- Podwójna karta graficzna Obsługiwana tylko przez AMD. Jeżeli komputer jest wyposażony w podwójną kartę graficzną AMD Radeon, obsługuje ona tylko podwójną grafikę.

**UWAGA:** W celu ustalenia, czy komputer obsługuje grafikę przełączaną, czy podwójną, sprawdź konfigurację procesora graficznego komputera. Procesory Intel HR Central (CPU) oraz układy AMD Llano E series Accelerated Processing Unit (APU) obsługują grafikę przełączaną. Układy AMD Llano A series APU obsługują podwójna grafikę.

Zarówno przełączana, jak i podwójna karta graficzna oferuje dwa tryby pracy:

- Tryb wysokiej wydajności Umożliwia pracę aplikacji z optymalną wydajnością.
- Tryb oszczędzania energii Umożliwia przedłużenie czasu pracy na baterii.

W celu zarządzania ustawieniami karty graficznej:

**▲** Otwórz Catalyst Control Center klikając prawym klawiszem myszy na pulpicie i wybierając **Właściwości grafiki**.

**UWAGA:** Po uruchomieniu aplikacji może pojawić się żądanie przejścia do Catalyst Control Center w celu skonfigurowania najefektywniejszego trybu pracy dla danej aplikacji.

### **Korzystanie z grafiki przełączanej (tylko w wybranych modelach)**

Przełączana grafika umożliwia zmianę trybu pracy pomiędzy trybem wysokiej wydajności a trybem oszczędzania energii. Przełączana grafika jest dostępna tylko w systemach operacyjnych Windows 7 Professional, Windows 7 Home Premium oraz Windows 7 Home Basic.

W celu zarządzania ustawieniami przełączanej karty graficznej:

- **1.** Kliknij na pulpicie prawym przyciskiem myszy, a następnie kliknij polecenie **Konfiguruj przełączaną grafikę**.
- **2.** Kliknij kartę **Zasilanie** i wybierz **Metoda przełączanej grafiki**.

Dostępne są dwa rodzaje przełączanie pomiędzy trybami wysokiej wydajności i oszczędzania energii:

- Ręcznie (Schemat stały) Umożliwia ręczne przełączenie pomiędzy trybem wysokiej wydajności i oszczędzania energii w zależności od wymagań wykorzystywanych aplikacji. Po wybraniu trybu wszystkie inne aplikacje będą działały w tym trybie.
- Automatycznie (Schemat dynamiczny) W zależności od wymaganej mocy obliczeniowej aplikacje będą miały automatycznie przydzielany tryb wysokiej wydajności lub oszczędzania energii. Można także ręcznie zmienić ustawienia dla każdej aplikacji wybierając daną aplikację na liście **Ostatnio uruchamiane aplikacje** lub wybierając opcję **Przeglądaj**, która znajduje się pod listą rozwijaną **Inne aplikacje**.

**UWAGA:** Podczas zmiany schematu przełączanej grafiki normalnym zjawiskiem jest migotanie obrazu lub jego całkowite zniknięcie na kilka sekund.

**WAGA:** W niektórych przypadkach przełączenie trybu pracy może nie być możliwe. Czasem także może pojawić się żądanie potwierdzenia zmiany trybu. Może być konieczne zamknięcie wszystkich programów przed przełączeniem.

**WAGA:** Więcej informacji na ten temat można znaleźć w pomocy oprogramowania przełączania grafiki.

### **Korzystanie z podwójnej grafiki (tylko w wybranych modelach)**

Jeżeli komputer jest wyposażony w podwójną kartę graficzną (dwa lub więcej układów GPU (Graphics Processing Unit)), można aktywować funkcję AMD Crossfire™ w celu zwiększenia wydajności dla programów i pełnoekranowych aplikacji korzystających z bibliotek DirectX w wersji 10 lub 11. Więcej informacji na temat bibliotek DirectX można znaleźć na stronie [http://www.microsoft.com/directx.](http://www.microsoft.com/directx)

**WAGA:** Systemy wyposażone w dwie karty graficzne obsługują tylko automatyczny wybór trybu w oparciu o wymagania konkretnej aplikacji (schemat dynamiczny), w którym automatycznie przypisywany jest do nich tryb wysokiej wydajności albo oszczędzania energii. Można jednak ręcznie zmieniać ustawienia dla poszczególnych programów.

W celu włączenia lub wyłączenia funkcji AMD Crossfire™ użyj pola wyboru w części AMD Crossfire™, która znajduje się na karcie **Wydajność** w Catalyst Control Center.

**UWAGA:** Więcej informacji na ten temat można znaleźć w pomocy oprogramowania AMD.

# **5 Karty i urządzenia zewnętrzne**

# **Korzystanie z czytnika kart (tylko wybrane modele)**

Opcjonalne karty cyfrowe umożliwiają bezpieczne przechowywanie i udostępnianie danych. Karty te są często używane w aparatach fotograficznych obsługujących multimedia cyfrowe oraz urządzeniach PDA i w innych komputerach.

Informacje na temat formatów kart cyfrowych obsługiwanych w danym komputerze można znaleźć w podręczniku **Rozpoczęcie pracy**.

#### **Wkładanie karty cyfrowej**

**OSTROŻNIE:** Aby zmniejszyć ryzyko uszkodzenia złączy karty cyfrowej, podczas wkładania karty nie należy używać zbyt dużej siły.

- **1.** Trzymając kartę etykietą do góry, skieruj ją złączem w stronę komputera.
- **2.** Wsuń kartę do czytnika kart, a następnie wciśnij ją, aż zostanie w nim prawidłowo osadzona.

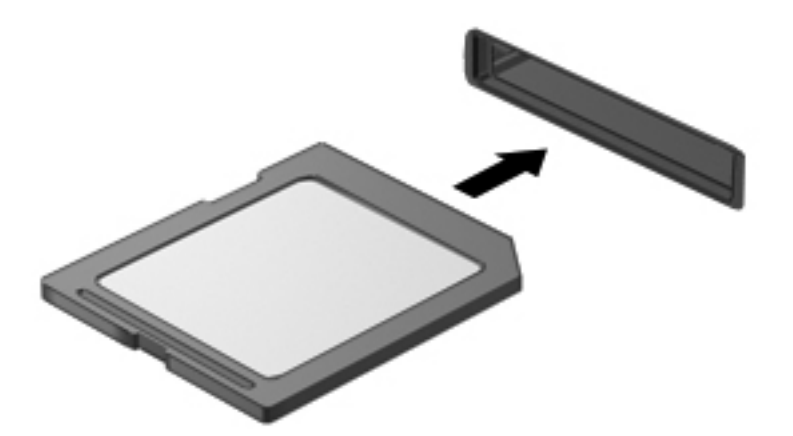

Komputer zasygnalizuje dźwiękiem wykrycie urządzenia. Może również zostać wyświetlone menu z opcjami.

## **Wyjmowanie karty cyfrowej**

- **OSTROŻNIE:** Aby w bezpieczny sposób wyjąć kartę cyfrową i zmniejszyć ryzyko utraty danych lub sytuacji, w której system przestanie odpowiadać, należy postępować zgodnie z następującą procedurą.
	- **1.** Zapisz informacje i zamknij wszystkie programy związane z kartą cyfrową.
	- **2.** Kliknij ikonę usuwania sprzętu w obszarze powiadomień z prawej strony paska zadań. Następnie postępuj zgodnie z instrukcjami wyświetlanymi na ekranie.
	- **3.** Dociśnij kartę **(1)**, a następnie wyjmij ją z gniazda **(2)**.

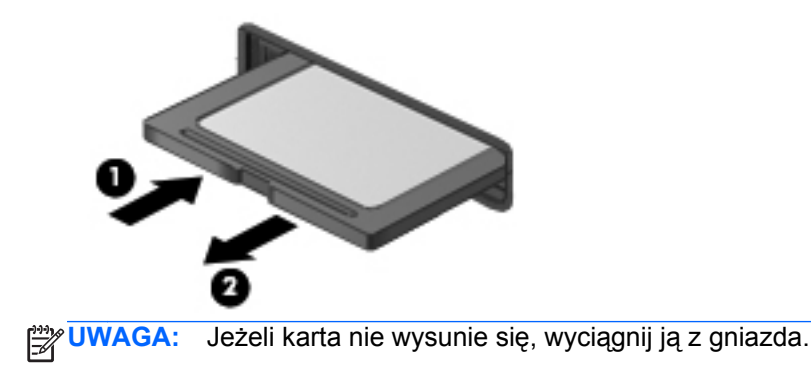

# **Korzystanie z kart ExpressCard (tylko wybrane modele)**

Karta ExpressCard to karta PC o dużej wydajności, której można używać w gnieździe typu ExpressCard.

Podobnie jak zwykłe karty PC, karty ExpressCard są projektowane zgodnie ze specyfikacją standardu organizacji Personal Computer Memory Card International Association (PCMCIA).

#### **Konfigurowanie karty ExpressCard**

Należy zainstalować wyłącznie oprogramowanie wymagane przez daną kartę. Jeśli producent karty ExpressCard nakazuje zainstalowanie sterowników urządzenia, należy stosować się do następujących zaleceń:

- Instalować wyłącznie sterowniki przeznaczone dla danego systemu operacyjnego.
- Nie należy instalować dodatkowego oprogramowania dostarczanego przez producentów kart ExpressCard, takiego jak usługi związane z kartami i portami czy programy obsługi kart.

## **Wkładanie karty ExpressCard**

**OSTROŻNIE:** Aby uniknąć uszkodzenia komputera lub kart zewnętrznych, nie należy wkładać kart PC Card do gniazda ExpressCard.

**OSTROŻNIE:** Aby zmniejszyć ryzyko uszkodzenia złączy:

Kartę ExpressCard należy wkładać delikatnie.

Nie należy przenosić ani transportować komputera podczas korzystania z karty ExpressCard.

**EX UWAGA:** Poniższa ilustracja w tym podręczniku może różnić się od rzeczywistego wyglądu komputera.

W gnieździe kart ExpressCard może znajdować się wkładka ochronna. Aby wyjąć wkładkę:

- **1.** Naciśnij wkładkę **(1)**, aby ją odblokować.
- **2.** Wyciągnij wkładkę z gniazda **(2)**.

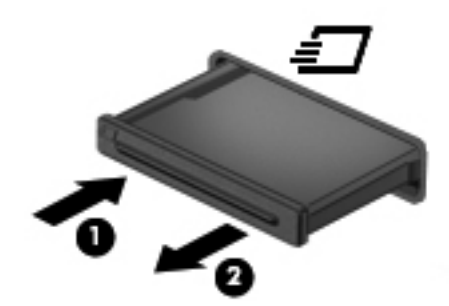

Aby włożyć kartę ExpressCard:

- **1.** Trzymając kartę etykietą do góry, skieruj ją złączem w stronę komputera.
- **2.** Włóż kartę do gniazda ExpressCard, a następnie dociśnij ją, aż zostanie prawidłowo osadzona.

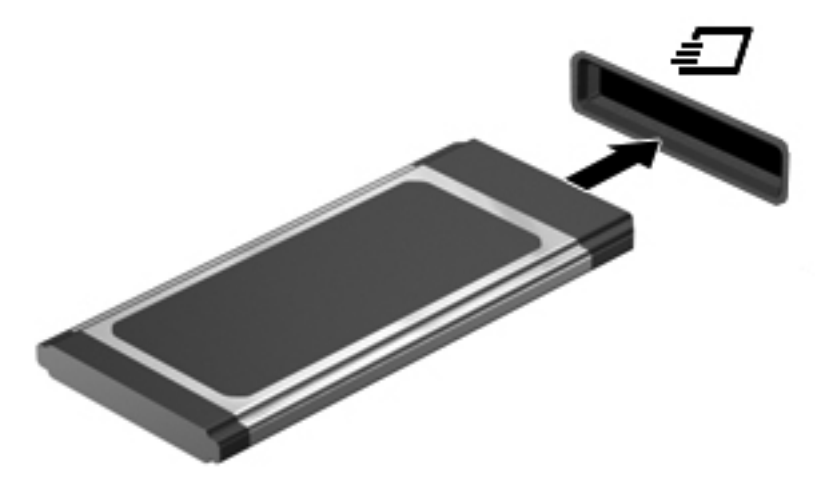

Komputer zasygnalizuje dźwiękiem wykrycie karty. Może również zostać wyświetlone menu z opcjami.

**UWAGA:** Przy pierwszym podłączeniu karty ExpressCard w obszarze powiadomień wyświetlany jest komunikat informujący, że karta została rozpoznana przez komputer. **UWAGA:** Aby umożliwić oszczędność energii, należy zatrzymać lub wyjąć karty ExpressCard, które nie są używane.

### **Wyjmowanie karty ExpressCard**

**OSTROŻNIE:** Aby w bezpieczny sposób wyjąć kartę ExpressCard i zmniejszyć ryzyko utraty danych lub sytuacji, w której system przestanie odpowiadać, należy postępować zgodnie z następującą procedurą.

- **1.** Zapisz informacje i zamknij wszystkie programy związane z kartą ExpressCard.
- **2.** Kliknij prawym przyciskiem myszy ikonę usuwania sprzętu w obszarze powiadomień z prawej strony paska zadań, a następnie postępuj zgodnie z instrukcjami wyświetlanymi na ekranie.
- **3.** Zwolnij i wyjmij kartę ExpressCard:
	- **a.** Delikatnie naciśnij kartę ExpressCard **(1)**, aby ją odblokować.
	- **b.** Wyciągnij kartę ExpressCard z gniazda **(2)**.

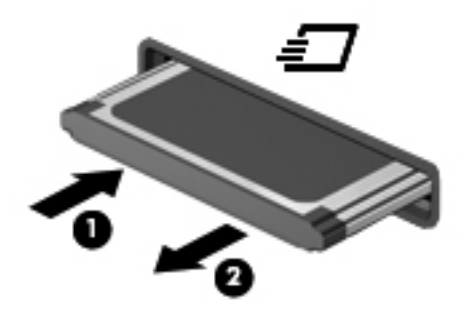

# **Korzystanie z kart inteligentnych (tylko wybrane modele)**

**UWAGA:** Termin **karta inteligentna** używany jest w tym rozdziale w odniesieniu do kart inteligentnych oraz kart Java™ Card.

Karta inteligentna rozmiarem przypomina kartę kredytową. Znajduje się w niej mikroukład z pamięcią, a także mikroprocesor. Podobnie jak komputery osobiste, karty inteligentne mają systemy operacyjne zarządzające operacjami wejścia i wyjścia, a także chroniące je funkcje zabezpieczeń. Będące standardem branżowym karty inteligentne są używane razem z odpowiednim czytnikiem (dołączony tylko do wybranych modeli).

Aby uzyskać dostęp do zawartości mikroukładu, konieczne jest podanie numeru PIN. Więcej informacji na temat funkcji zabezpieczeń kart inteligentnych można znaleźć w Pomocy i obsłudze technicznej.

### **Wkładanie karty inteligentnej**

**1.** Trzymając kartę etykietą zwróconą do góry, ostrożnie wsuwaj ją do czytnika kart inteligentnych, aż zostanie w nim prawidłowo osadzona.

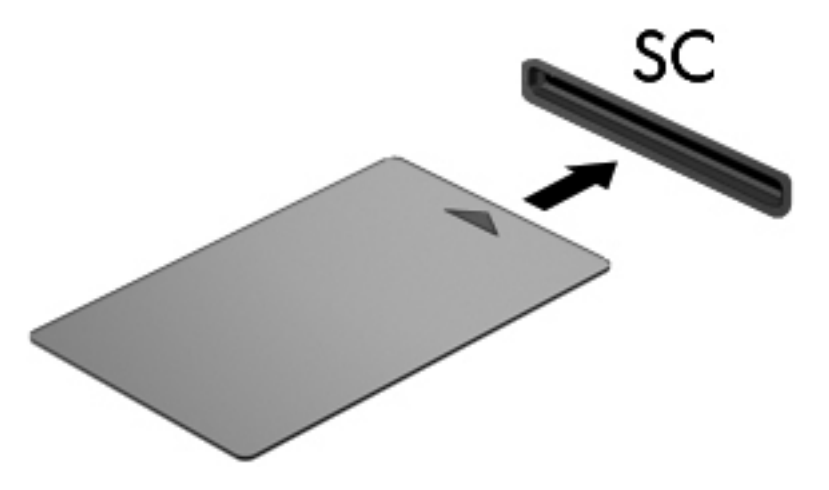

**2.** Postępuj zgodnie z instrukcjami wyświetlanymi na ekranie, aby zalogować się na komputerze przy użyciu numeru PIN karty inteligentnej.

#### **Wyjmowanie karty inteligentnej**

**▲** Chwyć brzeg karty inteligentnej i wyjmij ją z czytnika kart inteligentnych.

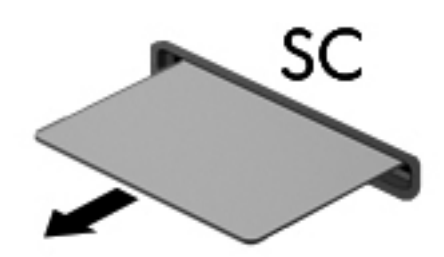

# **Korzystanie z urządzenia USB**

Uniwersalna magistrala szeregowa (USB) jest interfejsem sprzętowym umożliwiającym podłączanie do komputera opcjonalnych urządzeń zewnętrznych USB, takich jak klawiatura, mysz, napęd, drukarka, skaner lub koncentrator.

Do prawidłowego działania niektórych urządzeń USB konieczne może być zainstalowanie dodatkowego oprogramowania. Zwykle jest ono dostarczane wraz z urządzeniem. Więcej informacji o oprogramowaniu dla danego urządzenia można znaleźć w instrukcjach producenta. Instrukcje te mogą być dostarczone wraz z oprogramowaniem, na płycie lub na stronie producenta.

Komputer posiada co najmniej 1 port USB obsługujący urządzenia w standardzie USB 1.0, 1.1, 2.0 lub USB 3.0. Dostępny może być także port USB ładowania, który umożliwia zasilanie zewnętrznego urządzenia. Opcjonalne urządzenie dokowania lub koncentrator USB zapewnia dodatkowe porty USB, których można używać z komputerem.

### **Podłączanie urządzenia USB**

**OSTROŻNIE:** Aby zmniejszyć ryzyko uszkodzenia złącza USB, podczas podłączania urządzenia nie należy używać zbyt dużej siły.

**▲** Podłącz kabel USB urządzenia do portu USB.

**WAGA:** Poniższa ilustracja w tym podręczniku może różnić się od rzeczywistego wyglądu komputera.

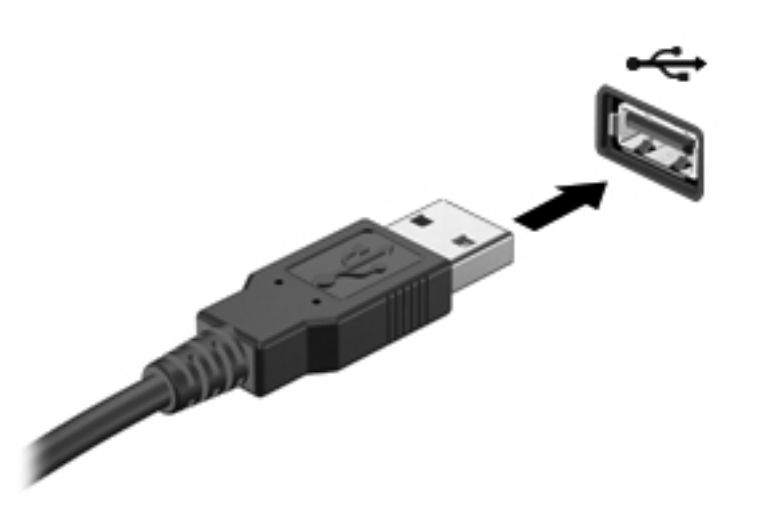

Po wykryciu urządzenia zostanie wyemitowany dźwięk.

**UWAGA:** Przy pierwszym podłączeniu urządzenia USB w obszarze powiadomień wyświetlany jest komunikat informujący, że urządzenie zostało rozpoznane przez komputer.

#### **Wyjmowanie urządzenia USB**

**OSTROŻNIE:** Aby zmniejszyć ryzyko uszkodzenia złącza USB, podczas wyjmowania urządzenia USB nie należy gwałtownie wyciągać kabla ze złącza.

**OSTROŻNIE:** Aby wyjąć urządzenie USB w bezpieczny sposób i zmniejszyć ryzyko utraty informacji lub sytuacji, w której system przestanie odpowiadać, należy postępować zgodnie z następującą procedurą.

- **1.** Przed wyjęciem urządzenia USB zapisz informacje i zamknij wszystkie programy związane z urządzeniem.
- **2.** Kliknij prawym przyciskiem myszy ikonę usuwania sprzętu w obszarze powiadomień z prawej strony paska zadań, a następnie postępuj zgodnie z instrukcjami wyświetlanymi na ekranie.
- **3.** Wyjmij urządzenie.

# **Korzystanie z urządzeń 1394 (tylko wybrane modele)**

IEEE 1394 jest interfejsem sprzętowym łączącym z komputerem urządzenia multimedialne lub pamięci masowe o dużej szybkości. Podłączenie za pośrednictwem interfejsu 1394 jest często wymagane przez skanery, aparaty cyfrowe i kamery wideo.

Do prawidłowego działania niektórych urządzeń 1394 konieczne może być zainstalowanie dodatkowego oprogramowania. Zwykle jest ono dostarczane wraz z urządzeniem. Więcej informacji o oprogramowaniu dla danego urządzenia można znaleźć w instrukcjach producenta.

Port 1394 obsługuje również urządzenia z interfejsem IEEE 1394a.

### **Podłączanie urządzenia 1394**

- **OSTROŻNIE:** Aby zmniejszyć ryzyko uszkodzenia złącza portu 1394, podczas podłączania urządzenia nie należy używać zbyt dużej siły.
	- **▲** Aby podłączyć urządzenie z interfejsem 1394 do komputera, należy podłączyć kabel 1394 urządzenia do portu 1394.

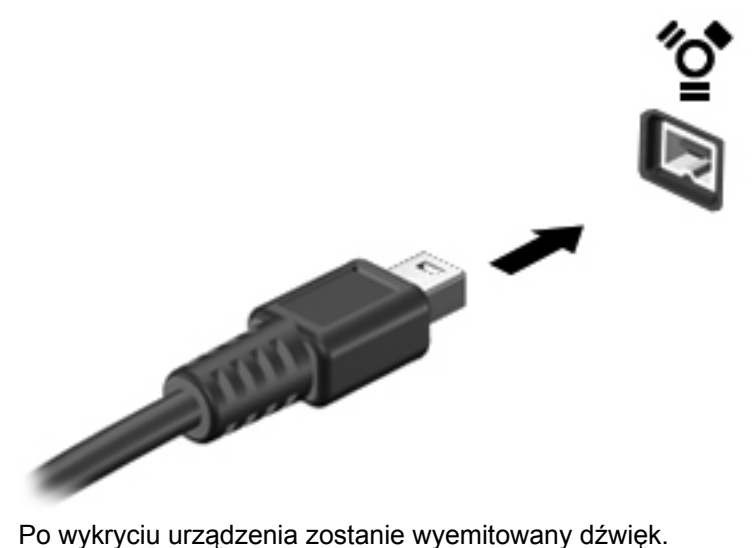

#### **Odłączanie urządzenia 1394**

**OSTROŻNIE:** Aby zmniejszyć ryzyko utraty danych lub sytuacji, w której system przestanie odpowiadać, przed odłączeniem urządzenia 1394 należy je zatrzymać.

**OSTROŻNIE:** Aby zmniejszyć ryzyko uszkodzenia złącza 1394, podczas wyjmowania urządzenia 1394 nie należy gwałtownie wyciągać kabla ze złącza.

- **1.** Przed wyjęciem urządzenia 1394 zapisz informacje i zamknij wszystkie programy związane z urządzeniem.
- **2.** Kliknij prawym przyciskiem myszy ikonę usuwania sprzętu w obszarze powiadomień z prawej strony paska zadań, a następnie postępuj zgodnie z instrukcjami wyświetlanymi na ekranie.
- **3.** Wyjmij urządzenie.

# **Korzystanie z urządzenia eSATA (tylko wybrane modele)**

Port eSATA łączy opcjonalne wysokiej wydajności urządzenie eSATA, takie jak zewnętrzny dysk twardy eSATA.

Do prawidłowego działania niektórych urządzeń eSATA konieczne może być zainstalowanie dodatkowego oprogramowania. Zwykle jest ono dostarczane wraz z urządzeniem. Więcej informacji o oprogramowaniu dla danego urządzenia można znaleźć w instrukcjach producenta oprogramowania.

**UWAGA:** Port eSATA obsługuje również urządzenia z interfejsem USB.

### **Podłączanie urządzenia eSATA**

- **OSTROŻNIE:** Aby zmniejszyć ryzyko uszkodzenia złącza portu eSATA, podczas podłączania urządzenia nie należy używać zbyt dużej siły.
	- **▲** Aby podłączyć urządzenie eSATA do komputera, należy podłączyć kabel eSATA urządzenia do portu eSATA.

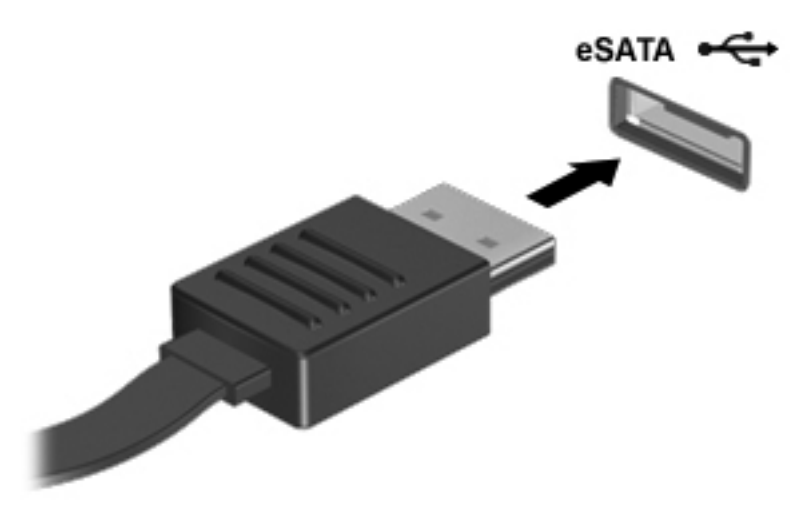

Po wykryciu urządzenia zostanie wyemitowany dźwięk.

#### **Usuwanie urządzeń eSATA**

**OSTROŻNIE:** Aby zmniejszyć ryzyko uszkodzenia złącza eSATA, podczas wyjmowania urządzenia eSATA nie należy gwałtownie wyciągać kabla ze złącza.

**OSTROŻNIE:** Aby w bezpieczny sposób wyjąć urządzenie i zmniejszyć ryzyko utraty informacji lub sytuacji, w której system przestanie odpowiadać, należy postępować zgodnie z następującą procedurą.

- **1.** Przed wyjęciem urządzenia eSATA zapisz informacje i zamknij wszystkie programy związane z urządzeniem.
- **2.** Kliknij prawym przyciskiem myszy ikonę usuwania sprzętu w obszarze powiadomień z prawej strony paska zadań, a następnie postępuj zgodnie z instrukcjami wyświetlanymi na ekranie.
- **3.** Wyjmij urządzenie.

# **Korzystanie z urządzenia z interfejsem szeregowym (tylko wybrane modele)**

Wybrane modele komputerów posiadają port szeregowy. który umożliwia podłączanie do komputera opcjonalnych urządzeń – takich jak modem szeregowy, mysz lub drukarka.

Do prawidłowego działania niektórych urządzeń szeregowych konieczne może być zainstalowanie dodatkowego oprogramowania. Więcej informacji o oprogramowaniu dla danego urządzenia można znaleźć w instrukcjach producenta oprogramowania.

**▲** Aby podłączyć urządzenie szeregowe, należy podłączyć kabel urządzenia do portu szeregowego komputera.

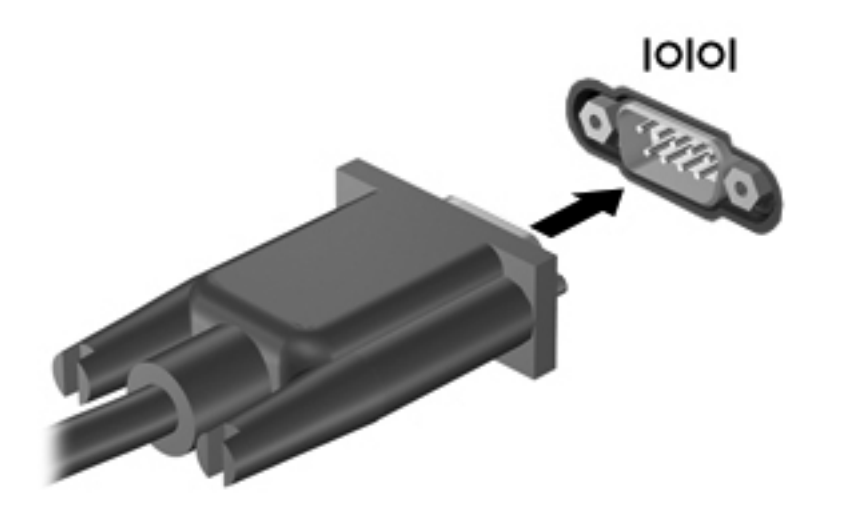

# **Korzystanie z opcjonalnych urządzeń zewnętrznych**

**WAGA:** Dodatkowe informacje na temat wymaganego oprogramowania, sterowników i portów w komputerze, których należy używać, można znaleźć w dokumentacji dostarczonej przez producenta.

Aby podłączyć urządzenie zewnętrzne do komputera:

**OSTROŻNIE:** Aby zmniejszyć ryzyko uszkodzenia sprzętu podczas podłączania zasilanego napędu, należy pamiętać o wyłączeniu napędu i odłączeniu sieciowego przewodu zasilającego.

- **1.** Podłącz urządzenie do komputera.
- **2.** W przypadku podłączania zasilanego urządzenia podłącz kabel zasilający urządzenia do uziemionego gniazda sieci elektrycznej.
- **3.** Włącz urządzenie.

Aby odłączyć niezasilane urządzenie zewnętrzne, wyłącz urządzenie, a następnie odłącz je od komputera. Aby odłączyć zasilane urządzenie zewnętrzne, wyłącz to urządzenie, odłącz je od komputera, a następnie odłącz sieciowy przewód zasilający.

### **Korzystanie z opcjonalnych napędów**

Wymienne napędy zewnętrzne zwiększają możliwości przechowywania informacji i uzyskiwania dostępu do nich. Napęd USB można dodać, podłączając go do portu USB w komputerze lub do urządzenia dokowania.

**WAGA:** Zewnętrzne napędy optyczne HP zgodne ze standardami USB należy podłączać do zasilanego portu USB komputera.

Dostępne są następujące rodzaje napędów USB:

- Naped dyskietek 1,44 MB
- Moduł dysku twardego
- Zewnętrzny napęd optyczny (CD, DVD i Blu-ray)
- Urządzenie MultiBay

#### **Korzystanie z portu rozszerzeń (tylko wybrane modele)**

Port rozszerzeń łączy komputer z opcjonalnym urządzeniem dokowania lub rozszerzeń, tak aby wraz z komputerem można było używać dodatkowych portów i złączy.

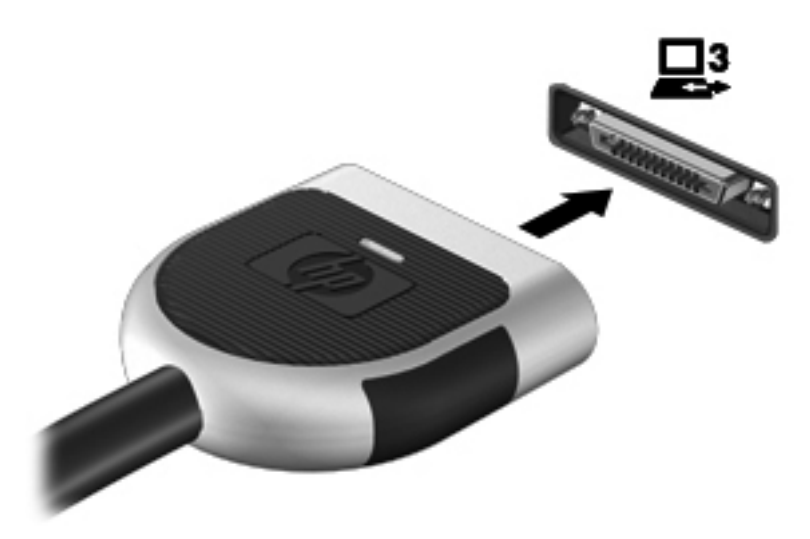

### **Korzystanie ze złącza dokowania (tylko wybrane modele)**

Złącze dokowania łączy komputer z opcjonalnym urządzeniem dokowania. Opcjonalne urządzenie dokowania udostępnia dodatkowe porty i złącza, które mogą być używane z komputerem.

**UWAGA:** Używany komputer lub urządzenie dokowania może się nieco różnić od urządzenia przedstawionego na poniższej ilustracji.

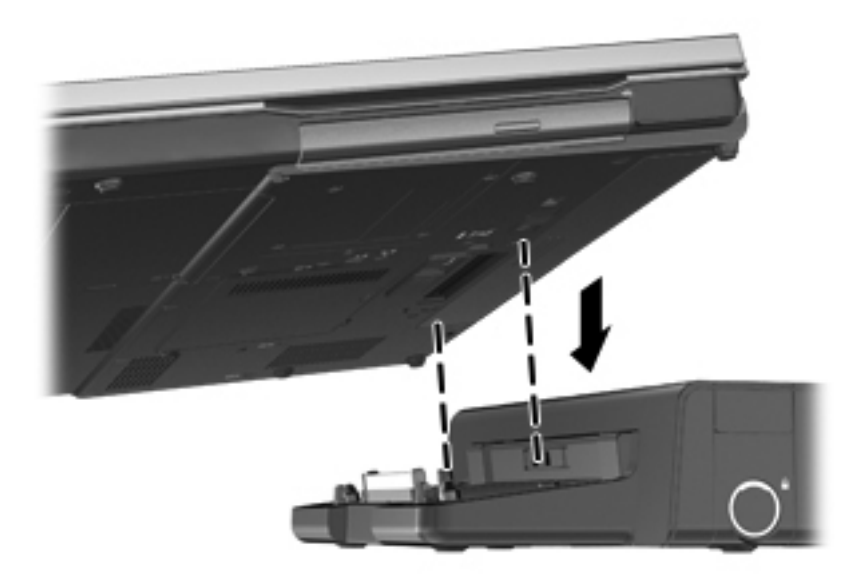

# **6 Napędy**

# **Obsługa napędów**

**OSTROŻNIE:** Napędy to bardzo delikatne elementy komputera, z którymi należy postępować ostrożnie. Przed rozpoczęciem korzystania z napędów należy zapoznać się z poniższymi przestrogami. Dodatkowe przestrogi zawarte są w poszczególnych procedurach.

Należy zastosować następujące środki ostrożności:

- Przed przeniesieniem komputera połączonego z zewnętrznym dyskiem twardym należy zainicjować stan uśpienia i poczekać na wygaszenie ekranu lub odpowiednio odłączyć zewnętrzny dysk twardy.
- Przed rozpoczęciem obsługi napędu należy rozładować elektryczność statyczną, dotykając jego niemalowanej powierzchni metalowej.
- Nie należy dotykać styków złączy w napędzie wymiennym ani w komputerze.
- Z napędem należy postępować ostrożnie; nie wolno go upuszczać ani umieszczać na nim żadnych przedmiotów.
- Przed wyjęciem lub włożeniem napędu należy wyłączyć komputer. W przypadku wątpliwości, czy komputer jest wyłączony, czy też znajduje się w stanie uśpienia, należy go włączyć, a następnie wyłączyć za pomocą odpowiedniej funkcji systemu operacyjnego.
- Podczas wkładania napędu do wnęki nie należy używać zbyt dużej siły.
- W czasie zapisywania na dysku w napędzie optycznym nie należy używać klawiatury komputera ani go przesuwać. Wibracje mają wpływ na proces zapisu.
- Jeśli jedynym źródłem zasilania komputera jest bateria, przed przystąpieniem do zapisywania na nośniku należy upewnić się, że jest ona wystarczająco naładowana.
- Należy unikać wystawiania napędu na działanie ekstremalnych temperatur bądź wilgoci.
- Należy unikać wystawiania napędu na działanie cieczy. Nie należy spryskiwać napędu żadnymi środkami czyszczącymi.
- Przed wyjęciem napędu z wnęki bądź rozpoczęciem transportu, wysyłki lub przechowywania należy wyjąć z niego nośnik.
- Jeżeli konieczne jest przesłanie napędu pocztą, należy włożyć go do opakowania z folią bąbelkową lub do innego opakowania zabezpieczającego i opatrzyć opakowanie napisem "OSTROŻNIE".
- Należy unikać umieszczania napędów w pobliżu urządzeń wytwarzających pole magnetyczne. Urządzenia zabezpieczające z polem magnetycznym to między innymi bramki na lotniskach i

ręczne czujniki. Stosowane na lotniskach taśmy transportowe i inne podobne urządzenia bezpieczeństwa sprawdzające bagaż podręczny korzystają z promieni Roentgena, które są nieszkodliwe dla napędów.

# **Korzystanie z dysków twardych**

#### **Zwiększanie wydajności dysku twardego**

#### **Korzystanie z programu Defragmentator dysków**

Podczas korzystania z komputera pliki na dysku twardym ulegają fragmentacji. Program Defragmentator dysków konsoliduje pofragmentowane pliki i foldery w celu utrzymania wydajności działania systemu.

**WWAGA:** Na dyskach półprzewodnikowych nie trzeba uruchamiać Defragmentatora dysków.

Po uruchomieniu Defragmentatora dysków program działa bez nadzoru. Zależnie od wielkości posiadanego dysku twardego i ilości zdefragmentowanych plików działanie Defragmentatora dysku może zająć więcej niż godzinę. Można ustawić uruchomienie jego przebiegu w nocy lub w innym momencie, kiedy nie korzysta się z komputera.

Firma HP zaleca defragmentowanie dysku twardego co najmniej raz w miesiącu. Możesz ustawić Defragmentator dysków, by działał co miesiąc, ale możesz także ręcznie zdefragmentować swój komputer ręcznie w dowolnej chwili.

Aby uruchomić program Defragmentator dysków:

- **1.** Podłącz komputer do zasilania sieciowego.
- **2.** Wybierz kolejno **Start > Wszystkie programy > Akcesoria > Narzędzia systemowe > Defragmentator dysków**.
- **3. Windows 7** kliknij przycisk **Defragmentuj dysk**.
- **UWAGA:** System Windows zawiera funkcję Kontrola konta użytkownika która zwiększa bezpieczeństwo komputera. Podczas takich zadań, jak instalacja oprogramowania, uruchamianie narzędzi lub zmiana ustawień systemu Windows, może pojawić się prośba o pozwolenie lub hasło. Więcej informacji znajdziesz w Pomocy i obsłudze technicznej.

 $-\mathsf{lub}$  —

**Windows Vista** — kliknij przycisk **Defragmentuj teraz**.

**UWAGA:** W systemie Windows jest dostępna funkcja Kontrola konta użytkownika, która podnosi poziom zabezpieczeń komputera. Wykonanie pewnych zadań, takich jak instalowanie oprogramowania, uruchamianie narzędzi czy zmiana ustawień systemu Windows, może wymagać specjalnego uprawnienia lub podania hasła. Więcej informacji na ten temat znajduje się w module Pomoc i obsługa techniczna.

Więcej informacji można znaleźć w Pomocy programu Defragmentator dysków.

#### **Korzystanie z programu Oczyszczanie dysku**

Program Oczyszczanie dysku przeszukuje dysk twardy pod kątem niepotrzebnych plików, które można bezpiecznie usunąć w celu zwolnienia miejsca i umożliwienia wydajniejszej pracy komputera. Aby uruchomić program Oczyszczanie dysku:

- **1.** Wybierz kolejno **Start > Wszystkie programy > Akcesoria > Narzędzia systemowe > Oczyszczanie dysku**.
- **2.** Postępuj zgodnie z instrukcjami wyświetlanymi na ekranie.

#### **Korzystanie z programu HP 3D DriveGuard (tylko wybrane modele)**

Program HP 3D DriveGuard zabezpiecza dysk twardy poprzez parkowanie i zatrzymywanie żądań danych w następujących przypadkach:

- upuszczenia komputera.
- przenoszenia komputera z zamkniętym wyświetlaczem, podczas gdy komputer jest zasilany z baterii.

Wkrótce po wystąpieniu jednego z tych zdarzeń program HP 3D DriveGuard przywraca normalną pracę dysku twardego.

**WAGA:** Ponieważ dyski SSD nie zawierają części ruchomych, system HP 3D DriveGuard nie jest potrzebny.

**EX UWAGA:** Dyski twarde znajdujące się we wnęce podstawowego dysku twardego lub we wnęce drugiego dysku twardego są chronione przez program HP 3D DriveGuard. Dyski twarde zainstalowane w opcjonalnych urządzeniach dokujących lub podłączone do portów USB nie są chronione za pomocą programu HP 3D DriveGuard.

Aby uzyskać więcej informacji, skorzystaj z pomocy oprogramowania HP 3D DriveGuard.

#### **Rozpoznawanie stanu programu HP 3D DriveGuard**

Wskaźnik dysku twardego komputera zmienia się na kolor pomarańczowy aby poinformować, że dysk znajdujący się w podstawowej wnęce dysku twardego lub we wnęce dodatkowej (tylko wybrane modele) jest zaparkowany. Aby określić, czy napęd jest obecnie chroniony czy zaparkowany, skorzystaj z ikony w obszarze powiadomień, po prawej stronie paska zadań:

- Jeśli oprogramowanie jest włączone, na ikonie dysku twardego znajduje się zielony znacznik wyboru.
- Jeśli oprogramowanie jest wyłączone, na ikonie dysku twardego znajduje się czerwony znak X.
- Jeśli napędy są zaparkowane, na ikonie dysku twardego znajduje się symbol żółtego księżyca.

Jeżeli ikona w obszarze powiadomień nie jest włączona, należy wykonać poniższe czynności, aby ją włączyć:

**1.** Wybierz kolejno polecenia **Start > Panel sterowania > Sprzęt i dźwięk > HP 3D DriveGuard**.

**UWAGA:** Po wyświetleniu monitu funkcji Kontrola konta użytkownika kliknij przycisk **Tak**.

- **2.** W wierszu **Ikona na pasku zadań** kliknij opcję **Pokaż**.
- **3.** Kliknij przycisk **OK**.

#### **Zarządzanie zasilaniem przy zaparkowanym dysku twardym**

Po zaparkowaniu urządzenia przez program HP 3D DriveGuard komputer będzie zachowywać się w jeden z następujących sposobów:

- komputer nie zostanie wyłączony,
- na komputerze nie zostanie zainicjowany tryb uśpienia ani hibernacji, z wyjątkiem sytuacji opisanej w poniższej uwadze.

**WAGA:** Jeżeli komputer jest zasilany z baterii, a bateria osiąga krytycznie niski poziom naładowania, program HP 3D DriveGuard zezwoli na zainicjowanie funkcji Hibernacja na komputerze.

komputer nie aktywuje alarmów baterii ustawionych na karcie Alarmy w oknie Właściwości: Opcje zasilania.

Przed przenoszeniem komputera firma HP zaleca wyłączenie go lub zainicjowanie stanu uśpienia lub funkcji Hibernacja.

#### **Korzystanie z oprogramowania HP 3D DriveGuard**

Oprogramowanie HP 3D DriveGuard umożliwia wykonywanie następujących zadań:

Włączanie i wyłączanie programu HP 3D DriveGuard.

**UWAGA:** W zależności od uprawnień użytkownika włączenie lub wyłączenie programu HP 3D DriveGuard może być niemożliwe. Członkowie grupy Administratorzy mogą zmieniać uprawnienia użytkowników, którzy nie należą do tej grupy.

Sprawdzenie, czy napęd w systemie jest obsługiwany.

Aby uruchomić oprogramowanie i zmienić ustawienia, należy wykonać następujące kroki:

**1.** Kliknij dwukrotnie ikonę w obszarze powiadomień z prawej strony paska zadań.

 $-\mathsf{lub}$  —

Kliknij prawym klawiszem myszy ikonę w obszarze powiadomień i wybierz pozycję **Settings** (Ustawienia).

- **2.** Kliknij odpowiedni przycisk, aby zmienić ustawienia.
- **3.** Kliknij przycisk **OK**.

# **Korzystanie z dysków optycznych (tylko wybrane modele)**

Dostępne są następujące rodzaje napędów optycznych:

- dysk CD
- DVD
- Blu-ray (BD)

### **Identyfikacja zainstalowanego napędu optycznego**

**▲** Wybierz kolejno **Start > Komputer**.

Zostanie wyświetlona lista wszystkich urządzeń zainstalowanych w komputerze, w tym napęd optyczny.

#### **Wkładanie dysku optycznego**

#### **Ładowanie z wykorzystaniem tacki**

- **1.** Włącz komputer.
- **2.** Naciśnij przycisk zwalniania **(1)** na przedniej ściance napędu, aby odblokować tacę dysku.
- **3.** Wyciągnij tacę **(2)**.
- **4.** Chwyć dysk za krawędzie, unikając dotykania jego powierzchni, a następnie umieść go na trzpieniu etykietą do góry.

**UWAGA:** Jeśli taca nośnika nie jest całkowicie wysunięta, ostrożnie nachyl dysk pod takim kątem, aby możliwe było umieszczenie go na trzpieniu.

**5.** Delikatnie wciskaj dysk **(3)** na trzpień tacy, aż wskoczy na miejsce.

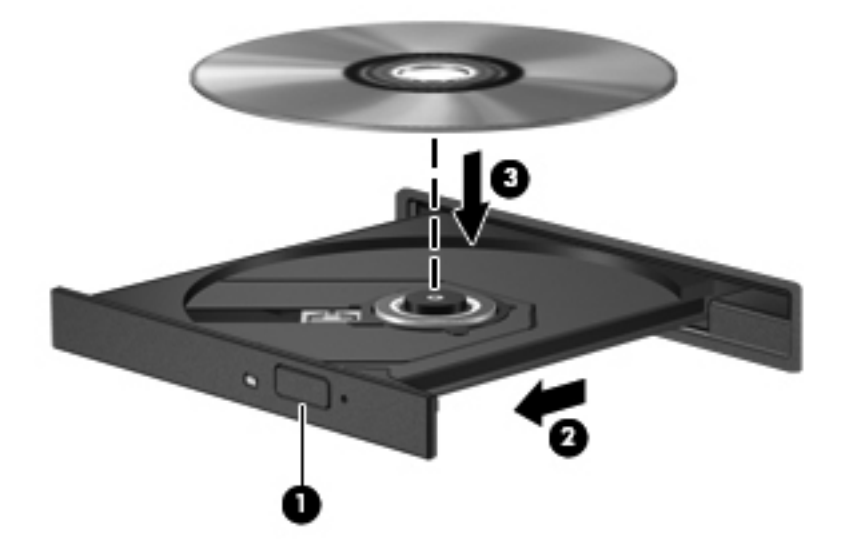

**6.** Zamknij tacę dysku.

**WAGA:** Krótka przerwa po włożeniu dysku jest normalnym zjawiskiem. Jeżeli nie wybrano odtwarzacza multimedialnego, zostanie wyświetlone okno dialogowe Autoodtwarzanie. Następnie zostanie wyświetlony monit o wybór czynności związanej z zawartością nośnika.

#### **Napęd szczelinowy**

**OSTROŻNIE:** Nie wolno wkładać dysków o średnicy **8 cm** do szczelinowego napędu optycznego. Może to spowodować uszkodzenie napędu.

- **1.** Włącz komputer.
- **2.** Chwyć dysk za krawędzie, unikając dotykania jego powierzchni, a następnie ustaw go etykietą do góry.
- **3.** Delikatnie wsuń dysk do szczeliny napędu optycznego.

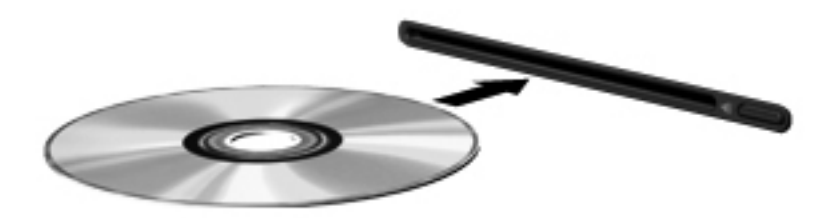

### **Wyjmowanie dysku optycznego**

#### **Ładowanie z wykorzystaniem tacki**

Dysk można wyjąć na dwa sposoby, zależnie od tego, czy taca zostanie wysunięta w standardowy sposób, czy nie.

#### **Gdy taca dysku wysuwa się w standardowy sposób**

**1.** Naciśnij przycisk zwalniania **(1)** na przedniej ściance napędu, aby odblokować tacę dysku, a następnie delikatnie wyciągaj tacę **(2)**, aż się zatrzyma.

- **2.** Zdejmij dysk z tacy **(3)**, delikatnie naciskając trzpień i jednocześnie unosząc zewnętrzne krawędzie dysku. Chwytaj dysk za krawędzie, nie za jego powierzchnię.
- **UWAGA:** Jeśli taca nośnika nie jest całkowicie wysunięta, ostrożnie nachyl dysk podczas wyjmowania.

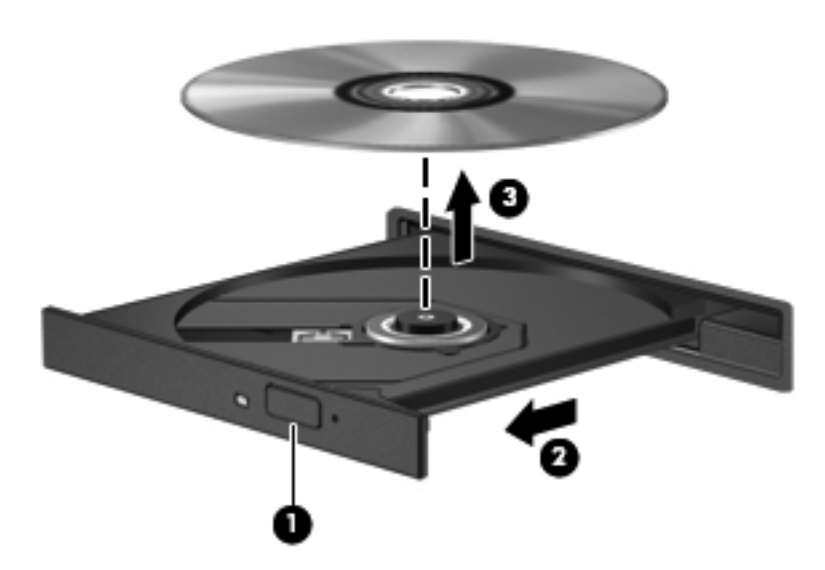

**3.** Zamknij tacę dysku i włóż dysk do pudełka.

#### **Gdy taca dysku się nie wysuwa normalnie**

- **1.** Wsuń końcówkę spinacza biurowego **(1)** do otworu zwalniania na przedniej ściance napędu.
- **2.** Wpychaj delikatnie spinacz aż do momentu wysunięcia tacy, a następnie wyciągnij ją **(2)**, aż się zatrzyma.
- **3.** Zdejmij dysk z tacy **(3)**, delikatnie naciskając trzpień i jednocześnie unosząc zewnętrzne krawędzie dysku. Chwytaj dysk za krawędzie, nie za jego powierzchnię.
	- **UWAGA:** Jeśli taca nośnika nie jest całkowicie wysunięta, ostrożnie nachyl dysk podczas wyjmowania.

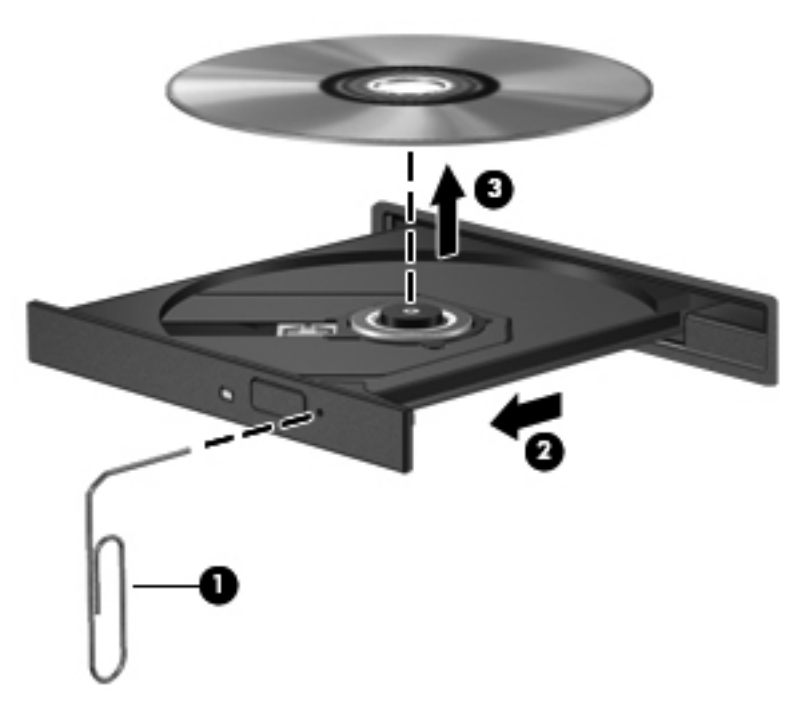

**4.** Zamknij tacę dysku i włóż dysk do pudełka.

#### **Napęd szczelinowy**

- **1.** Naciśnij przycisk zwalniania **(1)** znajdujący się obok napędu.
- **2.** Wyjmij dysk **(2)**, chwytając go za krawędzie i unikając dotykania jego powierzchni.

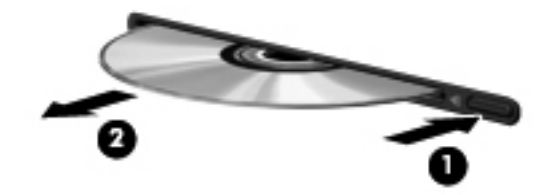

**3.** Włóż dysk do pudełka.

### **Udostępnianie napędów optycznych**

Mimo że komputer może nie mieć wbudowanego napędu optycznego, można łatwo uzyskać dostęp do oprogramowania i danych oraz zainstalować aplikacje dzięki udostępnieniu napędu optycznego podłączonego do innego komputera w sieci. Udostępnianie napędów jest funkcją systemu operacyjnego Windows, umożliwiającą korzystanie z napędu zainstalowanego w jednym komputerze na innych komputerach w tej samej sieci.

**EX UWAGA:** Aby udostępnić napęd optyczny, należy skonfigurować sieć. Dodatkowe informacje na temat konfiguracji sieci można znaleźć w części Połą[czenia sieciowe \(tylko wybrane modele\)](#page-11-0) [na stronie 2](#page-11-0).

**WAGA:** Niektóre dyski, np. dyski DVD z filmami i dyski z grami, mogą być chronione przed kopiowaniem i dlatego nie można ich używać za pośrednictwem funkcji udostępniania napędów DVD i CD.

Aby udostępnić napęd optyczny:

- **1.** W komputerze, w którym napęd jest udostępniamy, wybierz **Start > Komputer**.
- **2.** Kliknij prawym przyciskiem myszy napęd optyczny, który chcesz udostępnić, a następnie kliknij polecenie **Właściwości**.
- **3.** Wybierz kartę **Udostępnianie**, a następnie kliknij **Udostępnianie zaawansowane**.
- **4.** Zaznacz pole wyboru **Udostępnij ten folder**.
- **5.** W polu **Nazwa udziału** wpisz nazwę dla napędu optycznego.
- **6.** Kliknij polecenie **Zastosuj**, a następnie kliknij przycisk **OK**.
- **7.** Aby przejrzeć udostępniany napęd optyczny, wybierz **Start > Panel sterowania > Sieć i Internet > Centrum sieci i udostępniania**.

# **Korzystanie z macierzy RAID (tylko wybrane modele)**

Technologia RAID (Redundant Arrays of Independent Disks) umożliwia jednoczesne wykorzystywanie przez komputer dwóch lub więcej dysków twardych. Technologia ta obsługuje dyski, traktując je jako jeden dysk złożony z sąsiadujących ze sobą elementów, skonfigurowany z wykorzystaniem ustawień sprzętowych lub programowych. Jeśli kilka dysków jest skonfigurowanych w ten sposób, aby współpracowały ze sobą, określa się je jako macierz RAID.

Dodatkowe informacje o macierzy RAID można znaleźć w **Instrukcji obsługi macierzy RAID** zawartej w Pomocy i obsłudze technicznej lub w witrynie firmy HP pod adresem [http://www.hp.com/](http://www.hp.com/support) [support](http://www.hp.com/support).

# **7 Bezpieczeństwo**

# **Ochrona komputera**

Standardowe funkcje zabezpieczeń dostępne w systemie operacyjnym Windows oraz narzędziu Computer Setup (BIOS) działającym poza środowiskiem systemu Windows umożliwiają ochronę ustawień osobistych oraz danych przed różnorodnymi zagrożeniami.

**EX UWAGA:** Rozwiązania zabezpieczające pełnią funkcję prewencyjną. Mogą one nie zapobiec niewłaściwemu użyciu czy kradzieży urządzenia.

**WAGA:** Przed wysłaniem komputera do naprawy należy wykonać kopie zapasowe poufnych plików oraz usunąć te pliki z komputera, a także usunąć wszystkie ustawienia haseł.

**WAGA:** Niektóre z funkcji wymienionych w tym rozdziale mogą nie być dostępne w danym komputerze.

**WAGA:** Ten komputer obsługuje funkcję Computrace — usługę zabezpieczeń online, która umożliwia śledzenie i odzyskiwanie urządzeń w niektórych regionach. W przypadku, gdy komputer zostanie skradziony, usługa Computrace może śledzić komputer, jeśli nieupoważniony użytkownik uzyska dostęp do Internetu. Aby skorzystać z usługi Computrace, należy dokonać zakupu oprogramowania i subskrypcji usługi. Więcej informacji o zamawianiu oprogramowania Computrace można znaleźć na stronie firmy HP pod adresem<http://www.hpshopping.com>.

**WAGA:** Jeżeli zainstalowana lub podłączona do komputera jest kamera internetowa i zainstalowany został program Face Recognition (Rozpoznawanie twarzy), poziom zabezpieczeń dla rozpoznawania twarzy można ustawić tak, aby wyważyć łatwość użytkowania i możliwość złamania zabezpieczeń komputera. Informacje na ten temat można znaleźć w podręczniku **HP ProtectTools Getting Started** (Rozpoczęcie pracy z HP ProtectTools) oraz w pomocy oprogramowania Face Recognition (Rozpoznawanie twarzy).

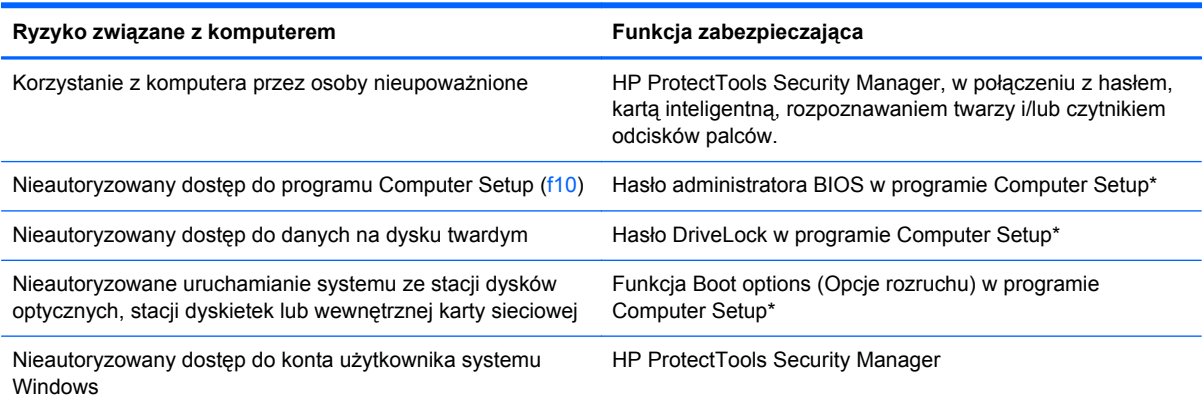

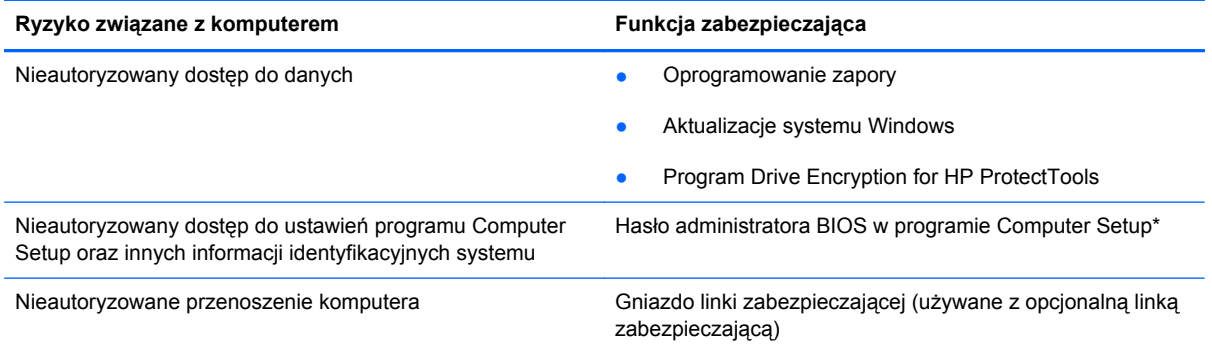

\* Program Computer Setup jest preinstalowanym w pamięci ROM narzędziem, z którego można korzystać nawet wtedy, gdy system operacyjny nie działa lub nie może zostać załadowany. Do poruszania się i dokonywania wyboru w programie Computer Setup można używać urządzenia wskazującego (płytki dotykowej TouchPad, drążka wskazującego lub myszy USB) lub klawiatury.

# **Korzystanie z haseł**

Hasło to grupa znaków wybrana do zabezpieczenia danych komputerowych. Można ustawić kilka typów haseł, w zależności od planowanego sposobu kontroli dostępu do danych. Hasła można ustawić w systemie Windows lub niezależnym narzędziu Computer Setup preinstalowanym na komputerze.

- Hasła wymagane do przeprowadzenia konfiguracji i hasła funkcji DriveLock są konfigurowane w programie Computer Setup i zarządzane przez system BIOS komputera.
- Wbudowane hasło zabezpieczające, które jest hasłem HP ProtectTools Security Manager, można włączyć w programie Computer Setup, aby zapewnić ochronę hasłem systemu BIOS jako dodatek do normalnych funkcji zabezpieczających HP ProtectTools. Hasło zabezpieczeń wewnętrznych jest używane przez opcjonalny, wbudowany układ zabezpieczający.
- Hasła systemu Windows są ustawiane tylko w systemie operacyjnym Windows.
- W przypadku utraty hasła administratora systemu BIOS ustawionego w programie Computer Setup można skorzystać z narzędzia HP SpareKey, aby uzyskać dostęp do tego programu.
- Utrata obydwu haseł DriveLock ustawionych w programie Computer Setup: hasła użytkownika DriveLock i hasła głównego DriveLock powoduje trwałe zablokowanie dysku twardego, który jest zabezpieczony hasłami i brak możliwości dalszego korzystania z niego.

Tego samego hasła można używać zarówno dla funkcji programu Computer Setup, jak i dla funkcji zabezpieczeń systemu Windows. To samo hasło może być również używane dla kilku funkcji programu Computer Setup.

Wykorzystaj następujące wskazówki dotyczące tworzenia i zapisywania haseł:

- Podczas tworzenia haseł należy stosować się do wymagań określonych przez program.
- Hasła należy zapisać i przechowywać w bezpiecznym miejscu z dala od komputera.
- Haseł nie należy zapisywać w pliku na komputerze.

W poniższych tabelach wymieniono powszechnie używane hasła w systemie Windows oraz hasła administratora systemu BIOS i opisano ich funkcje.

### **Ustawienie haseł w systemie Windows**

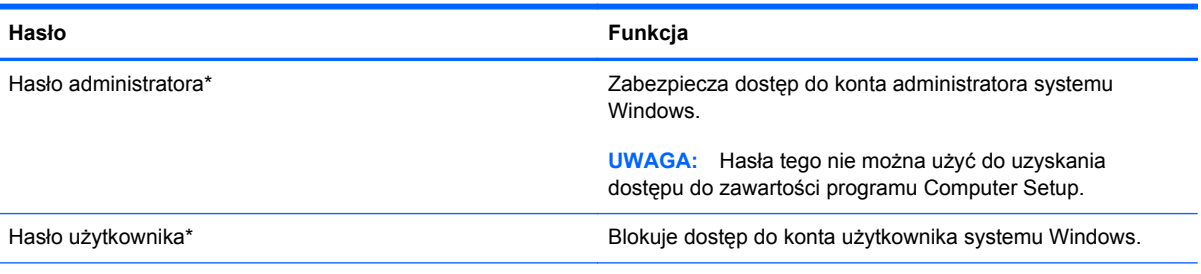

\* Aby uzyskać informacje na temat ustawiania hasła administratora Windows lub hasła użytkownika Windows, wybierz **Start > Pomoc i obsługa techniczna**.

## **Ustawienie haseł w programie Computer Setup**

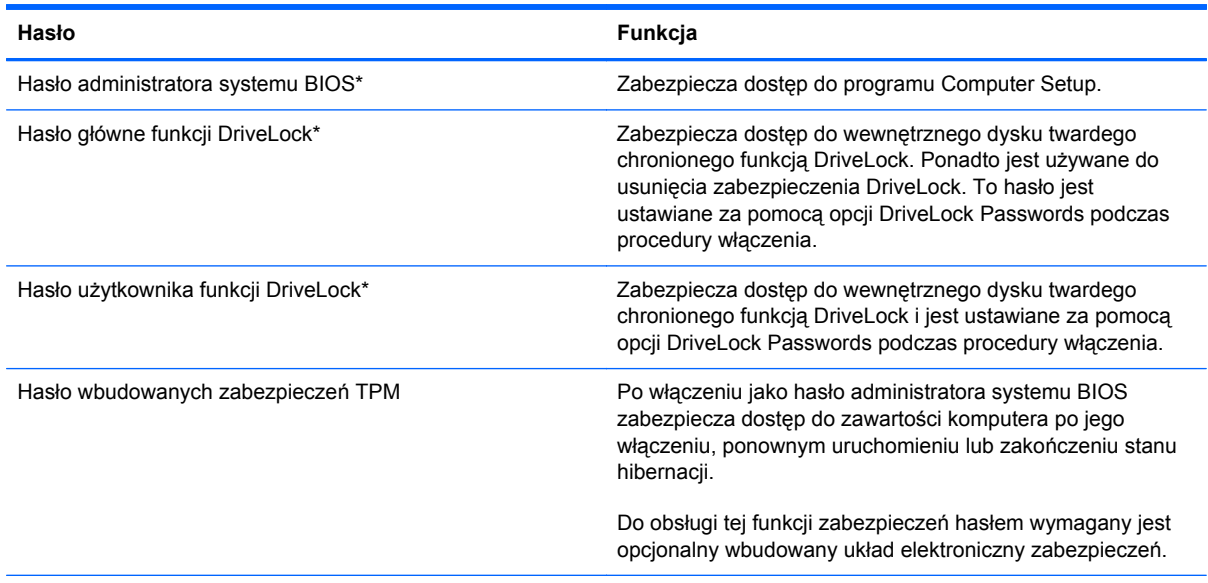

\* Szczegółowe informacje na temat każdego z tych haseł można znaleźć w następujących tematach.

### **Zarządzanie hasłem administratora systemu BIOS**

Aby ustawić, zmienić lub usunąć to hasło, należy wykonać następujące kroki:

#### **Ustawianie nowego hasła administratora systemu BIOS**

- **1.** Włącz lub ponownie uruchom komputer, a następnie naciśnij klawisz esc, kiedy u dołu ekranu pojawi się komunikat "Press the ESC key for Startup Menu" (Naciśnij klawisz esc, aby wejść do menu rozruchowego).
- **2.** Naciśnij klawisz f10, aby otworzyć program Computer Setup.
- **3.** Użyj urządzenia wskazującego lub klawiszy strzałek, aby wybrać **Security** (Zabezpieczenia) **> Setup BIOS Administrator Password** (Ustaw hasło administratora BIOS), a następnie naciśnij enter.
- **4.** Wpisz hasło, gdy pojawi się odpowiednie żądanie.
- **5.** Następnie wpisz je ponownie, aby je potwierdzić.
- **6.** Aby zapisać zmiany i zamknąć program Computer Setup, kliknij przycisk **Save** (Zapisz) w lewym dolnym rogu ekranu, a następnie postępuj zgodnie z instrukcjami wyświetlanymi na ekranie.

 $-\mathsf{l}$ ub —

Za pomocą klawiszy strzałek wybierz kolejno **File** (Plik) **> Save changes and exit** (Zapisz zmiany i zakończ), a następnie naciśnij klawisz enter.

Zmiany zaczną obowiązywać po ponownym uruchomieniu komputera.

#### **Zmiana hasła administratora systemu BIOS**

- **1.** Włącz lub ponownie uruchom komputer, a następnie naciśnij klawisz esc, kiedy u dołu ekranu pojawi się komunikat "Press the ESC key for Startup Menu" (Naciśnij klawisz esc, aby wejść do menu rozruchowego).
- **2.** Naciśnij klawisz f10, aby otworzyć program Computer Setup.
- **3.** Użyj urządzenia wskazującego lub klawiszy strzałek, aby wybrać opcje **Security** (Zabezpieczenia) **> Change Password** (Zmień hasło), a następnie naciśnij enter.
- **4.** Wpisz swoje aktualne hasło, gdy pojawi się monit.
- **5.** Następnie wpisz swoje nowe hasło, aby je potwierdzić.
- **6.** Aby zapisać zmiany i zamknąć program Computer Setup, kliknij przycisk **Save** (Zapisz) w lewym dolnym rogu ekranu, a następnie postępuj zgodnie z instrukcjami wyświetlanymi na ekranie.

 $-\mathsf{l}$ ub —

Za pomocą klawiszy strzałek wybierz kolejno **File** (Plik) **> Save changes and exit** (Zapisz zmiany i zakończ), a następnie naciśnij klawisz enter.

Zmiany zaczną obowiązywać po ponownym uruchomieniu komputera.

#### **Usuwanie hasła administratora systemu BIOS**

- **1.** Włącz lub ponownie uruchom komputer, a następnie naciśnij klawisz esc, kiedy u dołu ekranu pojawi się komunikat "Press the ESC key for Startup Menu" (Naciśnij klawisz esc, aby wejść do menu rozruchowego).
- **2.** Naciśnij klawisz f10, aby otworzyć program Computer Setup.
- **3.** Użyj urządzenia wskazującego lub klawiszy strzałek, aby wybrać opcje **Security** (Zabezpieczenia) **> Change Password** (Zmień hasło), a następnie naciśnij enter.
- **4.** Wpisz swoje aktualne hasło, gdy pojawi się monit.
- **5.** Gdy pojawi się monit o podanie nowego hasła, pozostaw puste pole, a następnie naciśnij klawisz enter.
- **6.** Przeczytaj ostrzeżenie. Aby kontynuować, kliknij **YES** (TAK).
- **7.** Gdy ponownie pojawi się monit o wpisanie nowego hasła, pozostaw puste pole, a następnie naciśnij klawisz enter.
- **8.** Aby zapisać zmiany i zamknąć program Computer Setup, kliknij przycisk **Save** (Zapisz) w lewym dolnym rogu ekranu, a następnie postępuj zgodnie z instrukcjami wyświetlanymi na ekranie.

 $-\mathsf{lub}$  —

Za pomocą klawiszy strzałek wybierz kolejno **File** (Plik) **> Save changes and exit** (Zapisz zmiany i zakończ), a następnie naciśnij klawisz enter.

Zmiany zaczną obowiązywać po ponownym uruchomieniu komputera.

#### **Wprowadzanie hasła administratora systemu BIOS**

Gdy pojawi się monit o wpisanie **hasła administratora systemu BIOS**, wpisz swoje hasło (za pomocą tych samych klawiszy, które były użyte podczas ustawiania hasła), a następnie naciśnij klawisz enter. Jeśli 3 kolejne próby wprowadzenia hasła administratora systemu BIOS beda niepomyślne, musisz ponownie uruchomić komputer i spróbować jeszcze raz.

#### **Zarządzanie hasłem funkcji DriveLock w programie Computer Setup**

**OSTROŻNIE:** Aby zapobiec sytuacji, w której nie będzie można korzystać z dysku chronionego przez funkcję DriveLock, hasło użytkownika i hasło główne funkcji DriveLock należy zapisać i przechowywać w bezpiecznym miejscu z dala od komputera. Utrata obydwu haseł funkcji DriveLock powoduje trwałe zablokowanie dysku twardego i brak możliwości dalszego korzystania z niego.

Zabezpieczenie DriveLock zapobiega nieautoryzowanemu dostępowi do danych znajdujących się na dysku twardym. Zabezpieczenie to może być zastosowane tylko w przypadku wewnętrznych dysków twardych komputera. Jeśli dysk został zabezpieczony za pomocą funkcji DriveLock, dostęp do niego jest możliwy tylko po podaniu hasła. Aby uzyskać dostęp do dysku za pomocą haseł DriveLock, dysk musi się znajdować w komputerze lub w zaawansowanym replikatorze portów.

Aby zastosować zabezpieczenie DriveLock do wewnętrznego dysku twardego, należy ustawić hasło użytkownika i hasło główne w programie Computer Setup. Należy uwzględnić następujące zalecenia dotyczące korzystania z zabezpieczenia DriveLock:

- Dostęp do dysku twardego zabezpieczonego za pomocą funkcji DriveLock jest możliwy tylko po podaniu hasła użytkownika lub hasła głównego.
- Hasło użytkownika powinno być stosowane przez osobę, która korzysta z komputera i zabezpieczonego dysku twardego podczas codziennej pracy. Hasło główne może być stosowane zarówno przez administratora systemu, jak i przez osobę korzystającą z komputera podczas codziennej pracy.
- Hasło użytkownika i hasło główne mogą być takie same.
- Hasło użytkownika lub hasło główne można usunąć tylko przez wyłączenie zabezpieczenia DriveLock napędu. Zabezpieczenie DriveLock napędu można wyłączyć tylko za pomocą hasła głównego.

#### **Ustawianie hasła funkcji DriveLock**

Aby ustawić hasło DriveLock w programie Computer Setup, wykonaj następujące kroki:

- **1.** Włącz komputer, a następnie naciśnij klawisz esc podczas wyświetlania komunikatu "Press the ESC key for Startup Menu" (Naciśnij klawisz ESC, aby wyświetlić menu uruchomieniowe) u dołu ekranu.
- **2.** Naciśnij klawisz f10, aby otworzyć program Computer Setup.
- **3.** Użyj urządzenia wskazującego lub klawiszy strzałek, aby wybrać **Security** (Zabezpieczenia) **> DriveLock Passwords** (Hasła DriveLock), a następnie naciśnij enter.
- **4.** Za pomocą urządzenia wskazującego kliknij symbol dysku twardego, który chcesz chronić.

 $-$  lub  $-$ 

Za pomocą klawiszy strzałek wybierz symbol dysku twardego, który chcesz chronić, a następnie naciśnij klawisz enter.

- **5.** Przeczytaj komunikat ostrzegawczy. Aby kontynuować, wybierz przycisk **YES** (TAK).
- **6.** Podaj hasło główne, a następnie naciśnij klawisz enter.
- **7.** Następnie ponownie podaj hasło główne w celu potwierdzenia, a następnie naciśnij klawisz enter.
- **8.** Podaj hasło użytkownika, a następnie naciśnij klawisz enter.
- **9.** Następnie ponownie podaj hasło użytkownika w celu potwierdzenia, a następnie naciśnij klawisz enter.
- **10.** Aby potwierdzić ustawienie zabezpieczenia DriveLock na wybranym dysku, wpisz w polu potwierdzenia słowo DriveLock i naciśnij klawisz enter.

**WAGA:** W potwierdzeniu DriveLock wielkość liter jest uwzględniana.

**11.** Aby zapisać zmiany i zamknąć program Computer Setup, kliknij przycisk **Save** (Zapisz) w lewym dolnym rogu ekranu, a następnie postępuj zgodnie z instrukcjami wyświetlanymi na ekranie.

 $-$  lub  $-$ 

Za pomocą klawiszy ze strzałkami wybierz **File** (Plik) **> Save Changes And Exit** (Zapisz zmiany i wyjdź), a następnie naciśnij klawisz enter.

Zmiany zaczną obowiązywać po ponownym uruchomieniu komputera.
### <span id="page-72-0"></span>**Wprowadzanie hasła funkcji DriveLock**

Upewnij się, że dysk twardy znajduje się we wnęce komputera (nie w opcjonalnym urządzeniu dokującym ani w zewnętrznej wnęce MultiBay).

Po wyświetleniu na ekranie monitu **DriveLock Password** (Hasło funkcji DriveLock) wpisz hasło (używając tych samych klawiszy, za pomocą których je ustawiono) i naciśnij klawisz enter.

Po dwóch nieprawidłowych próbach wprowadzenia hasła musisz wyłączyć komputer i spróbować jeszcze raz.

#### **Zmiana hasła funkcji DriveLock**

Aby zmienić hasło DriveLock w programie Computer Setup, wykonaj następujące kroki:

- **1.** Włącz komputer, a następnie naciśnij klawisz esc podczas wyświetlania komunikatu "Press the ESC key for Startup Menu" (Naciśnij klawisz ESC, aby wyświetlić menu uruchomieniowe) u dołu ekranu.
- **2.** Naciśnij klawisz f10, aby otworzyć program Computer Setup.
- **3.** Użyj urządzenia wskazującego lub klawiszy strzałek, aby wybrać **Security** (Zabezpieczenia) **> DriveLock Password** (Hasło DriveLock), a następnie naciśnij enter.
- **4.** Za pomocą urządzenia wskazującego wybierz wewnętrzny dysk twardy.

– lub –

Za pomocą klawiszy strzałek wybierz wewnętrzny dysk twardy, a następnie naciśnij klawisz enter.

- **5.** Za pomocą urządzenia wskazującego lub klawiszy strzałek wybierz hasło, które chcesz zmienić.
- **6.** Podaj aktualne hasło, a następnie naciśnij klawisz enter.
- **7.** Następnie podaj nowe hasło, a następnie naciśnij klawisz enter.
- **8.** Następnie ponownie podaj nowe hasło w celu potwierdzenia, a następnie naciśnij klawisz enter.
- **9.** Aby zapisać zmiany i zamknąć program Computer Setup, kliknij przycisk **Save** (Zapisz) w lewym dolnym rogu ekranu, a następnie postępuj zgodnie z instrukcjami wyświetlanymi na ekranie.

 $-$  lub  $-$ 

Za pomocą klawiszy ze strzałkami wybierz **File** (Plik) **> Save Changes And Exit** (Zapisz zmiany i wyjdź), a następnie naciśnij klawisz enter.

Zmiany zaczną obowiązywać po ponownym uruchomieniu komputera.

#### **Wyłączanie zabezpieczenia DriveLock**

Aby usunąć zabezpieczenie DriveLock w programie Computer Setup, wykonaj następujące kroki:

- **1.** Włącz komputer, a następnie naciśnij klawisz esc podczas wyświetlania komunikatu "Press the ESC key for Startup Menu" (Naciśnij klawisz ESC, aby wyświetlić menu uruchomieniowe) u dołu ekranu.
- **2.** Naciśnij klawisz f10, aby otworzyć program Computer Setup.
- <span id="page-73-0"></span>**3.** Użyj urządzenia wskazującego lub klawiszy strzałek, aby wybrać **Security** (Zabezpieczenia) **> DriveLock Password** (Hasło DriveLock), a następnie naciśnij enter.
- **4.** Za pomocą urządzenia wskazującego lub klawiszy strzałek wybierz wewnętrzny dysk twardy, a następnie naciśnij klawisz enter.
- **5.** Za pomocą urządzenia wskazującego lub klawiszy strzałek wybierz polecenie **Disable protection** (Wyłącz ochronę).
- **6.** Wpisz hasło główne, a następnie naciśnij klawisz enter.
- **7.** Aby zapisać zmiany i zamknąć program Computer Setup, kliknij przycisk **Save** (Zapisz) w lewym dolnym rogu ekranu, a następnie postępuj zgodnie z instrukcjami wyświetlanymi na ekranie.

 $-$  lub  $-$ 

Za pomocą klawiszy strzałek wybierz kolejno **File** (Plik) **> Save changes and exit** (Zapisz zmiany i zakończ), a następnie naciśnij klawisz enter.

Zmiany zaczną obowiązywać po ponownym uruchomieniu komputera.

# **Korzystanie z funkcji Automatic DriveLock programu Computer Setup**

W środowisku dla wielu użytkowników można ustawić automatyczne hasło funkcji DriveLock. Po włączeniu automatycznego hasła DriveLock zostanie utworzone losowe hasło użytkownika i główne hasło DriveLock. Gdy dowolny z użytkowników wprowadzi hasło poświadczające, to losowe hasło użytkownika i główne hasło DriveLock zostanie użyte do odblokowania dysku.

**UWAGA:** Aby uzyskać dostęp do automatycznych funkcji DriveLock, trzeba posiadać hasło administratora systemu BIOS.

#### **Wprowadzanie automatycznego hasła funkcji DriveLock**

Aby włączyć automatyczne hasło DriveLock w programie Computer Setup, wykonaj następujące kroki:

- **1.** Włącz lub uruchom ponownie komputer, a następnie naciśnij klawisz esc podczas wyświetlania komunikatu "Press the ESC key for Startup Menu" (Naciśnij klawisz ESC, aby wyświetlić menu uruchomieniowe) u dołu ekranu.
- **2.** Naciśnij klawisz f10, aby otworzyć program Computer Setup.
- **3.** Za pomocą urządzenia wskazującego lub klawiszy strzałek wybierz kolejno **Security** (Zabezpieczenia) **> Automatic DriveLock** (Automatyczny DriveLock), a następnie naciśnij klawisz enter.
- **4.** Za pomocą urządzenia wskazującego lub klawiszy strzałek wybierz wewnętrzny dysk twardy, a następnie naciśnij klawisz enter.
- **5.** Przeczytaj komunikat ostrzegawczy. Aby kontynuować, wybierz przycisk **YES** (TAK).
- **6.** Aby zapisać zmiany i zamknąć program Computer Setup, kliknij przycisk **Save** (Zapisz) w lewym dolnym rogu ekranu, a następnie postępuj zgodnie z instrukcjami wyświetlanymi na ekranie.

 $-$  lub  $-$ 

Za pomocą klawiszy strzałek wybierz kolejno **File** (Plik) **> Save changes and exit** (Zapisz zmiany i zakończ), a następnie naciśnij klawisz enter.

### <span id="page-74-0"></span>**Wyłączanie automatycznego zabezpieczenia DriveLock**

Aby usunąć zabezpieczenie DriveLock w programie Computer Setup, wykonaj następujące kroki:

- **1.** Włącz lub uruchom ponownie komputer, a następnie naciśnij klawisz esc podczas wyświetlania komunikatu "Press the ESC key for Startup Menu" (Naciśnij klawisz ESC, aby wyświetlić menu uruchomieniowe) u dołu ekranu.
- **2.** Naciśnij klawisz f10, aby otworzyć program Computer Setup.
- **3.** Za pomocą urządzenia wskazującego lub klawiszy strzałek wybierz kolejno **Security** (Zabezpieczenia) **> Automatic DriveLock** (Automatyczny DriveLock), a następnie naciśnij klawisz enter.
- **4.** Za pomocą urządzenia wskazującego lub klawiszy strzałek wybierz wewnętrzny dysk twardy, a następnie naciśnij klawisz enter.
- **5.** Za pomocą urządzenia wskazującego lub klawiszy strzałek wybierz polecenie **Disable protection** (Wyłącz ochronę).
- **6.** Aby zapisać zmiany i zamknąć program Computer Setup, kliknij przycisk **Save** (Zapisz) w lewym dolnym rogu ekranu, a następnie postępuj zgodnie z instrukcjami wyświetlanymi na ekranie.

 $-$  lub  $-$ 

Za pomocą klawiszy strzałek wybierz kolejno **File** (Plik) **> Save changes and exit** (Zapisz zmiany i zakończ), a następnie naciśnij klawisz enter.

# **Używanie oprogramowania antywirusowego**

W przypadku używania komputera do przesyłania poczty e-mail oraz do korzystania z sieci lub Internetu komputer jest narażony na działanie wirusów. Wirusy komputerowe mogą zakłócić działanie systemu operacyjnego, programów lub narzędzi, a także powodować nieprawidłowe ich działanie.

Oprogramowanie antywirusowe umożliwia wykrycie większości wirusów i ich zniszczenie oraz, w większości przypadków, naprawienie spowodowanych przez nie szkód. Aby zapewnić trwałą ochronę przed wirusami, oprogramowanie antywirusowe musi być regularnie aktualizowane.

Program antywirusowy może być preinstalowany na komputerze użytkownika, ale może to być wersja próbna. Zaleca się zdecydowanie rozbudowę wersji próbnej lub zakup preferowanego programu antywirusowego, aby zapewnić pełną ochronę komputera.

Więcej informacji na temat wirusów komputerowych można znaleźć, wpisując hasło wirusy w polu wyszukiwania w sekcji Pomoc i wsparcie techniczne.

# **Używanie oprogramowania zapory**

Zapory służą do zapobiegania nieautoryzowanemu dostępowi do systemu lub sieci. Zapora może być oprogramowaniem zainstalowanym na danym komputerze i/lub w sieci, lub może to być też rozwiązanie złożone z oprogramowania i sprzętu.

<span id="page-75-0"></span>Do wyboru są dwa typy zapór:

- Zapory oparte na hoście jest to oprogramowanie chroniące tylko ten komputer, na którym jest zainstalowane.
- Zapory sieciowe są instalowane między modemem DSL lub kablowym użytkownika a jego siecią domową, aby zapewnić ochronę wszystkich komputerów w tej sieci.

Z chwilą zainstalowania w systemie zapory wszystkie dane wysyłane do i z systemu są monitorowane i porównywane z zestawem kryteriów bezpieczeństwa zdefiniowanych przez użytkownika. Wszystkie dane, które nie spełniają tych kryteriów, są blokowane.

W danym komputerze lub sprzęcie sieciowym zapora może już być zainstalowana. Jeśli nie, dostępne są zapory w wersji programowej.

**UWAGA:** W pewnych warunkach zapora może blokować dostęp do gier internetowych, zakłócać udostępnianie plików i drukarek w sieci lub blokować autoryzowane załączniki do wiadomości e-mail. Aby tymczasowo rozwiązać ten problem, można wyłączyć zaporę na czas wykonywania zadania, a następnie włączyć ją ponownie. Aby całkowicie rozwiązać ten problem, można zmienić konfigurację zapory.

# **Instalowanie krytycznych aktualizacji zabezpieczeń**

**OSTROŻNIE:** Firma Microsoft® przesyła powiadomienia o krytycznych aktualizacjach. Aby zabezpieczyć komputer przed próbami naruszenia zabezpieczeń i wirusami komputerowymi, należy instalować aktualizacje krytyczne firmy Microsoft natychmiast po otrzymaniu powiadomienia.

Aktualizacje systemu operacyjnego oraz innych programów mogą zostać udostępnione po opuszczeniu fabryki przez komputer. Aby mieć pewność, że wszystkie dostępne aktualizacje są zainstalowane w komputerze, przestrzegaj poniższych wytycznych:

- Uruchom Windows Update jak najszybciej po skonfigurowaniu komputera.
- Po skonfigurowaniu komputera uruchom usługę Windows Update.
- Z witryny firmy Microsoft oraz za pośrednictwem łączy aktualizacji modułu Pomoc i obsługa techniczna można pobierać bieżące aktualizacje systemu Windows i innego oprogramowania Microsoft.

# **Korzystanie z programu HP ProtectTools Security Manager (tylko wybrane modele)**

Na niektórych modelach komputerów jest preinstalowane oprogramowanie HP ProtectTools Security Manager. Dostęp do tego oprogramowania można uzyskać z poziomu Panelu sterowania systemu Windows. Udostępnia ono funkcje zabezpieczeń służące do ochrony komputera, sieci i krytycznych danych przed nieautoryzowanym dostępem. Aby uzyskać więcej informacji, skorzystaj z pomocy oprogramowania HP ProtectTools.

# **Instalowanie opcjonalnego kabla zabezpieczającego**

**UWAGA:** Linka zabezpieczająca utrudnia kradzież komputera, ale nie gwarantuje jego pełnego bezpieczeństwa.

<span id="page-76-0"></span>**EX UWAGA:** Gniazdo kabla zabezpieczającego w danym komputerze może się nieco różnić od gniazda pokazanego na ilustracji w tym rozdziale. Informacje na temat lokalizacji gniazda kabla zabezpieczającego w danym komputerze można znaleźć w podręczniku **Rozpoczęcie pracy**.

- **1.** Przymocuj linkę zabezpieczającą do nieruchomego przedmiotu.
- **2.** Włóż klucz **(1)** do blokady linki **(2)**.
- **3.** Włóż blokadę linki do gniazda w komputerze **(3)**, a następnie zamknij ją za pomocą klucza.

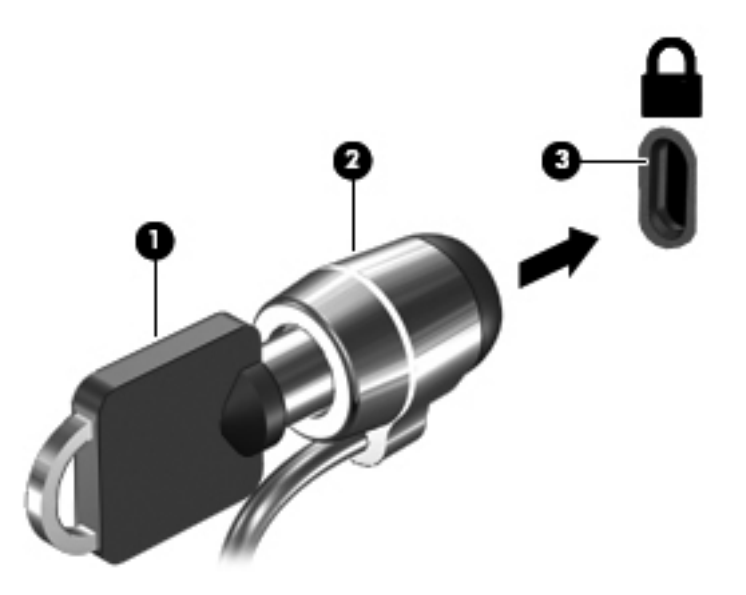

# **Korzystanie z czytnika linii papilarnych (tylko wybrane modele)**

W wybranych modelach komputerów dostępne są zintegrowane czytniki linii papilarnych. Aby móc korzystać z takiego czytnika, na komputerze należy skonfigurować konto użytkownika z hasłem. Konto takie pozwala logować się do komputera przez przyłożenie wskazanego palca do czytnika. Można również wykorzystywać czytnik linii papilarnych do wypełniania pól hasła w witrynach WWW i w innych programach, które wymagają logowania. Szczegółowe instrukcje można znaleźć w Pomocy oprogramowania czytnika linii papilarnych.

Po zdefiniowaniu tożsamości przez udostępnienie linii papilarnych można skonfigurować usługę jednokrotnego logowania, która pozwala wykorzystywać skaner linii papilarnych do tworzenia danych uwierzytelnienia dla dowolnej aplikacji wymagającej podania nazwy użytkownika i hasła.

# **Umiejscowienie czytnika linii papilarnych**

Czytnik linii papilarnych to niewielki metaliczny czujnik znajdujący się w jednym z następujących obszarów komputera:

- blisko dolnej części płytki dotykowej TouchPad,
- z prawej strony klawiatury,
- w prawym górnym rogu wyświetlacza,
- z lewej strony wyświetlacza.

Zależnie od modelu komputera, czytnik linii może być ustawiony poziomo lub pionowo. Oba ustawienia wymagają przesunięcia palca prostopadle do metalicznego czujnika. Informacje na temat lokalizacji czytnika w danym komputerze można znaleźć w podręczniku **Rozpoczęcie pracy**.

# <span id="page-78-0"></span>**8 Konserwacja**

# **Czyszczenie komputera**

# **Środki czyszczące**

Do bezpiecznego czyszczenia i dezynfekcji komputera można korzystać z następujących środków:

- Chlorek benzylodimetyloalkiloamoniowy w stężeniu maksymalnie 0,3% (np: jednorazowe ściereczki bakteriobójcze. Są one dostępne pod wieloma różnymi nazwami.)
- Bezalkoholowy płyn do czyszczenia szyb
- Wodny roztwór mydła
- Suche ściereczki z mikrofibry lub giemzy (suche, antystatyczne)
- Ściereczki antystatyczne

**OSTROŻNIE:** Należy unikać:

Silnie działających rozpuszczalników takich, jak alkohol, aceton, chlorek amonu, chlorek metylenu i węglowodory, gdyż mogą one trwale uszkodzić powierzchnię komputera.

Materiałów włóknistych, jak ręczniki papierowe, które mogą porysować powierzchnię komputera. Z czasem, drobiny zanieczyszczeń i środków czyszczący mogą dostać się do zarysowań.

# **Sposób czyszczenia**

Bezpieczne czyszczenie i dezynfekcję komputera należy wykonać w sposób opisany poniżej.

**OSTRZEŻENIE!** W celu uniknięcia porażenia elektrycznego i uszkodzenia elementów komputera, nie wolno czyścić go, czy jest włączony.

Wyłącz komputer.

Odłącz zasilanie zewnętrzne.

Odłącz wszystkie zasilane urządzenia zewnętrzne.

**OSTROŻNIE:** Nie rozpryskuj płynnych środków czyszczących bezpośrednio na jakąkolwiek powierzchnię komputera. Płyny, które skroplą się na powierzchni, mogą trwale uszkodzić wewnętrzne elementy komputera.

## **Czyszczenie wyświetlacza**

Delikatnie przetrzyj ekran miękką, nierozpadającą się szmatką zwilżoną **bezalkoholowym** środkiem do czyszczenia szyb. Przed zamknięciem ekranu sprawdź, czy jest on całkowicie wysuszony.

### **Czyszczenie boków i pokrywy ekranu**

W celu oczyszczenia i dezynfekcji boków oraz pokrywy ekranu, użyj miękkiej szmatki z mikrofibry zwilżonej jednym z wymienionych powyżej środków czyszczących, lub użyj odpowiedniej ściereczki bakteriobójczej.

**EX UWAGA:** Przy czyszczeniu pokrywy komputera wykonuj koliste ruchy, aby ułatwić usuwanie zanieczyszczeń.

#### **Czyszczenie płytki dotykowej TouchPad i klawiatury**

**OSTROŻNIE:** Podczas czyszczenia płytki dotykowej i klawiatury, nie wolno dopuścić do dostania się cieczy pomiędzy klawisze. Może to trwale uszkodzić wewnętrzne elementy komputera.

- W celu oczyszczenia i dezynfekcji płytki dotykowej oraz klawiatury, użyj miękkiej szmatki z mikrofibry zwilżonej jednym z wymienionych powyżej środków czyszczących, lub użyj odpowiedniej ściereczki bakteriobójczej.
- Aby zapobiec blokowaniu się klawiszy i usunąć kurz, włókna oraz cząstki z klawiatury, użyj sprężonego powietrza z rurką.

**OSTRZEŻENIE!** Aby zmniejszyć ryzyko porażenia prądem elektrycznym lub uszkodzenia elementów wewnętrznych, do czyszczenia klawiatury nie należy używać odkurzacza. Odkurzacz może pozostawić na powierzchni klawiatury kurz i inne zanieczyszczenia.

# **Aktualizowanie programów i sterowników**

Firma HP zaleca także regularne aktualizowanie programów i sterowników do najnowszych wersji. Najnowsze wersje można znaleźć na stronie [http://www.hp.com/support.](http://www.hp.com/support) Można także zarejestrować się, aby otrzymywać automatyczne powiadomienia o aktualizacjach.

# <span id="page-80-0"></span>**Korzystanie z menedżera pobierania SoftPaq**

HP SoftPaq Download Manager (Menedżer pobierania HP SoftPaq - SDM) jest narzędziem pozwalającym na szybkie uzyskanie dostępu do informacji SoftPaq dla komputerów dla firm bez potrzeby podawania numeru pakietu SoftPaq. Za pomocą tego narzędzia można łatwo odnaleźć pakiety SoftPaq, pobrać je i rozpakować.

SoftPaq Download Manager pobiera i odczytuje ze strony FTP firmy HP plik bazy danych zawierający modele komputerów i informacje o pakietach SoftPaq. SoftPaq Download Manager pozwala na wybranie jednego lub kilku modeli komputerów w celu odnalezienia dostępnych do pobrania pakietów SoftPaq.

SoftPaq Download Manager sprawdza stronę FTP firmy HP w celu odnalezienia aktualizacji do bazy danych i oprogramowania. Jeśli aktualizacje zostaną odnalezione, są automatycznie pobierane i instalowane.

Oprogramowanie SoftPaq Download Manager można pobrać z witryny internetowej HP. Użycie SoftPaq Download Manager do pobrania pakietów SoftPaq wymaga uprzedniej instalacji tego programu. Odwiedź witrynę firmy HP pod adresem <http://www.hp.com/go/sdm>i postępuj zgodnie z instrukcjami na ekranie, aby pobrać i zainstalować SoftPaq Download Manager.

Pobieranie pakietów SoftPaq:

#### **1.** Wybierz **Start > Wszystkie programy > HP Software Setup > HP SoftPaq Download Manager**.

- **2.** Gdy aplikacja SoftPaq Download Manager zostanie otwarta po raz pierwszy, pojawi się okienko z pytaniem, czy chcesz zobaczyć oprogramowanie tylko dla używanego komputera, czy też dla wszystkich obsługiwanych modeli. Wybierz **Pokaż oprogramowanie dla wszystkich obsługiwanych modeli**. Jeśli już masz doświadczenie z programem HP SoftPaq Download Manager, przejdź do kroku 3.
	- **a.** Wybierz system operacyjny i język w oknie Opcje konfiguracji. Filtr ogranicza liczbę opcji widocznych w okienku Katalog produktów. Przykładowo, jeśli jako system operacyjny wybrane jest tylko Windows 7 Professional, jedynym systemem operacyjnym wyświetlanym w Katalogu produktów będzie Windows 7 Professional.
	- **b.** W celu dodania innych systemów operacyjnych, zmień ustawienia filtra w okienku Opcje konfiguracji. Aby uzyskać więcej informacji, skorzystaj z pomocy oprogramowania HP SoftPaq Download Manager.
- **3.** W lewym okienku kliknij znak plus (+), aby rozwinąć listę modeli, a następnie wybierz model lub modele produktów, które chcesz aktualizować.
- **4.** Kliknij **Znajdź dostępne pakiety SoftPaq** by pobrać listę dostępnych pakietów SoftPaq dla wybranego komputera.
- **5.** Wybierz z listy dostępnych pakietów SoftPaq, a następnie kliknij **Tylko pobierz**, jeśli jest wiele pakietów SoftPaq do pobrania, gdyż ilość pakietów SoftPaq i prędkość połączenia Internetowego określają, jak długo będzie trwać proces pobierania.

Jeśli chcesz pobrać tylko jeden lub dwa pakiety SoftPaq i posiadasz szybkie łącze, kliknij **Pobierz i rozpakuj**.

**6.** Kliknij prawym przyciskiem **Zainstaluj pakiet SoftPaq** w oprogramowaniu SoftPaq Download Manager w celu instalacji wybranego pakietu SoftPaq w komputerze.

# <span id="page-81-0"></span>**9 Program Computer Setup (BIOS) i zaawansowana diagnostyka systemu**

# **Używanie programu Computer Setup**

Program Computer Utility, zwany także systemem BIOS (Basic Input/Output System) kontroluje komunikację między wszystkimi urządzeniami wejściowymi i wyjściowymi komputera (takimi jak napędy dysków, wyświetlacz, klawiatura, mysz i drukarka). Computer Setup zawiera ustawienia dla rodzajów zainstalowanych urządzeń, sekwencji startowej komputera i ilości zainstalowanej pamięci systemowej i rozszerzonej.

**UWAGA:** Podczas wprowadzania zmian w programie Computer Setup należy zachować maksymalną ostrożność. Błędy mogą uniemożliwić poprawne działanie komputera.

# **Uruchamianie Computer Setup**

**WAGA:** Zewnętrzna klawiatura lub mysz podłączona do portu USB może być używana do obsługi programu Computer Setup tylko wtedy, gdy włączono funkcję obsługi starszego standardu USB.

Aby uruchomić program Computer Setup, wykonaj następujące kroki:

- **1.** Włącz lub uruchom ponownie komputer, a następnie naciśnij klawisz esc podczas wyświetlania komunikatu "Press the ESC key for Startup Menu" (Naciśnij klawisz ESC, aby wyświetlić menu uruchomieniowe) u dołu ekranu.
- **2.** Naciśnij klawisz f10, aby otworzyć program Computer Setup.

# **Nawigacja i wybieranie opcji w programie Computer Setup**

Aby przemieszczać się i wybierać opcje w programie Computer Setup, wykonaj następujące kroki:

- **1.** Włącz lub uruchom ponownie komputer, a następnie naciśnij klawisz esc podczas wyświetlania komunikatu "Press the ESC key for Startup Menu" (Naciśnij klawisz ESC, aby wyświetlić menu uruchomieniowe) u dołu ekranu.
	- Użyj klawisza tab oraz klawiszy ze strzałkami do wybierania menu lub elementu menu, a następnie naciśnij enter lub użyj urządzenia wskazującego by w nie kliknąć.
	- Aby przewijać opcje w górę i w dół, kliknij strzałkę w górę lub strzałkę w dół w prawym górnym narożniku ekranu albo użyj klawisza strzałki w górę lub w dół.
	- Aby zamknąć otwarte okna dialogowe i powrócić do ekranu głównego programu Computer Setup, naciśnij klawisz esc i postępuj zgodnie z instrukcjami na ekranie.

<span id="page-82-0"></span>**UWAGA:** Do poruszania się i dokonywania wyboru w programie Computer Setup można używać urządzenia wskazującego (płytki dotykowej TouchPad, drążka wskazującego lub myszy USB) lub klawiatury.

**2.** Naciśnij klawisz f10, aby otworzyć program Computer Setup.

Aby zamknąć menu programu Computer Setup, wykonaj jedną z następujących czynności:

W celu opuszczenia menu Computer Setup bez zapisywania zmian:

Kliknij **Exit** (Wyjdź) w lewym dolnym rogu ekranu, a następnie postępuj zgodnie z instrukcjami na ekranie.

 $-$  lub  $-$ 

Za pomocą klawisza tab i klawiszy ze strzałkami wybierz **File** (Plik) **> Ignore changes and exit** (Ignoruj zmiany i wyjdź), a następnie naciśnij klawisz enter.

Aby zapisać zmiany i wyjść z menu Computer Setup:

Kliknij **Save** (Zapisz) w lewym dolnym rogu ekranu, a następnie postępuj zgodnie z instrukcjami na ekranie.

 $-$  lub  $-$ 

Za pomocą klawisza tab i klawiszy ze strzałkami wybierz **File** (Plik) **> Save changes and exit** (Zapisz zmiany i wyjdź), a następnie naciśnij klawisz enter.

Zmiany zaczną obowiązywać po ponownym uruchomieniu komputera.

# **Przywracanie ustawień fabrycznych w programie Computer Setup**

**WAGA:** Przywrócenie wartości domyślnych nie zmienia trybu dysku twardego.

Aby przywrócić wartości domyślne wszystkich ustawień w programie Computer Setup, wykonaj następujące kroki:

- **1.** Włącz lub uruchom ponownie komputer, a następnie naciśnij klawisz esc podczas wyświetlania komunikatu "Press the ESC key for Startup Menu" (Naciśnij klawisz ESC, aby wyświetlić menu uruchomieniowe) u dołu ekranu.
- **2.** Naciśnij klawisz f10, aby otworzyć program Computer Setup.
- **3.** Za pomocą urządzenia wskazującego lub klawiszy ze strzałkami wybierz kolejno **File** (Plik) **> Restore Defaults** (Przywróć ustawienia domyślne).
- **4.** Postępuj zgodnie z instrukcjami wyświetlanymi na ekranie.
- **5.** W celu zapisania zmian i wyjścia, kliknij ikonę **Save** (Zapisz) w dolnym, lewym rogu ekranu, a następnie wykonaj instrukcje wyświetlane na ekranie.

 $-$  lub  $-$ 

Za pomocą klawiszy ze strzałkami wybierz **File** (Plik) **> Save Changes And Exit** (Zapisz zmiany i wyjdź), a następnie naciśnij klawisz enter.

Zmiany zaczną obowiązywać po ponownym uruchomieniu komputera.

**UWAGA:** Przywrócenie ustawień fabrycznych nie powoduje zmiany ustawień haseł i zabezpieczeń.

# <span id="page-83-0"></span>**Aktualizacja systemu BIOS**

Zaktualizowane wersje oprogramowania dostarczonego z komputerem mogą być dostępne w witrynie HP sieci Web.

Większość aktualizacji oprogramowania i systemu BIOS znajdującego się w witrynie HP sieci Web jest dostępna w skompresowanych plikach. Plik taki jest określany jako **SoftPaq**.

Niektóre pakiety do pobrania zawierają plik o nazwie Readme.txt, w którym znajdują się informacje dotyczące instalowania oprogramowania oraz rozwiązywania związanych z nim problemów.

### **Sprawdzenie wersji BIOS**

W celu ustalenia, czy dostępne aktualizacje systemu BIOS zawierają wersje systemu BIOS nowsze od obecnie zainstalowanej na komputerze, trzeba sprawdzić wersję zainstalowanego systemu BIOS.

Informacje o wersji systemu BIOS (zwanego też **datą pamięci ROM** i **BIOS systemu**) można wyświetlić naciskając klawisze fn+esc (jeśli system Windows jest już uruchomiony) lub korzystając z programu Computer Setup.

- **1.** Uruchom program Computer Setup.
- **2.** Za pomocą urządzenia wskazującego lub klawiszy ze strzałkami wybierz kolejno **File >** (Plik) **System Information** (Informacje o systemie).
- **3.** Aby zamknąć program Computer Setup bez zapisywania zmian, kliknij ikonę **Exit** (Zakończ) w lewym dolnym rogu ekranu, a następnie postępuj zgodnie z instrukcjami wyświetlanymi na ekranie.

 $-\mathsf{lub}$  —

Za pomocą klawisza tab i klawiszy ze strzałkami wybierz **File** (Plik) **> Ignore changes and exit** (Ignoruj zmiany i wyjdź), a następnie naciśnij klawisz enter.

## <span id="page-84-0"></span>**Pobieranie aktualizacji BIOS**

**OSTROŻNIE:** Aby zmniejszyć ryzyko uszkodzenia komputera lub nieudanej instalacji, pobieraj i instaluj aktualizacje systemu BIOS tylko wtedy, gdy komputer jest podłączony do niezawodnego zasilania zewnętrznego za pomocą zasilacza prądu przemiennego. Nie pobieraj i nie instaluj aktualizacji BIOS, gdy komputer jest zasilany z baterii, jest zadokowany w opcjonalnym urządzeniu dokowania lub podłączony do opcjonalnego źródła zasilania. Podczas pobierania i instalacji postępuj zgodnie z poniższymi instrukcjami:

Nie wolno odłączać zasilania od komputera przez odłączenie kabla zasilającego od gniazda sieci elektrycznej.

Nie wolno wyłączać komputera ani wprowadzać go w stan uśpienia czy hibernacji.

Nie wolno wkładać, wyjmować, podłączać ani odłączać żadnych urządzeń, kabli czy przewodów.

- **1.** Wybierz kolejno **Start > Pomoc i obsługa techniczna > Konserwacja**.
- **2.** Postępuj zgodnie z instrukcjami wyświetlanymi na ekranie, aby zidentyfikować komputer i uzyskać dostęp do pliku aktualizacji systemu BIOS, który chcesz pobrać.
- **3.** Na stronie pobierania wykonaj następujące czynności:
	- **a.** Odszukaj aktualizację systemu BIOS nowszą od wersji systemu BIOS obecnie zainstalowanego na komputerze. Zanotuj datę, nazwę lub inny identyfikator. Ta informacja może być później potrzebna do zlokalizowania pliku aktualizacji po jego pobraniu na dysk twardy.
	- **b.** Postępuj zgodnie z instrukcjami wyświetlanymi na ekranie, aby wybrać plik i pobrać go na dysk twardy.

Zapamiętaj miejsce na dysku twardym, w którym została zapisana pobrana aktualizacja systemu BIOS. Po pobraniu aktualizacji należy przejść do tego folderu, aby zainstalować aktualizację.

**UWAGA:** W przypadku podłączenia komputera do sieci przed zainstalowaniem jakichkolwiek aktualizacji oprogramowania (a zwłaszcza aktualizacji systemu BIOS) zalecane jest skonsultowanie się z administratorem sieci.

Procedury instalacji systemu BIOS są różne. Należy postępować zgodnie z instrukcjami wyświetlonymi na ekranie po ukończeniu pobierania. Jeżeli nie pojawiły się żadne instrukcje, wykonaj następujące czynności:

- **1.** Otwórz Eksploratora Windows wybierając kolejno **Start > Komputer**.
- **2.** Kliknij dwukrotnie w oznaczenie dysku twardego. Oznaczenie dysku twardego to zwykle "Dysk lokalny (C:)".
- **3.** Korzystając z zanotowanej wcześniej ścieżki dysku twardego, otwórz folder na dysku twardym zawierający pobraną aktualizację.
- **4.** Kliknij dwukrotnie plik z rozszerzeniem exe (np. **nazwapliku**.exe).

Rozpocznie się proces instalacji systemu BIOS.

**5.** Ukończ instalację, postępując zgodnie z instrukcjami wyświetlanymi na ekranie.

**WWAGA:** Po wyświetleniu na ekranie komunikatu o pomyślnym ukończeniu instalacji pobrany plik można usunąć z dysku twardego.

# <span id="page-85-0"></span>**Korzystanie z zaawansowanej diagnostyki systemu**

Oprogramowanie Advanced System Diagnostics umożliwia wykonanie testów diagnostycznych, które umożliwiają sprawdzenia poprawności działania elementów sprzętowych komputera. Dostępna są następujące testy diagnostyczne:

- Start-up test (Test uruchomieniowy) Analizuje główne elementy komputera, które są niezbędne to uruchomienia komputera.
- Run-in test (Test roboczy) Ten test powtarza test uruchomieniowy i wykrywa sporadyczne problemy, których nie wykrywa test uruchomieniowy.
- Hard disk test (Test dysku twardego) Analizuje stan fizyczny dysku twardego, a następnie sprawdza dane we wszystkich sektorach dysku. Jeżeli wykryty zostanie uszkodzony sektor, następuje próba przeniesienia danych do sprawnego sektora.
- Memory test (Test pamięci) Ten test analizuje stan fizyczny modułów pamięci. Jeżeli pojawi się jakiś błąd, należy natychmiast wymienić moduł pamięci.
- Battery test (Test baterii) Ten test analizuje stan baterii i w razie potrzeby dokonuje jej kalibracji. Jeżeli bateria nie przejdzie testu, należy skontaktować się ze wsparciem klienta HP w celu zgłoszenia problemu i zakupu nowej baterii.
- System Tune-Up (Sprawdzenie systemu) Ta grupa dodatkowych testów sprawdza komputer pod kątem poprawnego działania głównych jego elementów. Test ten trwa dłużej i dokładniej sprawdza pamięć, atrybuty SMART dysku twardego, jego powierzchnię, baterię (w raz z kalibracją), pamięć modułu graficznego oraz stan bezprzewodowej karty sieciowej.

Informacje i dzienniki błędów można przejrzeć w oknie programu Advanced System Diagnostics.

Uruchamianie programu Advanced System Diagnostics:

- **1.** Włącz lub uruchom ponownie komputer. Naciśnij klawisz esc, kiedy w lewym dolnym rogu ekranu wyświetlony jest komunikat "Press the ESC key for Startup Menu" (Naciśnij klawisz ESC, aby wejść do menu startowego). Po wyświetleniu menu rozruchowego naciśnij klawisz f2.
- **2.** Kliknij wybrany test diagnostyczny, a następnie postępuj zgodnie z instrukcjami wyświetlanymi na ekranie.

**WAGA:** Jeżeli chcesz przerwać test diagnostyczny podczas jego trwania, naciśnij esc.

# <span id="page-86-0"></span>**10 MultiBoot**

# **Informacje na temat kolejności urządzenia rozruchu**

Podczas uruchamiania komputera system podejmuje próbę rozruchu z wykorzystaniem dostępnych urządzeń rozruchowych. Narzędzie MultiBoot, które fabrycznie jest włączone, kontroluje kolejność, według której system dokonuje wyboru urządzenia rozruchowego. Urządzeniami rozruchowymi mogą być napędy optyczne, napędy dyskietek, karty interfejsu sieciowego (NIC), dyski twarde lub urządzenia USB. Urządzenia rozruchowe zawierają nośniki rozruchowe lub pliki niezbędne do prawidłowego uruchomienia i działania komputera.

**WAGA:** Niektóre urządzenia rozruchowe muszą być najpierw uaktywnione w programie Computer Setup, aby mogły zostać uwzględnione w kolejności rozruchowej.

Domyślne ustawienie fabryczne powoduje, że komputer wybiera urządzenie rozruchowe, przeszukując dostępne urządzenia rozruchowe i wnęki napędów w następującej kolejności:

**UWAGA:** Niektóre z wymienionych urządzeń rozruchowych i wnęk napędów mogą nie być obsługiwane przez dany komputer.

- Wnęka rozszerzeń komputera przenośnego
- Napęd optyczny
- Dysk twardy komputera przenośnego
- Naped dyskietek USB
- Napęd CD-ROM korzystający z interfejsu USB
- Dysk twardy USB
- Notebook Ethernet
- Karta pamięci Secure Digital (SD)
- Wnęka rozszerzeń stacji dokowania
- Zewnętrzny napęd SATA

Kolejność wyszukiwania przez komputer urządzenia rozruchowego można zmienić w programie Computer Setup. Można także nacisnąć klawisz esc, kiedy u dołu ekranu wyświetlany jest komunikat "Press the ESC key for Startup Menu" (Naciśnij klawisz esc, aby wejść do menu rozruchowego), a następnie klawisz f9. Naciśnięcie klawisza f9 powoduje wyświetlenie menu aktualnych urządzeń rozruchowych, z którego można wybrać urządzenie rozruchowe. Oprócz tego można za pomocą funkcji MultiBoot Express ustawić monitowanie przez komputer lokalizacji rozruchu przy każdym włączeniu lub ponownym uruchomieniu komputera.

# <span id="page-87-0"></span>**Uruchamianie urządzeń startowych w programie Computer Setup**

Rozruch komputera z urządzenia USB lub NIC nastąpi tylko wtedy, gdy urządzenie to zostało najpierw uaktywnione w programie Computer Setup.

Aby uruchomić program Computer Setup i włączyć urządzenie USB lub NIC jako urządzenie rozruchowe, wykonaj następujące kroki:

- **1.** Włącz lub uruchom ponownie komputer, a następnie naciśnij klawisz esc, kiedy u dołu ekranu zostanie wyświetlony komunikat "Press ESC to enter setup" (Naciśnij ESC, aby umożliwić konfigurację).
- **2.** Naciśnij klawisz f10, aby otworzyć program Computer Setup.
- **3.** Aby włączyć nośniki rozruchowe w napędach USB lub w napędach włożonych do opcjonalnego urządzenia dokowania (tylko wybrane modele), za pomocą urządzenia wskazującego lub klawiszy strzałek należy wybrać **System Configuration** (Konfiguracja systemu) **> Device Configurations** (Konfiguracja urządzeń). Należy sprawdzić, czy opcja **USB legacy support** (obsługa starszego standardu USB) jest wybrana.
- **WAGA:** Aby można było korzystać z obsługi starszego standardu USB, musi być włączona opcja USB Port (Port USB). Fabrycznie jest ona włączona. Jeśli port zostanie wyłączony, można go ponownie włączyć, wybierając **System Configuration** (Konfiguracja systemu) **> Port Options** (Opcje portów), a następnie wybierając **USB Port** (Port USB).

 $-\mathsf{l}$ ub —

Aby włączyć urządzenie NIC, należy wybrać **System Configuration** (Konfiguracja systemu) **> Boot Options** (Opcje rozruchu), a następnie wybrać **PXE Internal NIC boot** (Rozruch z wewnętrznego PXE NIC).

**4.** Aby zapisać zmiany i zamknąć program Computer Setup, kliknij przycisk **Save** (Zapisz) w lewym dolnym rogu ekranu, a następnie postępuj zgodnie z instrukcjami wyświetlanymi na ekranie.

 $-$  lub  $-$ 

Za pomocą klawiszy ze strzałkami wybierz **File** (Plik) **> Save Changes And Exit** (Zapisz zmiany i wyjdź), a następnie naciśnij klawisz enter.

Zmiany zaczną obowiązywać po ponownym uruchomieniu komputera.

**WAGA:** Aby połączyć kartę sieciową z serwerem PXE (Preboot eXecution Environment) lub RPL (Remote Program Load) bez konieczności korzystania z funkcji MultiBoot, należy nacisnąć klawisz esc, kiedy w prawym dolnym rogu ekranu pojawi się komunikat "Press the ESC key for Startup Menu", a następnie szybko nacisnąć klawisz f12.

# <span id="page-88-0"></span>**Możliwości zmiany kolejności uruchamiania**

Przed zmianą kolejności rozruchu warto uwzględnić następujące informacje:

- Przy ponownym uruchamianiu komputera po zmianie kolejności rozruchu podejmowana jest próba zastosowania nowej kolejności rozruchu.
- Jeśli występuje więcej niż jeden typ urządzeń rozruchowych, komputer podejmuje próbę rozruchu z wykorzystaniem pierwszego urządzenia rozruchowego każdego typu (nie dotyczy to urządzeń optycznych). Jeśli na przykład komputer jest podłączony do opcjonalnego urządzenia dokowania (tylko wybrane modele) zawierającego dysk twardy, ten dysk twardy będzie występować w kolejności rozruchu jako dysk twardy USB. Jeżeli rozruch systemu z tego dysku twardego USB nie powiedzie się, komputer nie podejmie próby przeprowadzenia rozruchu z dysku twardego we wnęce dysku twardego. Podjęta zostanie natomiast próba rozruchu z urządzenia następnego typu w kolejności rozruchu. Jeśli jednak w kolejności rozruchu występują dwa urządzenia optyczne i próba rozruchu z pierwszego urządzenia optycznego nie powiedzie się (ponieważ nie zawiera ono nośnika lub nośnik nie jest dyskiem rozruchowym), system podejmie próbę rozruchu z drugiego urządzenia optycznego.
- Zmiana kolejności rozruchu powoduje też zmianę logicznych oznaczeń dysków. Na przykład jeżeli system jest uruchamiany z napędu CD-ROM zawierającego dysk używany jako napęd C, napędowi temu zostaje przypisana litera C, a dyskowi twardemu znajdującemu się we wnęce dysku twardego — litera D.
- Rozruch komputera z karty NIC nastąpi tylko wtedy, gdy urządzenie to zostało najpierw uaktywnione w menu Built-In Device Options (Opcje wbudowanych urządzeń) i włączono rozruch z tego urządzenia za pomocą menu Boot Options (Opcje rozruchu) programu Computer Setup. Rozruch komputera z karty NIC nie wpływa na logiczne oznaczenia napędów, ponieważ do karty tej nie jest przypisane oznaczenie literowe.
- Napędy umieszczone w opcjonalnym urządzeniu dokującym (tylko wybrane modele) są używane w kolejności rozruchu jako zewnętrzne urządzenia USB.

# **Wybieranie preferencji narzędzia MultiBoot**

Narzędzia MultiBoot można używać do wykonywania następujących zadań:

- Ustawianie nowej kolejności rozruchu stosowanej przy każdym włączeniu komputera przez zmianę kolejności rozruchu w programie Computer Setup.
- Aby dynamicznie wybrać urządzenie rozruchowe, należy nacisnąć klawisz esc, gdy u dołu ekranu wyświetlany jest komunikat "Press the ESC key for Startup Menu", a następnie nacisnąć klawisz f9 w celu uzyskania dostępu do menu opcji urządzenia rozruchowego Boot Device Options.
- Używanie funkcji MultiBoot Express do ustawienia różnych kolejności rozruchu. Przy każdym włączeniu lub ponownym uruchomieniu komputera funkcja ta wyświetla monit o wybranie urządzenia rozruchowego.

# <span id="page-89-0"></span>**Ustawianie nowej kolejności rozruchu w programie Computer Setup**

Aby uruchomić program Computer Setup i ustawić kolejność urządzeń rozruchowych stosowaną przy każdym włączeniu lub ponownym uruchomieniu komputera, wykonaj następujące kroki:

- **1.** Włącz lub uruchom ponownie komputer, a następnie naciśnij klawisz esc, kiedy u dołu ekranu zostanie wyświetlony komunikat "Press ESC to enter setup" (Naciśnij ESC, aby wejść do konfiguracji).
- **2.** Naciśnij klawisz f10, aby otworzyć program Computer Setup.
- **3.** Za pomocą urządzenia wskazującego lub klawiszy strzałek wybierz opcję **Legacy Boot Order** (Pierwotna kolejność rozruchu), a następnie naciśnij klawisz enter.
- **4.** Aby przenieść urządzenie w górę na liście kolejności rozruchu, za pomocą urządzenia wskazującego kliknij strzałkę w górę albo naciśnij klawisz +.

 $-$  lub  $-$ 

Aby przenieść urządzenie w dół na liście kolejności rozruchu, za pomocą urządzenia wskazującego kliknij strzałkę w dół albo naciśnij klawisz -.

**5.** Aby zapisać zmiany i zamknąć program Computer Setup, kliknij przycisk **Save** (Zapisz) w lewym dolnym rogu ekranu, a następnie postępuj zgodnie z instrukcjami wyświetlanymi na ekranie.

 $-$  lub  $-$ 

Za pomocą klawiszy ze strzałkami wybierz **File** (Plik) **> Save Changes And Exit** (Zapisz zmiany i wyjdź), a następnie naciśnij klawisz enter.

Zmiany zaczną obowiązywać po ponownym uruchomieniu komputera.

## **Dynamiczny wybór urządzenia rozruchowego po naciśnięciu klawisza f9**

Aby dynamicznie wybrać urządzenie rozruchowe dla bieżącej sekwencji startowej, wykonaj następujące kroki:

- **1.** Otwórz menu Select Boot Device (Wybierz urządzenie rozruchowe), włączając lub uruchamiając ponownie komputer, a następnie naciskając klawisz esc w trakcie wyświetlania w lewym dolnym rogu ekranu komunikatu "Press the ESC key for Startup Menu".
- **2.** Naciśnij klawisz f9.
- **3.** Za pomocą urządzenia wskazującego lub klawiszy ze strzałkami wybierz urządzenie rozruchowe, a następnie naciśnij klawisz enter.

Zmiany zaczną obowiązywać natychmiast.

# <span id="page-90-0"></span>**Włączanie monitu funkcji MultiBoot Express**

Aby uruchomić program Computer Setup i skonfigurować komputer do wyświetlania menu wyboru lokalizacji startowej narzędzia MultiBoot przy każdym uruchamianiu lub ponownym uruchamianiu komputera, wykonaj następujące kroki:

- **1.** Włącz lub uruchom ponownie komputer, a następnie naciśnij klawisz esc, kiedy u dołu ekranu zostanie wyświetlony komunikat "Press ESC to enter setup" (Naciśnij ESC, aby wejść do konfiguracji).
- **2.** Naciśnij klawisz f10, aby otworzyć program Computer Setup.
- **3.** Za pomocą urządzenia wskazującego lub klawiszy ze strzałkami wybierz kolejno **System Configuration** (Konfiguracja systemu) **> Boot Options** (Opcje rozruchu), a następnie naciśnij klawisz enter.
- **4.** W polu **Multiboot Express Popup Delay (Sec)** (Opóźnienie wyświetlania okna MultiBoot Express [w sekundach]) określ czas wyświetlania menu wyboru lokalizacji startowej, po którym komputer skorzysta z obecnych ustawień narzędzia MultiBoot. (Jeśli wybrana zostanie wartość 0, menu wyboru lokalizacji startowej funkcji Express Boot nie będzie wyświetlane.)
- **5.** Aby zapisać zmiany i zamknąć program Computer Setup, kliknij przycisk **Save** (Zapisz) w lewym dolnym rogu ekranu, a następnie postępuj zgodnie z instrukcjami wyświetlanymi na ekranie.

 $-$  lub  $-$ 

Za pomocą klawiszy ze strzałkami wybierz **File** (Plik) **> Save Changes And Exit** (Zapisz zmiany i wyjdź), a następnie naciśnij klawisz enter.

Zmiany zaczną obowiązywać po ponownym uruchomieniu komputera.

# **Wprowadzanie ustawień funkcji MultiBoot Express**

Podczas wyświetlania menu Express Boot masz następujące możliwości wyboru:

- Aby określić urządzenie rozruchowe, należy wybrać je z menu Express Boot w wyznaczonym czasie, a następnie nacisnąć klawisz enter.
- Aby zapobiec uruchomieniu się komputera według bieżących ustawień narzędzia MultiBoot, należy nacisnąć dowolny klawisz przed upłynięciem wyznaczonego czasu. Komputer nie zostanie uruchomiony do momentu wybrania urządzenia rozruchowego i naciśnięcia klawisza enter.
- Aby uruchomić komputer zgodnie z bieżącymi ustawieniami narzędzia MultiBoot, należy zaczekać na upłynięcie wyznaczonego czasu.

# <span id="page-91-0"></span>**11 Computer Management (Zarządzanie komputerem)**

# **Korzystanie z Client Management Solutions**

Oprogramowanie Client Management Solutions zawiera oparte na standardach rozwiązania służące do zarządzania komputerami klienckimi (stacjonarnymi, stacjami roboczymi, komputerami przenośnymi i komputerami typu tablet PC) w środowisku sieciowym.

Zarządzanie klientami zawiera poniższe kluczowe możliwości i funkcje:

- Początkowe wdrożenie obrazów oprogramowania
- Zdalną instalację oprogramowania systemowego
- Zarządzanie oprogramowaniem i aktualizacje
- Aktualizacje ROM
- Śledzenie i zabezpieczenie zasobów komputerowych (sprzęt i oprogramowanie zainstalowane w komputerze)
- Informowanie o awariach i odzyskiwanie określonych elementów oprogramowania systemowego i sprzętu

**WAGA:** Obsługa poszczególnych funkcji opisanych w tej części może się różnić w zależności od modelu komputera i/lub wersji oprogramowania do zarządzania zainstalowanego na komputerze.

## **Konfiguracja i wdrożenie obrazów oprogramowania**

Komputer jest dostarczany z zainstalowanym obrazem oprogramowania systemowego. Początkowy obraz oprogramowania jest konfigurowany podczas pierwszego uruchomienia komputera. Gdy nastąpi krótkie "rozdzielenie" oprogramowania, komputer jest gotowy do użycia.

Dostosowany obraz oprogramowania może być wdrażany (dystrybuowany) na jeden z poniższych sposobów:

- Instalacja dodatkowych aplikacji po rozdzieleniu zainstalowanego obrazu oprogramowania
- Za pomocą narzędzi do wdrażania oprogramowania, takich jak Altiris Deployment Solutions w celu zamiany zainstalowanego oprogramowania na dostosowany obraz oprogramowania
- Za pomocą procesu klonowania dysków w celu skopiowania zawartości jednego dysku na drugi

Użyta metoda wdrożenia zależy od środowiska technologicznego organizacji i procesów.

<span id="page-92-0"></span>**UWAGA:** Dodatkową pomoc w odzyskiwaniu oprogramowania systemowego, zarządzaniu konfiguracją i rozwiązywaniu związanych z nią problemów oraz zarządzaniu energią można uzyskać, korzystając z programu Computer Setup oraz innych funkcji systemu.

# **Zarządzanie i aktualizacja oprogramowania**

Firma HP dostarcza kilka narzędzi do zarządzania i aktualizacji oprogramowania w komputerach klienckich:

HP Client Manager for Altiris (tylko wybrane modele)

**WAGA:** Aby pobrać program HP Client Manager for Altiris lub uzyskać więcej informacji o tym programie, odwiedź witrynę internetową HP pod adresem [http://www.hp.com.](http://www.hp.com)

- HP CCM (Client Configuration Manager) (tylko wybrane modele)
- HP SSM (System Software Manager)

### **HP Client Manager for Altiris (tylko wybrane modele)**

Program HP Client Manager for Altris integruje technologię HP Intelligent Manageability w oprogramowaniu firmy Altiris. Oferuje on zaawansowane funkcje zarządzania sprzętem dla urządzeń firmy HP:

- Szczegółowe widoki spisów sprzętu w celu zarządzania zasobami
- Monitorowanie i diagnostyka przez Sprawdzian systemu
- Dostępne przez przeglądarkę raporty dotyczące krytycznych dla firmy szczegółów, jak ostrzeżenia o temperaturze i pamięci
- Zdalne aktualizacje oprogramowania systemowego, takiego jak sterowniki i BIOS systemu

**WWAGA:** W przypadku korzystania z programu HP Client Manager for Altris z opcjonalnym oprogramowaniem Altiris Solutions (sprzedawanym osobno) dostępne są dodatkowe funkcje.

Kiedy program HP Client Manager for Altiris (zainstalowany na komputerze klienckim) używany z oprogramowaniem Altiris Solutions (zainstalowanym na komputerze administracyjnym) zapewnia zwiększone możliwości zarządzania i umożliwia scentralizowane zarządzanie sprzętem urządzeń klienckich w następujących obszarach obsługi systemów informatycznych:

- Zarządzanie zasobami i majątkiem
	- Zgodność z licencjami na oprogramowanie
	- Śledzenie i tworzenie raportów o komputerach
	- Informacja o umowach leasingu na komputery i śledzenie środków trwałych
- Wdrażanie i migracja oprogramowania systemowego
	- Migracja systemu Windows
	- Wdrażanie systemu
	- Migracja osobowości (ustawień osobistych użytkownika)
- <span id="page-93-0"></span>Pomoc techniczna i rozwiązywanie problemów
	- Zarządzanie zleceniami dla pomocy technicznej
	- Zdalne usuwanie awarii
	- Zdalne rozwiązywanie problemów
	- Odzyskiwanie klientów po awarii
- Zarządzanie oprogramowaniem i operacjami
	- Bieżące zarządzanie klientami
	- Wdrażanie oprogramowania systemowego HP
	- Automatyczna naprawa aplikacji (możliwość identyfikacji i naprawy pewnych problemów z aplikacjami)

Oprogramowanie Altiris Solutions oferuje łatwe w użyciu funkcje dystrybucji oprogramowania. Program HP Client Manager for Altiris umożliwia komunikację z oprogramowaniem Altiris Solutions, które może służyć do wykonywania rozmieszczeń nowego sprzętu lub migracji ustawień użytkownika do nowego systemu operacyjnego przy użyciu łatwych w obsłudze kreatorów. Oprogramowanie HP Client Manager for Altiris można pobrać z witryny internetowej HP.

W przypadku gdy oprogramowanie Altiris Solutions jest używane łącznie z programem HP System Software Manager for Altiris lub HP Client Manager, administratorzy mogą również aktualizować system BIOS i sterowniki urządzeń z poziomu konsoli centralnej.

### **HP CCM (Client Configuration Manager) (tylko wybrane modele)**

Funkcja HP CCM umożliwia automatyzację zarządzania oprogramowaniem, na przykład systemami operacyjnymi, aktualizacją oprogramowania, zawartością oraz konfiguracją, co pozwala na zapewnienie prawidłowej konfiguracji każdego komputera. Dzięki tym zautomatyzowanym rozwiązaniom dotyczącym zarządzania można zarządzać oprogramowaniem przez cały okres eksploatacji komputera.

CCM umożliwia wykonanie następujących zadań:

- Gromadzenie informacji o sprzecie i oprogramowaniu na wielu platformach;
- Przygotowanie pakietu oprogramowania i przeprowadzenie analizy wpływu na system przed jego dystrybucją;
- Rozmieszczanie i konserwacja oprogramowania i treści na pojedynczych komputerach, w grupach roboczych oraz całych populacjach komputerów zgodnie z obowiązującymi regułami;
- Dostarczanie i zarządzanie systemami operacyjnymi, aplikacjami i treściami w systemach rozproszonych z dowolnego miejsca;
- Zintegrowanie CCM z działami pomocy technicznej oraz z innymi narzędziami do zarządzania oprogramowaniem w celu zapewnienia prawidłowego działania systemu;
- Zastosowanie wspólnej infrastruktury w celu zarządzania oprogramowaniem i treścią na standardowych urządzeniach komputerowych w dowolnej sieci dla wszystkich użytkowników korporacyjnych;
- Skalowanie w celu spełnienia wymagań korporacji.

### <span id="page-94-0"></span>**HP SSM (System Software Manager)**

Program HP SSM umożliwia zdalną aktualizację oprogramowania na poziomie systemowym równocześnie w wielu systemach. Po uruchomieniu na komputerze klienckim program SSM wykrywa wersję sprzętu i oprogramowania i aktualizuje odpowiednie składniki oprogramowania z centralnego punktu nazywanego magazynem plików. Wersje sterowników, które są obsługiwane przez program SSM, oznaczono specjalną ikoną w witrynie pobierania HP oraz na dysku **Support Software CD**. Aby pobrać narzędzie SSM lub uzyskać więcej informacji o nim, odwiedź witrynę internetową HP pod adresem <http://www.hp.com/go/ssm>(informacje w języku angielskim).

# **Korzystanie z Intel Active Management Technology (tylko wybrane modele)**

Technologia Intel® Active Management Technology (iAMT) umożliwia wyszukiwanie, naprawianie i ochronę komputerowych zasobów sieciowych. Za pomocą Intel® Active Management Technology Management Engine (Intel AMT ME) można zarządzać komputerami niezależnie od tego, czy są włączone, czy też wyłączone, przez co aplikacja do zarządzania ma zapewniony dostęp do komputera nawet po jego wyłączeniu. Rozwiązanie iAMT jest dostępne na komputerach z procesorem Intel Centrino® z technolgią mobilną vPro.

Funkcje iAMT to:

- Informacja o zasobach sprzętowych
- Informacja o zdarzeniach
- Zarządzanie energią
- Zdalna diagnostyka i naprawa
- Oparta o sprzęt izolacja i odzyskiwanie ograniczanie lub odcinanie dostępu do sieci w razie wykrycia aktywności przypominającej wirusy

## **Włączanie rozwiązania iAMT**

Konfiguracja ustawień iAMT:

**EXALUWAGA:** Komunikat ctrl+p jest widoczny tylko wtedy, gdy opcja wyświetlania iAMT Setup jest włączona w programie Computer Setup.

- **1.** Włącz lub uruchom ponownie komputer.
- **2.** Zanim uruchomi się system Windows, naciśnij ctrl+p.

**UWAGA:** Jeśli nie naciśniesz klawiszy ctrl+p w odpowiedniej chwili, musisz powtórzyć kroki 1 i 2, aby uzyskać dostęp do narzędzia MEBx.

**3.** Wprowadź hasło ME. Ustawieniem fabrycznym jest hasło **admin**.

Otworzy się narzędzie konfiguracji MEBx. Użyj klawiszy strzałek do nawigacji.

- **4.** Wybierz, aby skonfigurować Intel ME, skonfigurować iAMT lub zmienić hasło Intel ME.
- **5.** Gdy dokonasz zmian, wybierz opcję **Exit** (Wyjdź), by zamknąć narzędzie konfiguracji MEBx.

# <span id="page-95-0"></span>**Korzystanie z menu narzędzia konfiguracji MEBx**

**UWAGA:** Więcej informacji na temat iAMT można znaleźć na stronie internetowej Intel pod adresem <http://www.intel.com> szukając terminu iAMT.

#### **Konfiguracja Intel ME**

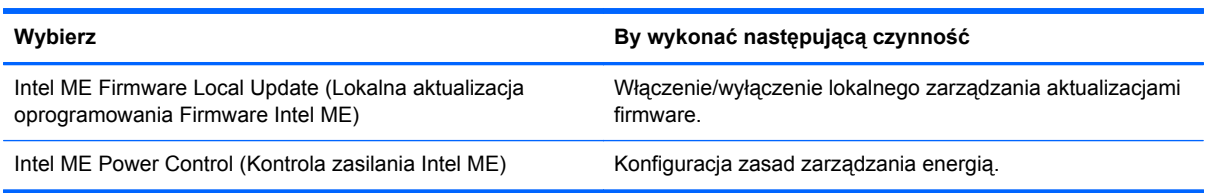

#### **Konfiguracja iAMT**

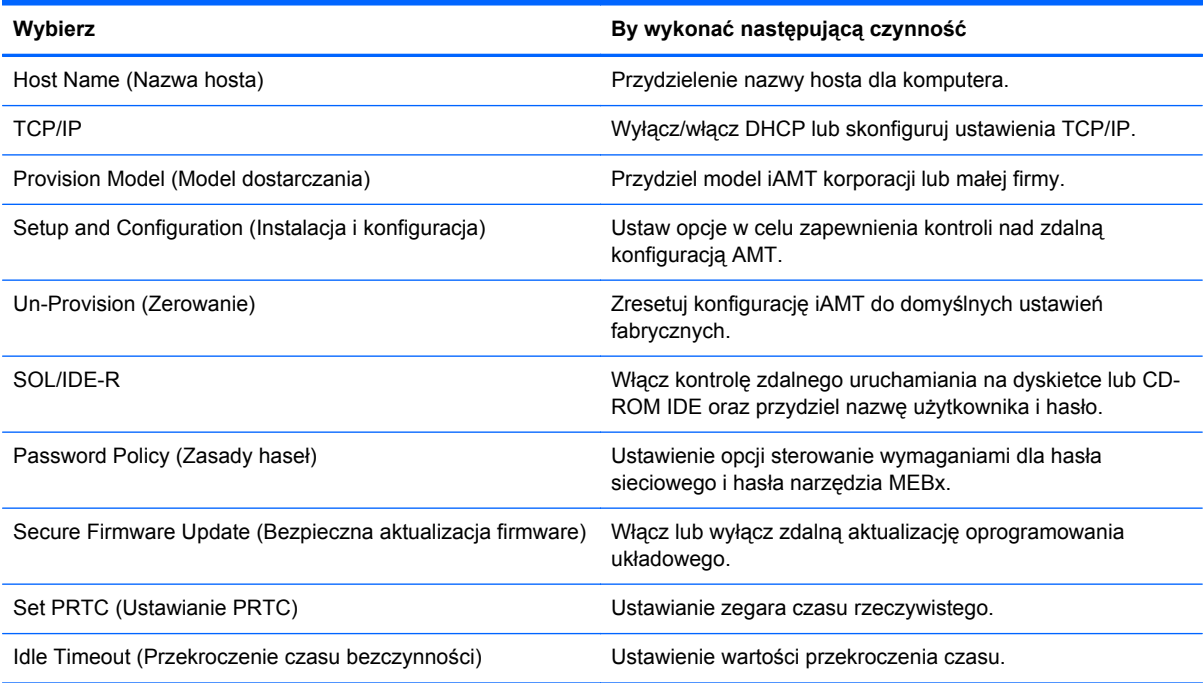

#### **Zmiana hasła Intel ME**

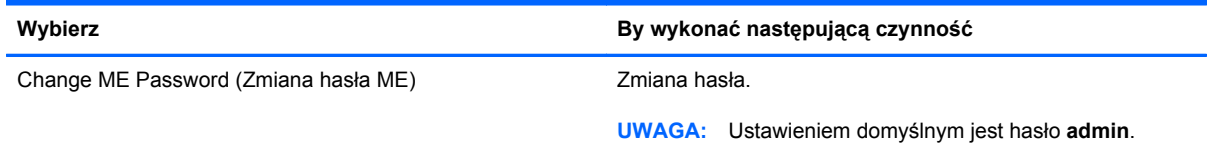

# <span id="page-96-0"></span>**A Podróżowanie z komputerem**

Aby osiągnąć najlepsze rezultaty, należy postępować zgodnie z podanymi tu wskazówkami dotyczącymi podróżowania z komputerem i jego transportu:

- Przygotowanie komputera do podróży lub transportu:
	- Utwórz kopię zapasową danych.
	- Wyjmij wszystkie dyski i karty zewnętrzne, takie jak karty cyfrowe.
		- **OSTROŻNIE:** Aby zmniejszyć ryzyko uszkodzenia komputera i napędu lub utraty danych, przed wyjęciem napędu z wnęki, jego transportem lub odłożeniem w celu przechowywania należy wyjąć z niego nośnik.
	- Wyłącz, a następnie odłącz wszystkie urządzenia zewnętrzne.
	- Wyłącz komputer.
- Należy zabrać ze sobą kopię zapasową danych. Kopię zapasową i komputer należy przechowywać oddzielnie.
- Podczas podróży samolotem należy zabrać komputer na pokład jako bagaż podręczny; nie należy odprawiać go wraz z resztą bagażu transportowanego w lukach bagażowych.
- **OSTROŻNIE:** Należy unikać umieszczania napędu w pobliżu urządzeń wytwarzających pole magnetyczne. Do wytwarzających pole magnetyczne urządzeń należą bramki bezpieczeństwa znajdujące się na lotniskach oraz ręczne wykrywacze metali. Stosowane na lotniskach taśmy transportowe i inne podobne urządzenia bezpieczeństwa sprawdzające bagaż podręczny korzystają z promieni Roentgena, które są nieszkodliwe dla napędów.
- Możliwość używania komputera podczas lotu zależy od wewnętrznych przepisów poszczególnych linii lotniczych. Aby korzystać z komputera podczas lotu, należy wcześniej upewnić się, czy dane linie lotnicze na to zezwalają.
- Jeżeli komputer nie będzie używany ani odłączony do zewnętrznego źródła zasilania przez ponad dwa tygodnie, należy wyjąć z niego baterię i umieścić ją w osobnym miejscu.
- Jeżeli zaistnieje konieczność przesłania komputera lub napędu pocztą lub w inny sposób, należy włożyć urządzenie do odpowiedniego opakowania zabezpieczającego i opatrzyć opakowanie napisem informującym o konieczności delikatnego obchodzenia się z przesyłką: "OSTROŻNIE – DELIKATNE URZĄDZENIE".
- Jeśli komputer jest wyposażony w urządzenie bezprzewodowe lub w moduł HP Mobile Broadband, na przykład w kartę sieciową w standardzie 802.11b/g, urządzenie GSM (Global System for Mobile Communications) lub GPRS (General Packet Radio Service), możliwości korzystania z urządzeń tego typu mogą podlegać ograniczeniom w niektórych miejscach. Takie ograniczenia mogą obowiązywać na pokładach samolotów, w szpitalach, w pobliżu materiałów

wybuchowych i w niebezpiecznych miejscach. W razie niepewności co do możliwości używania danego urządzenia przed jego włączeniem należy zapytać o pozwolenie.

- Przy podróżach zagranicznych należy uwzględnić poniższe wskazówki:
	- Należy zapoznać się z obowiązującymi w każdym kraju/regionie przepisami celnymi dotyczącymi komputerów.
	- Należy sprawdzić wymagania dotyczące kabla zasilającego i adaptera w każdej z lokalizacji, w której jest planowane korzystanie z komputera. Napięcie, częstotliwość i typy wtyczek mogą się różnić.

**OSTRZEŻENIE!** Ze względu na ryzyko porażenia prądem, wywołania pożaru lub uszkodzenia sprzętu nie wolno zasilać komputera za pomocą zestawu konwersji napięcia przeznaczonego do urządzeń domowych.

# <span id="page-98-0"></span>**B Rozwiązywanie problemów z zasobami**

- Łącza do witryn internetowych oraz dodatkowe informacje o komputerze można uzyskać poprzez moduł Pomoc i obsługa techniczna. Wybierz kolejno **Start > Pomoc i obsługa techniczna**.
- **UWAGA:** Dostęp do niektórych narzędzi służących do sprawdzania i naprawiania wymaga połączenia internetowego. HP udostępnia również narzędzia dodatkowe, które nie wymagają takiego połączenia.
- Kontakt z działem pomocy technicznej dla klientów HP można uzyskać pod adresem <http://www.hp.com/go/contactHP>.
- **UWAGA:** W celu uzyskania informacji o pomocy technicznej na całym świecie kliknij opcję **Kontakt z HP na całym świecie** po lewej stronie ekranu lub przejdź do witryny [http://welcome.hp.com/country/us/en/wwcontact\\_us.html](http://welcome.hp.com/country/us/en/wwcontact_us.html).

Wybierz jeden z następujących rodzajów wsparcia technicznego:

Czat online z pracownikiem technicznym HP.

**UWAGA:** Jeśli czat w danym języku nie jest dostępny, można go przeprowadzić w języku angielskim.

- Wiadomość e-mail do działu pomocy technicznej dla klientów HP.
- Znajdź numery telefoniczne działu pomocy technicznej dla klientów HP na całym świecie.
- Znajdź centrum serwisowe HP.

# <span id="page-99-0"></span>**C Wyładowania elektrostatyczne**

Wyładowanie elektrostatyczne polega na uwolnieniu ładunków elektrostatycznych w chwili zetknięcia się dwóch obiektów — dzieje się tak na przykład, gdy po przejściu przez dywan dotknie się metalowej gałki drzwi.

Wyładowanie ładunków elektrostatycznych z palców lub innych przewodników elektrostatycznych może spowodować uszkodzenie elementów elektronicznych. Aby zapobiec uszkodzeniu komputera i napędu oraz utracie danych, należy stosować następujące środki ostrożności:

- Jeśli instrukcje usuwania lub instalacji zalecają odłączenie komputera, należy to zrobić po prawidłowym uziemieniu się i przed usunięciem pokrywy.
- Należy przechowywać elementy w opakowaniach zabezpieczonych elektrostatycznie do chwili, gdy gotowe jest wszystko, co potrzebne do ich zainstalowania.
- Należy unikać dotykania styków, przewodów i układów elektrycznych. Należy zredukować obsługę elementów elektronicznych do minimum.
- Należy używać narzędzi antymagnetycznych.
- Przed rozpoczęciem obsługi elementów należy rozładować ładunki elektrostatyczne, dotykając niemalowanej powierzchni metalowej tych elementów.
- Po wyjęciu elementu z komputera należy go umieścić w opakowaniu zabezpieczonym elektrostatycznie.

Aby uzyskać więcej informacji o ładunkach elektrostatycznych lub poprosić o pomoc w usunięciu lub instalacji elementów, należy skontaktować się ze wsparciem klientów HP.

# **Indeks**

### **A**

aktualizacje, oprogramowanie [83](#page-92-0) aktualizacje krytyczne, oprogramowanie [66](#page-75-0) Altiris Deployment Solutions [82](#page-91-0) automatyczne hasło funkcji **DriveLock** wprowadzanie [64](#page-73-0) wyjmowanie [65](#page-74-0)

### **B**

bateria niskie poziomy naładowania baterii [29](#page-38-0) oszczędzanie energii [31](#page-40-0) przechowywanie [31](#page-40-0) rozładowanie [29](#page-38-0) utylizacja [31](#page-40-0) wymiana [31](#page-40-0) wyświetlanie informacji o poziomie naładowania baterii [29](#page-38-0) bateria, wyszukiwanie informacji [28](#page-37-0) Battery Check [29](#page-38-0) bezpieczeństwo, sieć bezprzewodowa [6](#page-15-0) Bezprzewodowy wyświetlacz Intel [21](#page-30-0) BIOS aktualizowanie [74](#page-83-0) pobieranie aktualizacji [75](#page-84-0) sprawdzanie wersji [74](#page-83-0)

### **C**

Computer Setup [83](#page-92-0) Hasło administratora BIOS [59](#page-68-0) hasło funkcji DriveLock [61](#page-70-0) nawigacja i wybieranie [72](#page-81-0)

przywracanie ustawień fabrycznych [73](#page-82-0) uaktywnianie urządzeń rozruchowych [78](#page-87-0) ustawianie kolejności rozruchu [80](#page-89-0) włączanie monitu funkcji MultiBoot Express [81](#page-90-0) Connection Manager [4](#page-13-0) czyszczenie komputera [69](#page-78-0) czytnik linii papilarnych [67](#page-76-0)

#### **D**

dodatkowe informacje [1](#page-10-0) dokowanie, złącze [47](#page-56-0) dysk optyczny wkładanie [52](#page-61-0) wyjmowanie [53](#page-62-0) dysk twardy HP 3D DriveGuard [50](#page-59-0) zewnętrzne [46](#page-55-0)

## **E**

elementy sterowania multimediami [16](#page-25-0) elementy sterujące systemu operacyjnego [4](#page-13-0) **ExpressCard** definicja [37](#page-46-0) konfigurowanie [37](#page-46-0) wkładanie [38](#page-47-0) wyjmowanie [39](#page-48-0) wyjmowanie wkładki [38](#page-47-0)

### **F**

funkcje audio, sprawdzanie [17](#page-26-0)

### **G**

głośność klawisze [17](#page-26-0) przyciski [17](#page-26-0) regulowanie [17](#page-26-0) GPS [9](#page-18-0)

## **H**

hasła administrator [59](#page-68-0) administrator systemu BIOS [59](#page-68-0) DriveLock [61](#page-70-0) użytkownik [59](#page-68-0) hasło administratora [59](#page-68-0) hasło funkcji DriveLock opis [61](#page-70-0) ustawianie [62](#page-71-0) wprowadzanie [63](#page-72-0) wyłączanie [63](#page-72-0) zmiana [63](#page-72-0) hasło użytkownika [59](#page-68-0) HDMI, konfigurowanie dźwięku [20](#page-29-0) **Hibernacia** inicjowanie [24](#page-33-0) uruchamianie, gdy poziom naładowania jest krytycznie niski [30](#page-39-0) wyłączanie [24](#page-33-0) HP 3D DriveGuard [50](#page-59-0) HP Client Configuration Manager [83,](#page-92-0) [84](#page-93-0) HP Client Manager for Altiris [83](#page-92-0) HP Connection Manager [4](#page-13-0) HP Power Assistant [27](#page-36-0) HP ProtectTools Security Manager [66](#page-75-0)

HP System Software Manager [83](#page-92-0), [85](#page-94-0)

#### **I**

ikona sieci [2](#page-11-0) ikony komunikacja bezprzewodowa  $\mathfrak{D}$ sieci [2](#page-11-0) istniejąca sieć bezprzewodowa, podłączanie do [5](#page-14-0)

#### **K**

kabel 1394, podłączanie [42](#page-51-0) kabel eSATA, podłączanie [44](#page-53-0) kabel sieciowy, łączenie [14](#page-23-0) kabel USB, podłączanie [41](#page-50-0) kable 1394 [42](#page-51-0) eSATA [44](#page-53-0) USB [41](#page-50-0) kamera internetowa [18](#page-27-0) karta cyfrowa obsługiwane formaty [36](#page-45-0) wkładanie [36](#page-45-0) wyjmowanie [37](#page-46-0) karta HP USB Ethernet, łączenie [14](#page-23-0) karta inteligentna definicja [39](#page-48-0) wkładanie [40](#page-49-0) wyjmowanie [40](#page-49-0) karta Java definicia [39](#page-48-0) karta Java Card wkładanie [40](#page-49-0) wyjmowanie [40](#page-49-0) klawisze głośność [17](#page-26-0) multimedia [16](#page-25-0) komputer, podróżowanie [31,](#page-40-0) [87](#page-96-0) komunikacja bezprzewodowa ikony [2](#page-11-0) ochrona [6](#page-15-0) skonfigurować [6](#page-15-0) koncentratory [40](#page-49-0) koncentratory USB [40](#page-49-0) konfiguracja sieci WLAN [6](#page-15-0)

konfigurowanie dźwięk dla HDMI [20](#page-29-0) karty ExpressCard [37](#page-46-0) konserwacja [69](#page-78-0) Defragmentator dysków [49](#page-58-0) Oczyszczanie dysku [49](#page-58-0) korzystanie miernik energii [24](#page-33-0) modem [10](#page-19-0) plany zasilania [25](#page-34-0) ustawienia oszczędzania energii [23](#page-32-0) zewnętrzne źródło zasilania prądem przemiennym [31](#page-40-0) krytycznie niski poziom naładowania baterii [23](#page-32-0), [30](#page-39-0)

### **L**

logiczne oznaczenia dysków [79](#page-88-0) lotniska, zabezpieczenia [49](#page-58-0)

### **M**

miernik energii [24](#page-33-0) modemy podłączanie adaptera kabla modemowego [12](#page-21-0) podłączanie kabla modemowego [11](#page-20-0) ustawienia lokalizacji, konfigurowanie [12](#page-21-0) moduł HP Mobile Broadband [7](#page-16-0), [8](#page-17-0) MultiBoot Express [77,](#page-86-0) [81](#page-90-0)

## **N**

napęd optyczny [46](#page-55-0) napęd optyczny z tacką ładującą [52](#page-61-0) napędy dyski twarde [46](#page-55-0) kolejność rozruchu [77](#page-86-0) korzystanie [49](#page-58-0) obsługa [48](#page-57-0) optyczne [46](#page-55-0) zewnętrzne [46](#page-55-0) narzędzie konfiguracyjne nawigacja i wybieranie [72](#page-81-0) przywracanie ustawień fabrycznych [73](#page-82-0) nawiązywanie połączenia bezprzewodowego [2](#page-11-0)

Network Service Boot (Rozruch z sieci) [78](#page-87-0) niski poziom naładowania baterii [29](#page-38-0) nośniki [23](#page-32-0) nośniki z funkcją odczytu [23](#page-32-0) nośniki z funkcją zapisu [23](#page-32-0)

## **O**

obraz, komputer [82](#page-91-0) obsługa starszego standardu, USB [72](#page-81-0) obsługa starszego standardu USB [72](#page-81-0) ochrona sieci bezprzewodowej [6](#page-15-0) opcjonalne urządzenia zewnętrzne, korzystanie [45](#page-54-0) oprogramowanie aktualizacje [83](#page-92-0) aktualizacje krytyczne [66](#page-75-0) antywirusowe [65](#page-74-0) Defragmentator dysków [49](#page-58-0) HP Connection Manager [4](#page-13-0) Oczyszczanie dysku [49](#page-58-0) odzyskiwanie [83](#page-92-0) wdrożenie [82](#page-91-0) zapora [65](#page-74-0) oprogramowanie antywirusowe [65](#page-74-0) oprogramowanie zapory [7,](#page-16-0) [65](#page-74-0) oszczędzanie, energia [31](#page-40-0)

## **P**

plany zasilania dostosowywanie [25](#page-34-0) wybieranie [25](#page-34-0) wyświetlanie natężenia prądu [25](#page-34-0) podłączanie istniejąca sieć bezprzewodowa [5](#page-14-0) sieć przewodowa [10](#page-19-0) podróżowanie z komputerem [31,](#page-40-0) [87](#page-96-0) podwójna grafika [35](#page-44-0) połączenie bezprzewodowe, nawiązywanie [2](#page-11-0) połączenie internetowe, konfiguracja [6](#page-15-0) port HDMI, podłączanie [20](#page-29-0)

port monitora zewnętrznego [18](#page-27-0) port rozszerzeń [46](#page-55-0) port VGA, podłączanie [18](#page-27-0) porty Bezprzewodowy wyświetlacz Intel [21](#page-30-0) HDMI [20](#page-29-0) monitor zewnętrzny [18](#page-27-0) rozszerzenie [46](#page-55-0) VGA [18](#page-27-0) program Defragmentator dysków [49](#page-58-0) program Oczyszczanie dysku [49](#page-58-0) przechowywanie baterii [31](#page-40-0) przełączana grafika [34](#page-43-0) przyciski głośność [17](#page-26-0) multimedia [16](#page-25-0) zasilanie [22](#page-31-0)

### **R**

RAID [56](#page-65-0) roaming do innej sieci [7](#page-16-0) rozpoznawanie twarzy [57](#page-66-0) Rozpoznawanie twarzy [18](#page-27-0) rozwiązywanie problemów z zasobami [89](#page-98-0)

#### **S**

serwer PXE [78](#page-87-0) sieć bezprzewodowa (WLAN) bezpieczeństwo [6](#page-15-0) podłączanie do istniejącej [5](#page-14-0) wymagany sprzęt [6](#page-15-0) sieć lokalna (LAN) podłączanie kabla [14](#page-23-0) wymagany kabel [14](#page-23-0) SIM wkładanie [8](#page-17-0) wyjmowanie [9](#page-18-0) skróty klawiaturowe, multimedia [16](#page-25-0) skróty klawiaturowe multimediów [16](#page-25-0) SoftPaq, pobieranie [71](#page-80-0) sprawdzanie funkcji audio [17](#page-26-0) stan uśpienia inicjowanie [23](#page-32-0) wyłączanie [23](#page-32-0)

strony internetowe technologia Intel Pro dla iAMT [86](#page-95-0) system nie odpowiada [22](#page-31-0) szczelinowy napęd optyczny [53](#page-62-0) szyfrowanie bezprzewodowe [7](#page-16-0)

#### **T**

technologia Intel Centrino Pro [86](#page-95-0) temperatura [31](#page-40-0) temperatura baterii [31](#page-40-0) testowanie zasilacza prądu przemiennego [32](#page-41-0) tryby graficzne, przełączanie [34](#page-43-0)

#### **U**

udostępnianie napędów optycznych [56](#page-65-0) urządzenia 1394 definicja [41](#page-50-0) podłączanie [42](#page-51-0) wyjmowanie [42](#page-51-0) urządzenia bezprzewodowe, włączanie i wyłączanie [4](#page-13-0) urządzenia eSATA definicja [42](#page-51-0) podłączanie [44](#page-53-0) wyjmowanie [44](#page-53-0) urządzenia o wysokiej rozdzielczości, podłączanie [20](#page-29-0), [21](#page-30-0) urządzenia rozruchowe, uaktywnianie [78](#page-87-0) urządzenia USB opis [40](#page-49-0) podłączanie [41](#page-50-0) usuwanie [41](#page-50-0) urządzenia zewnętrzne [45](#page-54-0) urządzenie Bluetooth [2,](#page-11-0) [9](#page-18-0) urządzenie rozruchowe w postaci karty NIC [77,](#page-86-0) [78](#page-87-0) urządzenie WWAN [7](#page-16-0) ustawianie ochrony hasła przy wznawianiu [26](#page-35-0) ustawianie opcji zasilania [23](#page-32-0) ustawienia oszczędzania energii [23](#page-32-0)

#### **W**

wdrożenie, oprogramowanie [82](#page-91-0) wideo [18](#page-27-0)

witryny internetowe HP System Software Manager [85](#page-94-0) włączanie i wyłączanie urządzeń bezprzewodowych [4](#page-13-0) włącznik [22](#page-31-0) włącznik, zasilanie [22](#page-31-0) wskaźnik dysku twardego [50](#page-59-0) wskaźniki, dysk twardy [50](#page-59-0) wyładowania elektrostatyczne [90](#page-99-0) wyłączanie komputera [22](#page-31-0)

#### **Z**

zaawansowana diagnostyka systemu [76](#page-85-0) zamykanie [22](#page-31-0) zasilacz prądu przemiennego, testowanie [32](#page-41-0) zasilanie bateria [27](#page-36-0) opcje [23](#page-32-0) oszczędzanie [31](#page-40-0) zasilanie, przycisk [22](#page-31-0) zasilanie z baterii [27](#page-36-0) zewnętrzne napędy [46](#page-55-0) zewnętrzne źródło zasilania prądem przemiennym, korzystanie [31](#page-40-0) złącze dokowania [47](#page-56-0) zmiana kolejności rozruchu [80](#page-89-0)